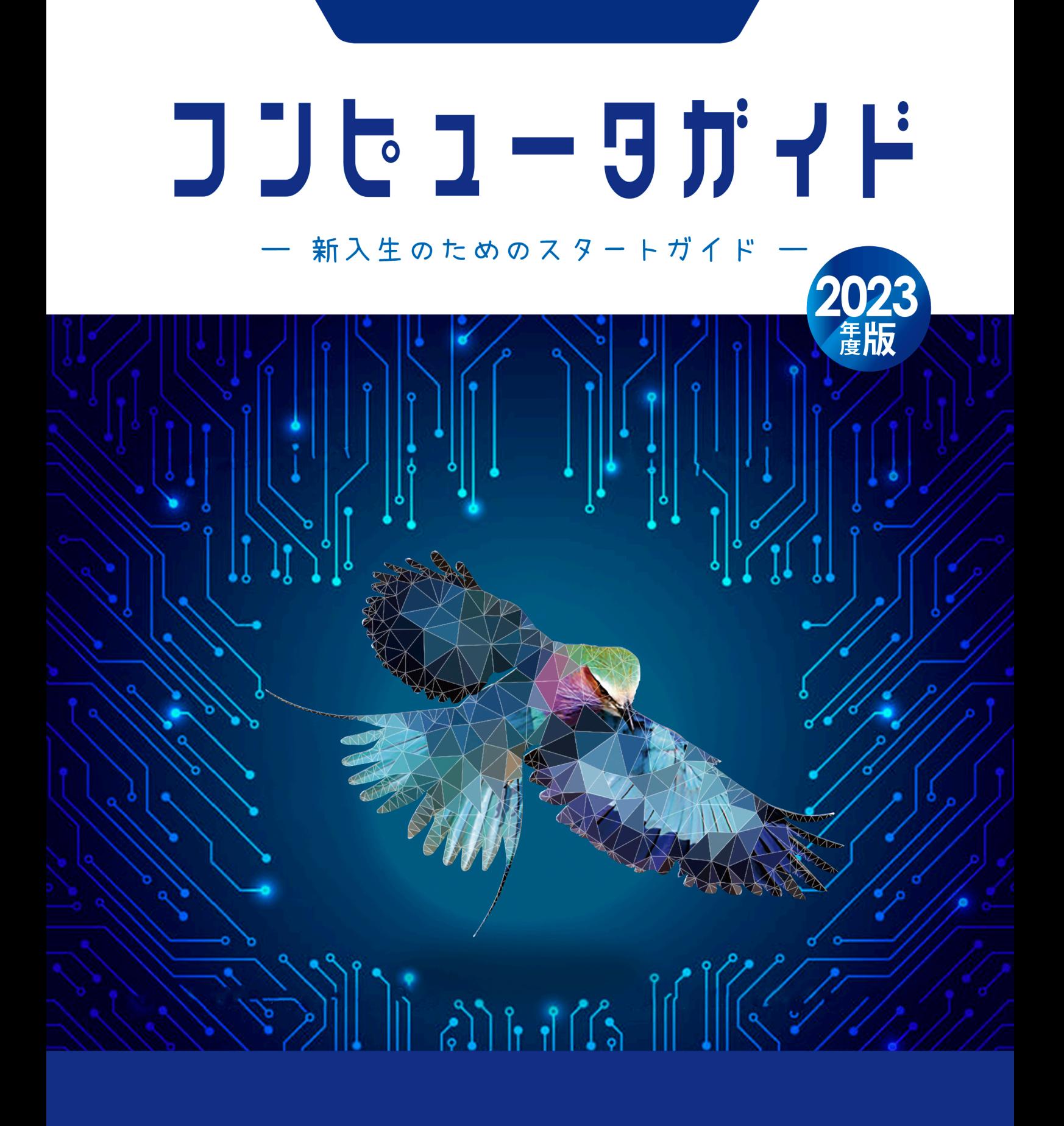

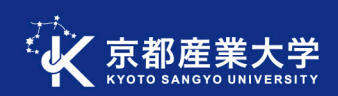

## COMPUTER GUIDE 2023

#### 授業開始前にやっておくべき事前準備 10 ヶ条  $\mathbf{I}$

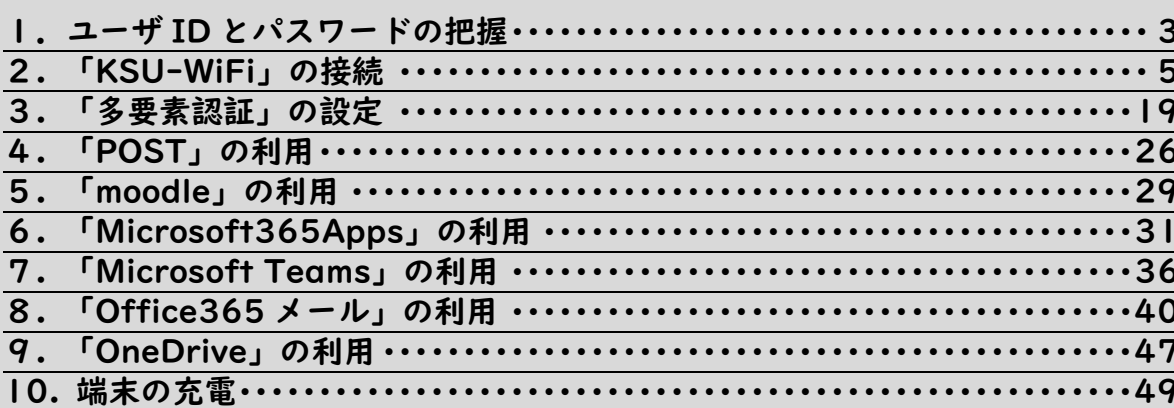

#### プリンタの利用  $\mathbf{I}$

**INDEX** 

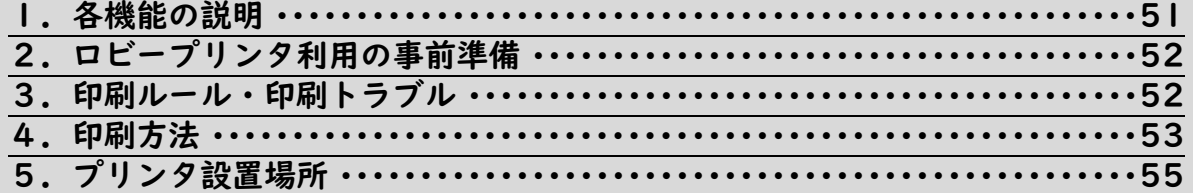

#### Ⅲ 情報センターサポート体制

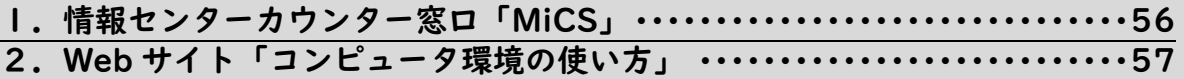

#### IV 教材・コンテンツ制作室

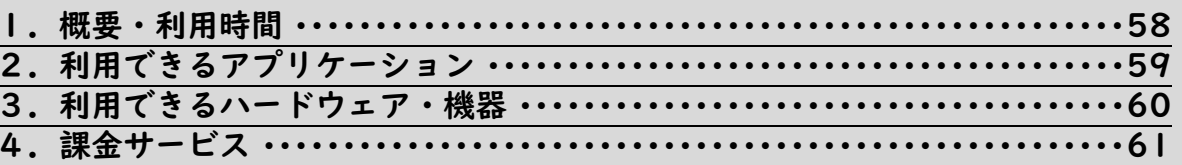

#### 情報処理教室  $\mathbf{V}$

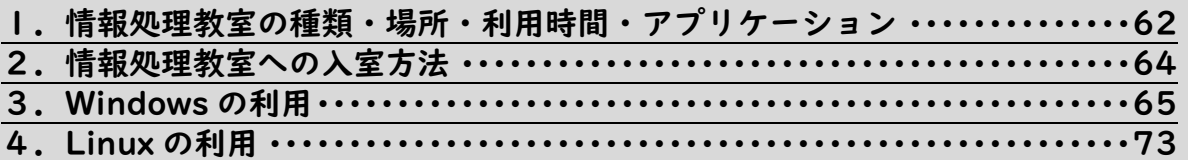

#### VI その他

1. 京都産業大学インターネット利用に関するガイドライン ……………… 79

 $\mathbf 1$ 

# $51$

 $\overline{3}$ 

#### 58

56

#### 62

79

#### 「コンピュータ環境の使い方」とは

本誌に掲載している内容は導入部分であり、詳細な使い方には触れていません。 Web サイト「コンピュータ環境の使い方」では、本学の情報システムを利用する際の 手引きや、各種サービスを利用する際に必要となる情報を提供しています。 必要に応じて、ご確認ください。

アクセスはこちらから>>> <https://www.kyoto-su.ac.jp/ccinfo/>

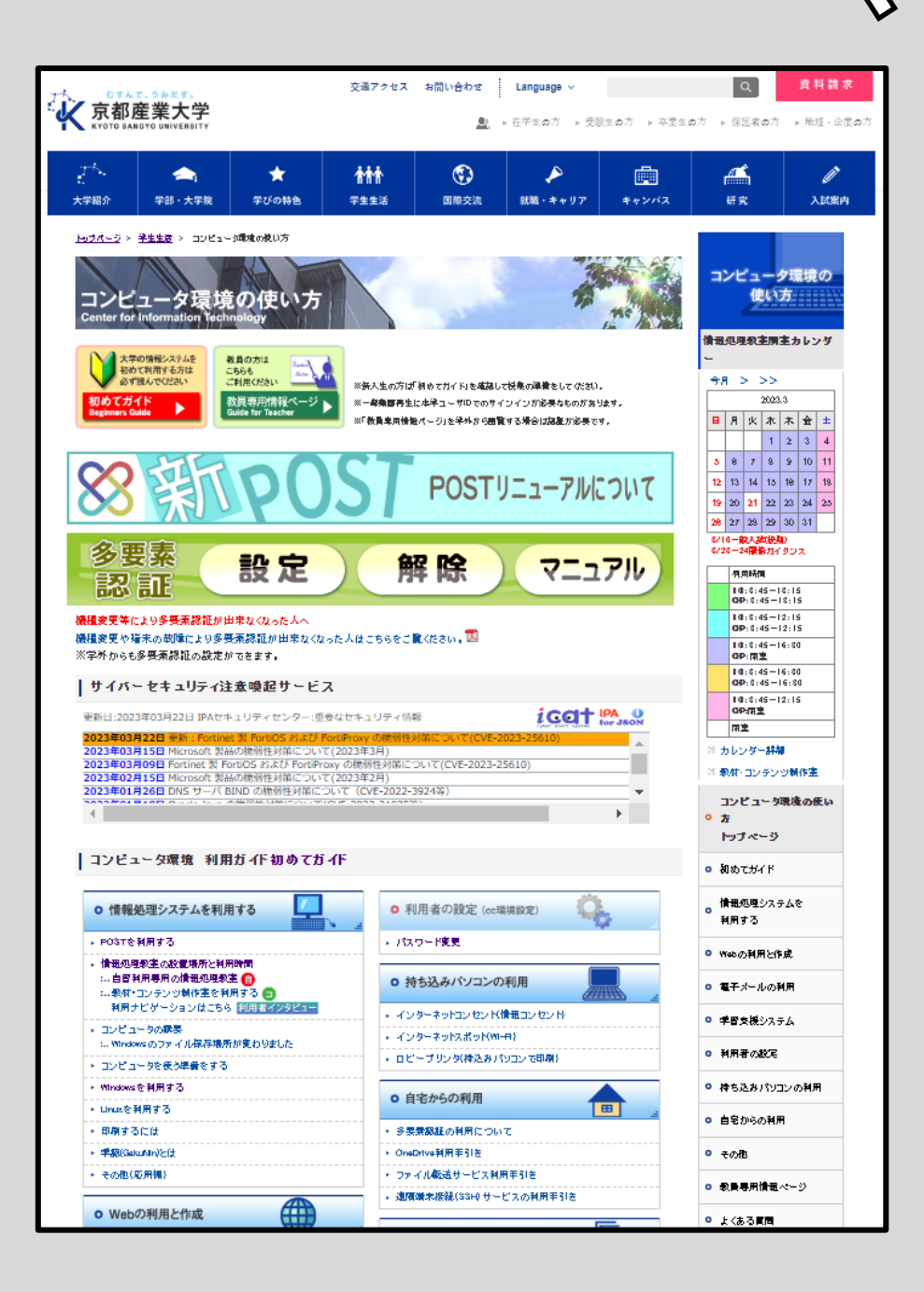

# Ⅰ.授業開始前にやっておくべき事前準備 10 ヶ条

## 1 ユーザ ID とパスワードの把握

本学の情報処理環境を使用するには「ユーザ ID」と「パスワード」が不可欠 です。この章で「ユーザ ID」と「パスワード」について理解してください。

(1)ユーザ ID について

本学では、入学した学生全員にユーザ ID を発行しています。

<学部生>

# g2○○○○○○ ○○○○○○ は学生証番号(数字 6 桁)

ユーザ ID は、学生証番号の先頭に「g2(ジー、ニ)」をつけたものになります。 ※学部生で学生証番号が「123456」の場合、ユーザ ID は「g2123456」になります。 ※g は半角・小文字で入力する必要があります。全角や大文字では認証されません。

<大学院生>

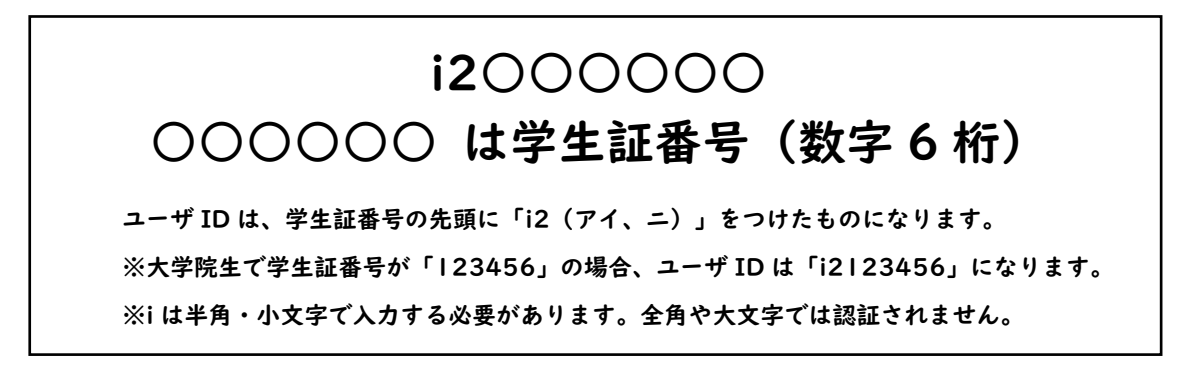

### (2)メールアドレスについて

本学では、学生全員にメールアドレスを発行し、サービスを提供しています。 本学で発行しているメールアドレスは、次のような書式になっています。

## ユーザ ID@cc.kyoto-su.ac.jp

※ 2023 年度入学の学部生で学生証番号が「123456」の場合、

メールアドレスは「g(i)2123456@cc.kyoto-su.ac.jp」になります。

(3)パスワードについて

情報処理教室のコンピュータを利用するには、「ユーザ ID」のほかに 「パスワード」が必要になります。学生証交付の際に配布する「ユーザ ID・パスワードおよび多要素認証について」に、初期パスワードが記載 されています。受講科目によっては最初の授業で必要になりますので、 忘れないようにしてください。

<パスワードの変更について>

パスワードは「コンピュータ環境の使い方」の[「パスワード等変更」](https://ccuim.kyoto-su.ac.jp/webmtn/LoginServlet)から 何度でも変更することができます。他人に推測されにくいパスワードに 変更し、他人に知られないよう、かつ自分でも忘れてしまうことがない ように管理してください。

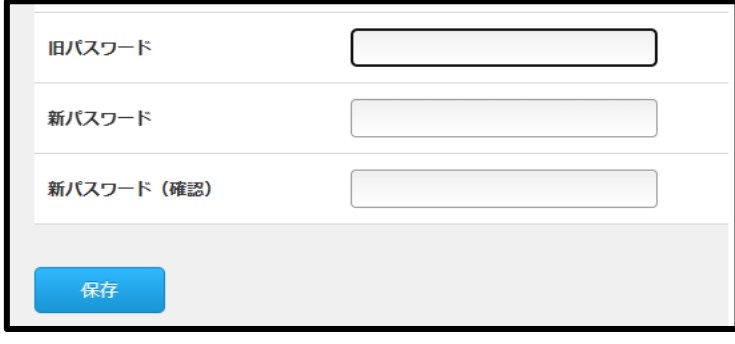

<パスワードを忘れた場合(再発行)>

パスワードを忘れた場合は、10 号館3階の情報センターカウンターで パスワード再発行の申請を行ってください。パスワード再発行の手続き が完了すると、下図のシールをお渡しします。このシールをめくって、 再発行後のパスワードを確認してください。再発行後、上記の<パスワ ードの変更について>を参考にパスワード変更してください。 なお、パスワード再発行後は、以前に使用していたパスワードでは使用 できなくなりますので注意してください(学生証交付の際に配布する 「ユーザ ID・パスワードおよび多要素認証について」に記載されている パスワードも、使用できなくなります)。また、Wi-Fi やブラウザに保存 していたパスワードの更新が必要です。

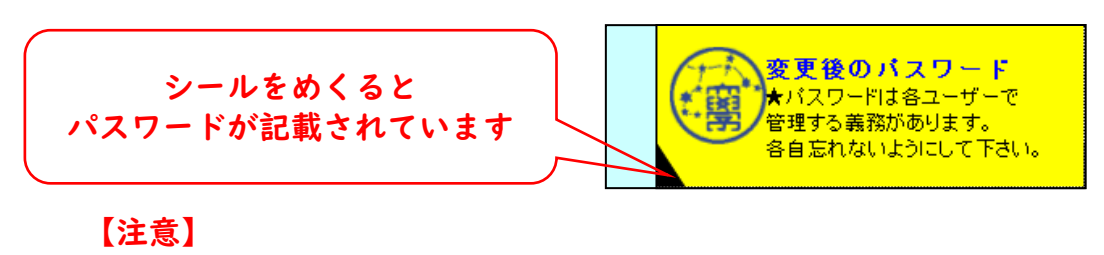

#### パスワード再発行の申請には学生証が必要です。 学生証がない場合は再発行できません。

## 2 「KSU-WiFi」の接続

本学では校舎内全域(主に教室や研究室)に Wi-Fi サービスを提供しており、 本学学生であれば誰でも利用することができます。 スマートフォンや自身のパソコンを Wi-Fi に接続して授業等で利用できる ように準備してください。

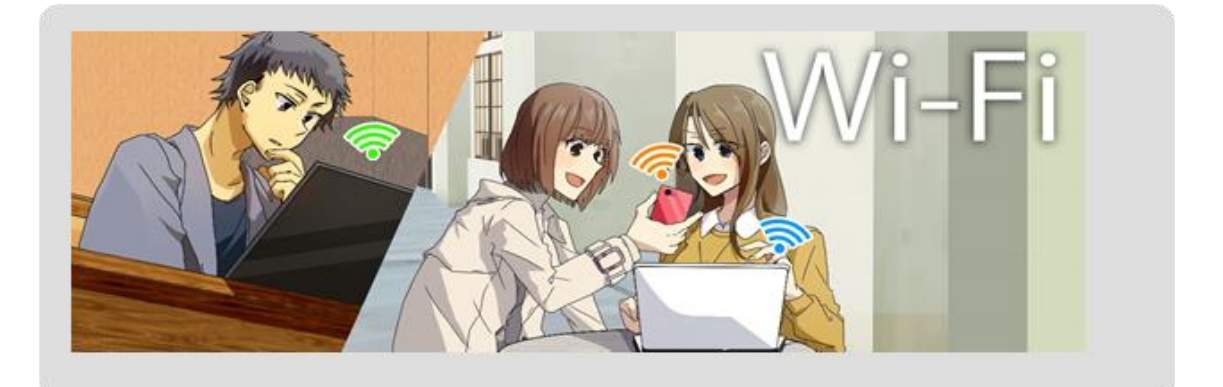

#### (1)KSU-WiFi の利用に必要なもの

KSU-WiFi を利用するためには次のものが必要になります。

- ・ユーザ ID およびパスワード 利用者が本学の学生または教職員などであることを確認するために 用います。
- ・パソコンまたはスマートフォンなどの Wi-Fi 対応機器 Wi-Fi 機能を持ち、かつ、本学の Wi-Fi 通信で必要となる セキュリティと暗号化の種類に対応した機器を用意してください。

SSID :KSU-WiFi Wi-Fi 規格 :IEEE802.11g/n/ ac セキュリティの種類 :WPA2-エンタープライズ 暗号化の種類 : AES ネットワークの認証方法 :EAP-PEAP(MSCHAPv2) ■本学の Wi-Fi 環境

(2)KSU-WiFi への接続手順

OS 別に手順を説明しますので、対応する箇所を読んでください。

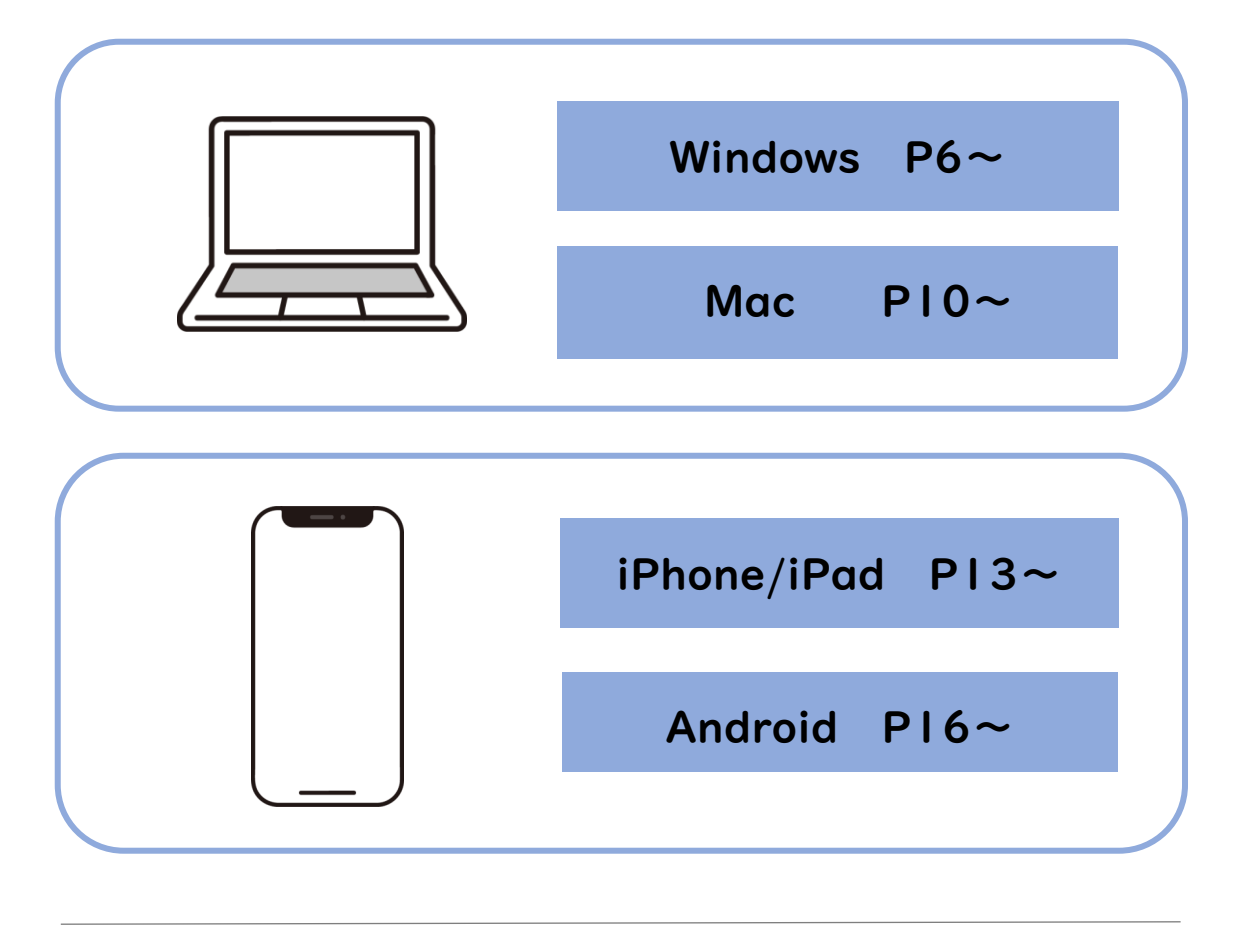

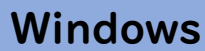

タスクバーの①【ネットワーク】アイコンをクリックし、Wi-Fi アイコン 横の②【>】をクリックします。

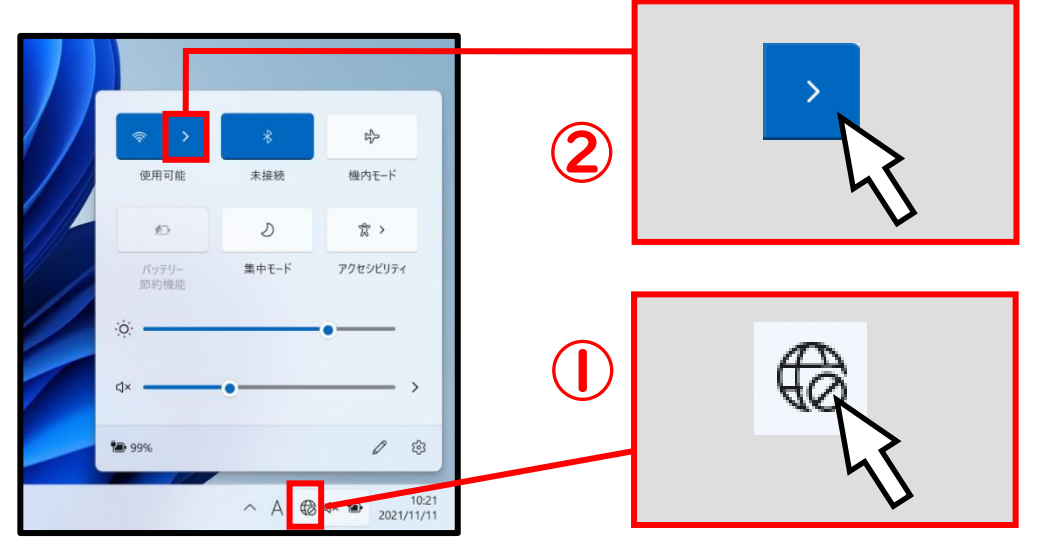

【KSU-WiFi】をクリックし、【自動的に接続】にチェックが入っている ことを確認し、「接続」をクリックします。

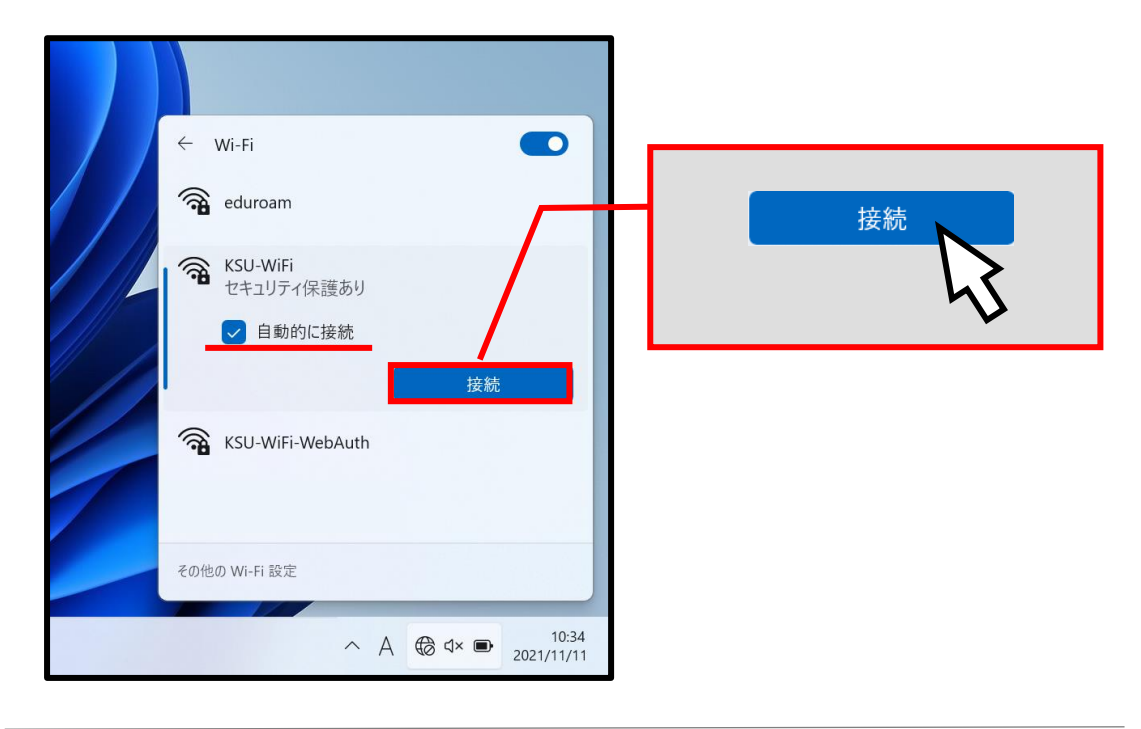

大学で発行している「ユーザ ID」と「パスワード」を入力し、「OK」を クリックします。

※ここでは例としてユーザ ID「sandai」を使用して説明しています。

「ユーザ ID」と「パスワード」はご自身のものを入力してください。

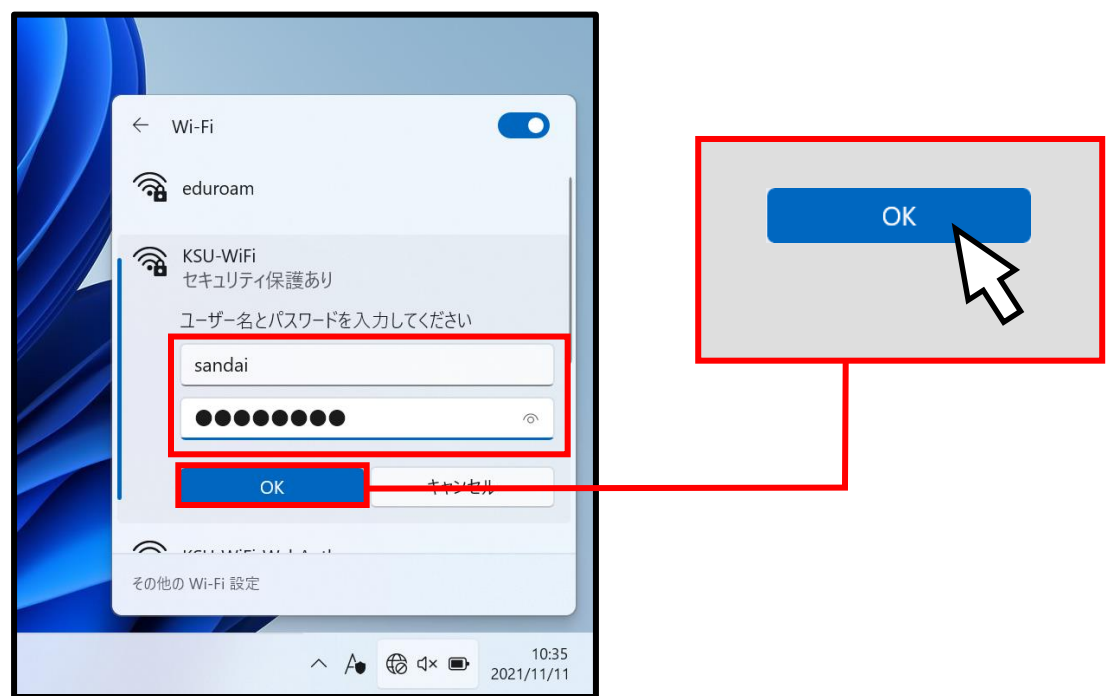

「証明書の詳しい内容の表示」をクリックします。

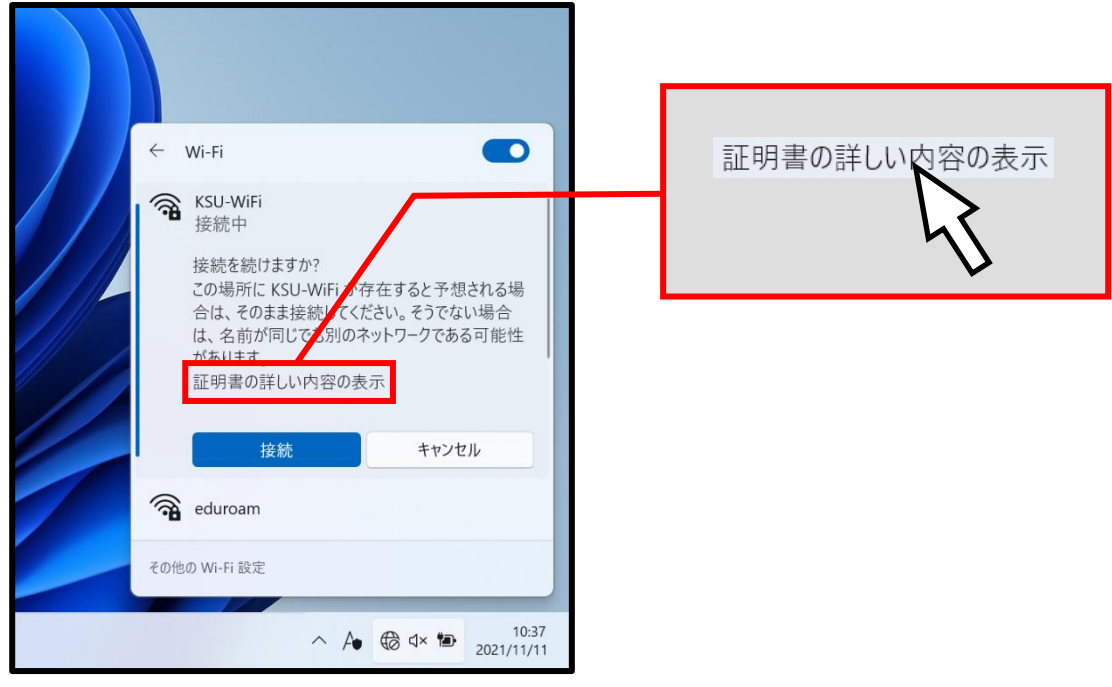

発行先が「ccrad.kyoto-su.ac.jp」であること、発行元が「NII Open Domain CA – G7 RSA」であることを確認し、「接続」をクリックします。

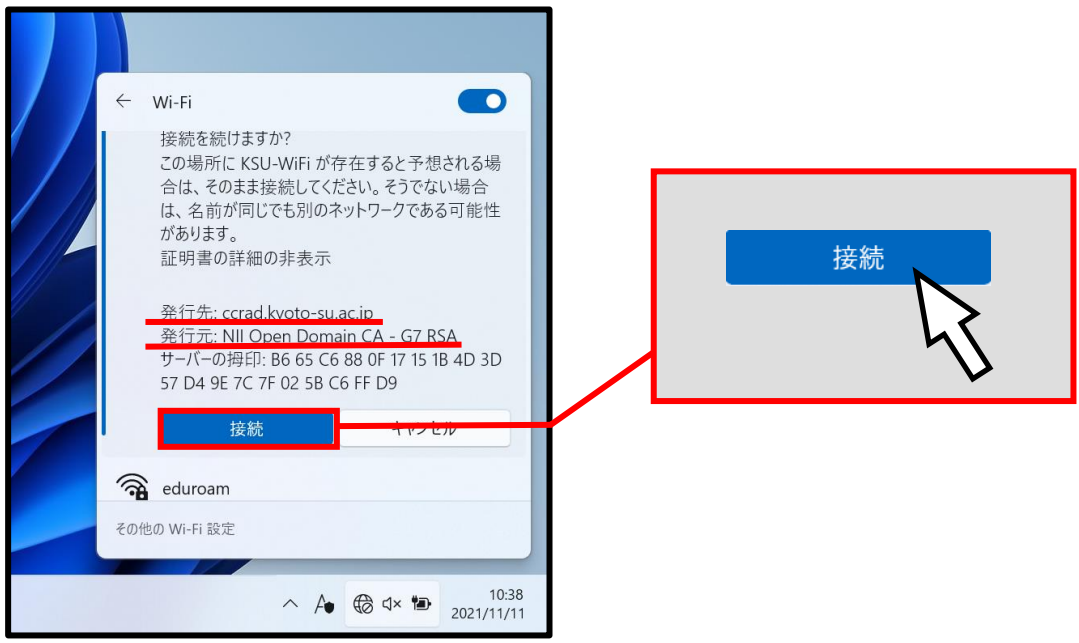

「接続済み、セキュリティ保護あり」と表示されたら完了です。

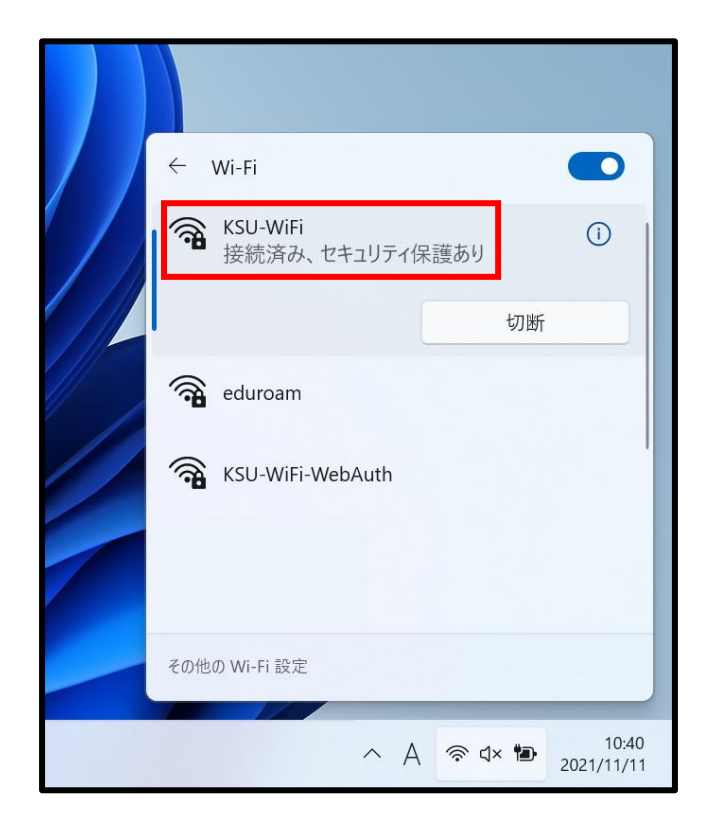

#### 以上の設定で次回から「KSU-WiFi」に自動的に接続が行われます。

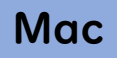

① 「Wi-Fi」をクリックします。 画面右上にあるメニューバーの「コントロールセンター」をクリックし,

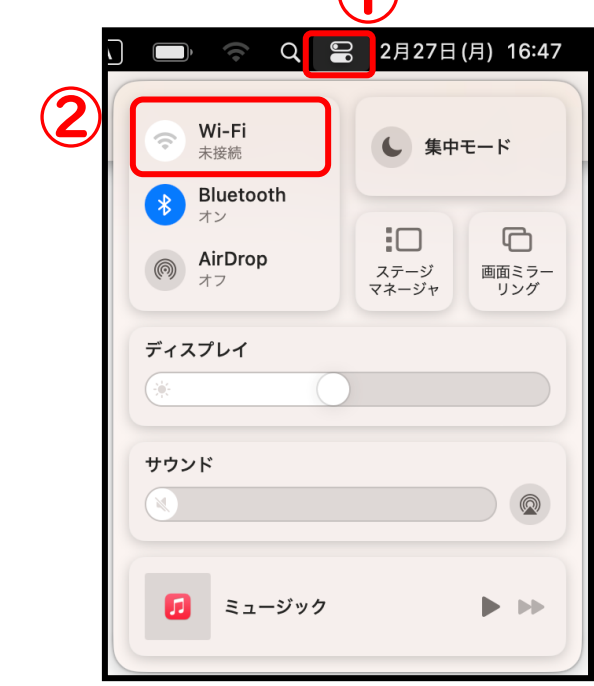

#### 「KSU-WiFi」をクリックします。

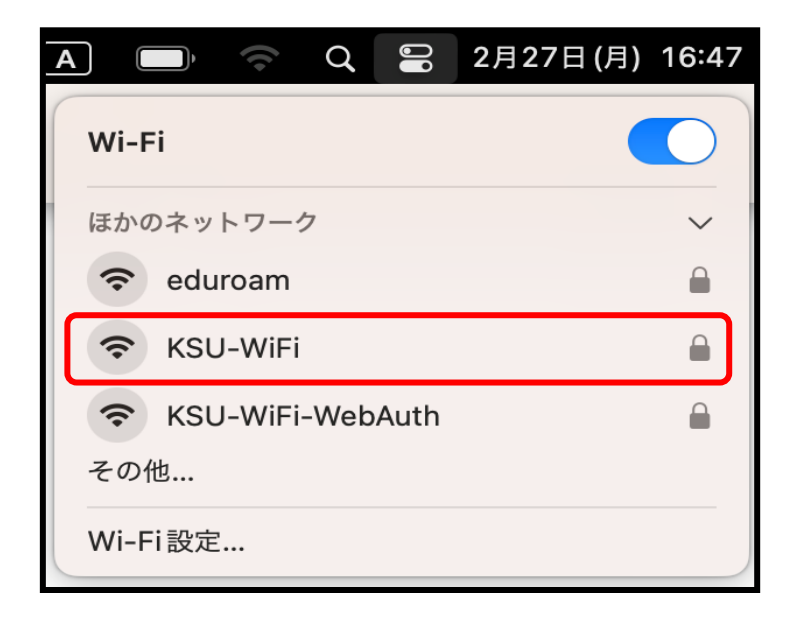

大学で発行している「ユーザ ID」と「パスワード」を入力します。「この 情報を記憶」にチェックが入っていることを確認し、「OK」をタップします。

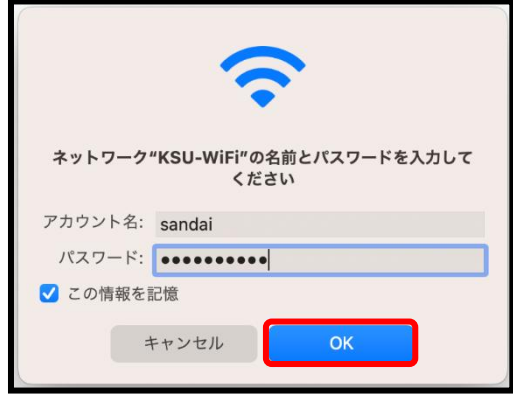

サーバが「ccrad.kyoto-su.ac.jp」であることを確認し、 「証明書を表示」をクリックします。

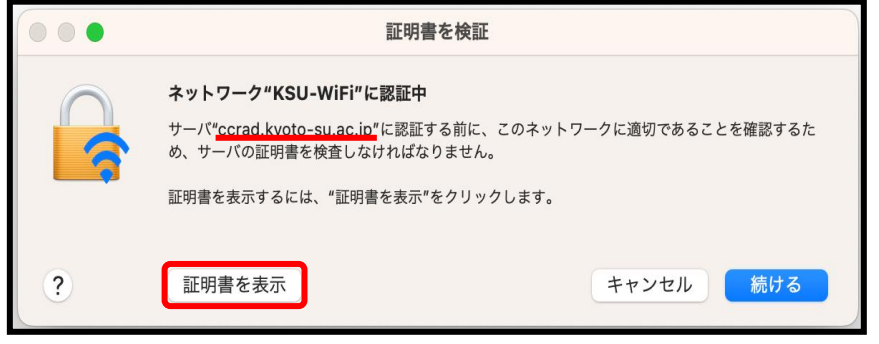

「"ccrad.kyoto-su.ac.jp"を常に信頼」にチェックが入っていること、 発行元が「NII Open Domain CA - G7 RSA」であることを確認し、 「続ける」をクリックします。

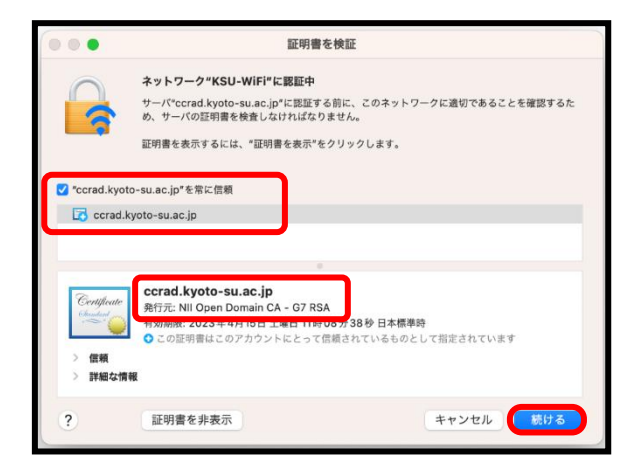

メニューバーの「コントロールセンター」をクリックし、「Wi-Fi」に 「KSU-WiFi」と表示されたら完了です。

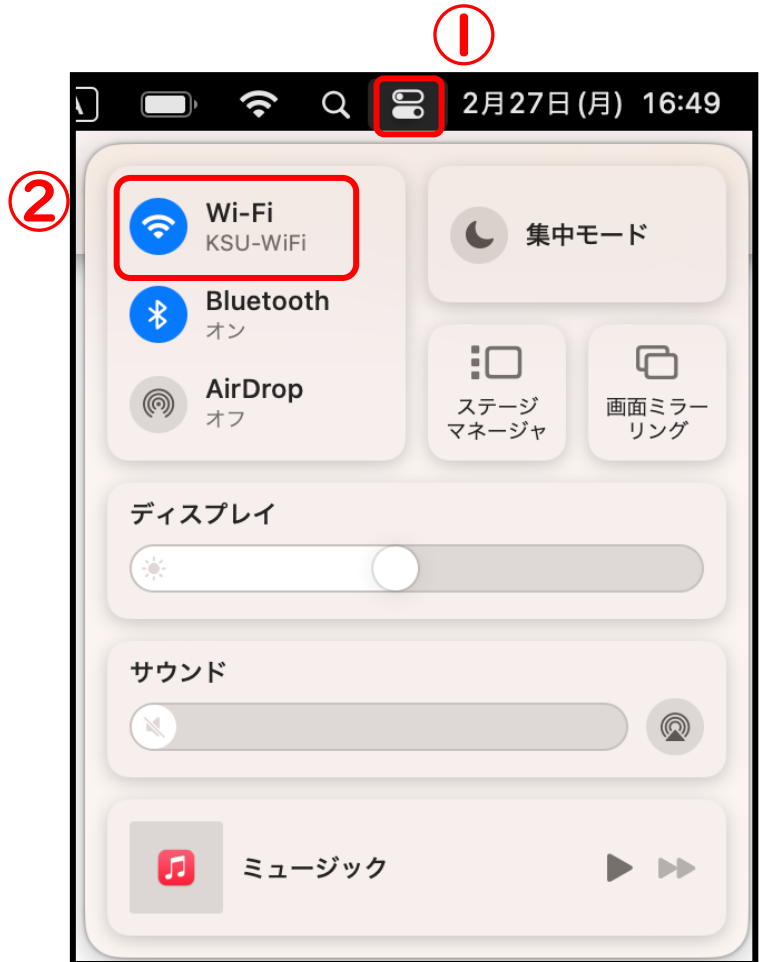

### 以上の設定で次回から自動的に「KSU-WiFi」に接続が行われます。

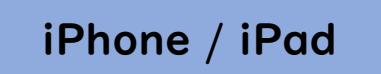

「設定」をタップしてください。

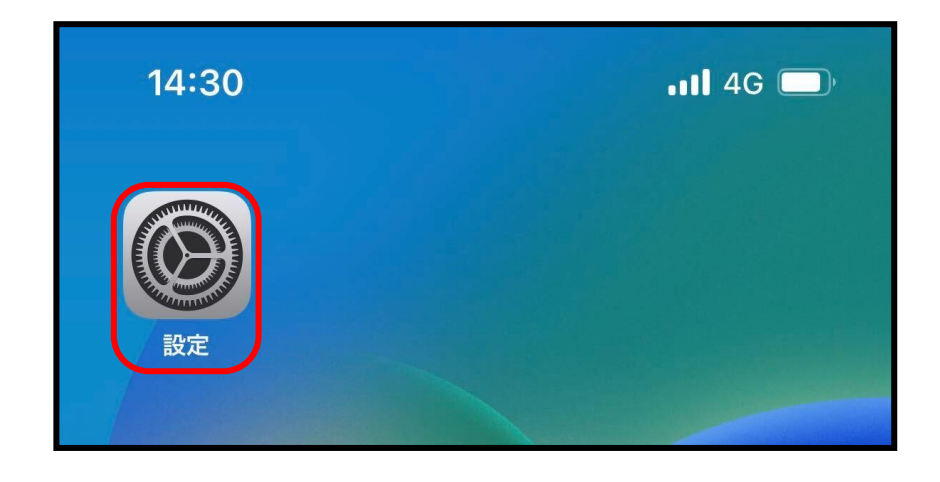

「Wi-Fi」をタップしてください。

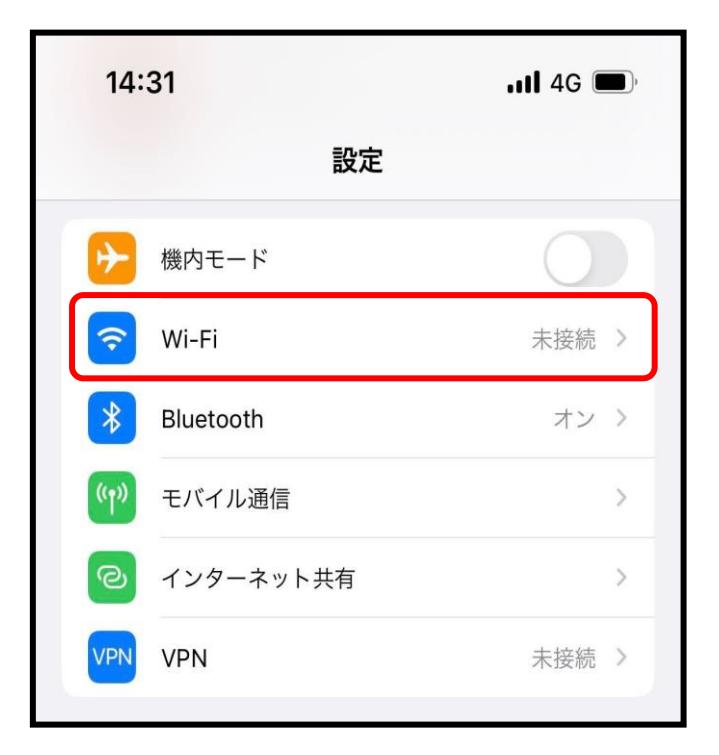

「Wi-Fi」の「スイッチ」をスライドして「ON」にし、表示された 「KSU-WiFi」をタップします。

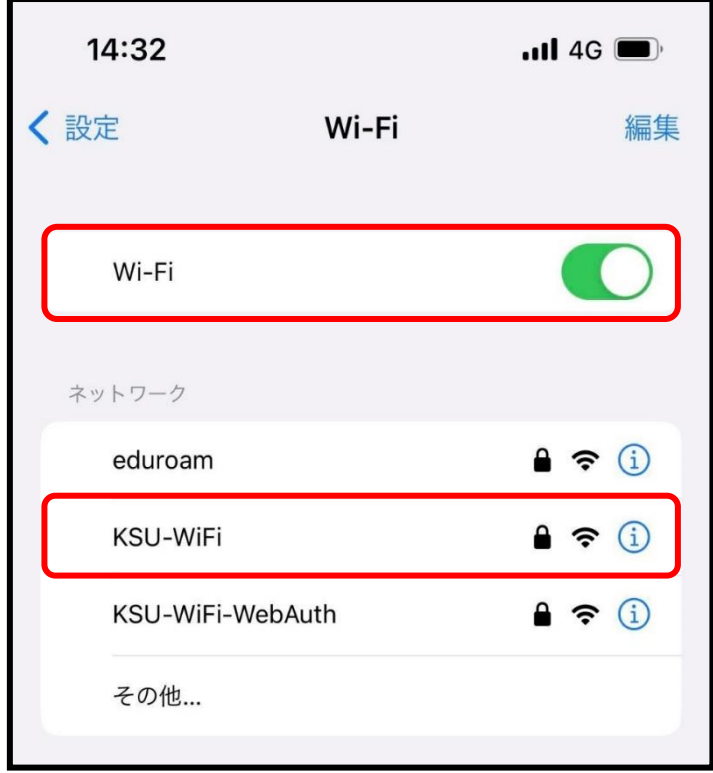

大学で発行している「ユーザ ID」と「パスワード」を入力し、 「接続」をタップしてください。

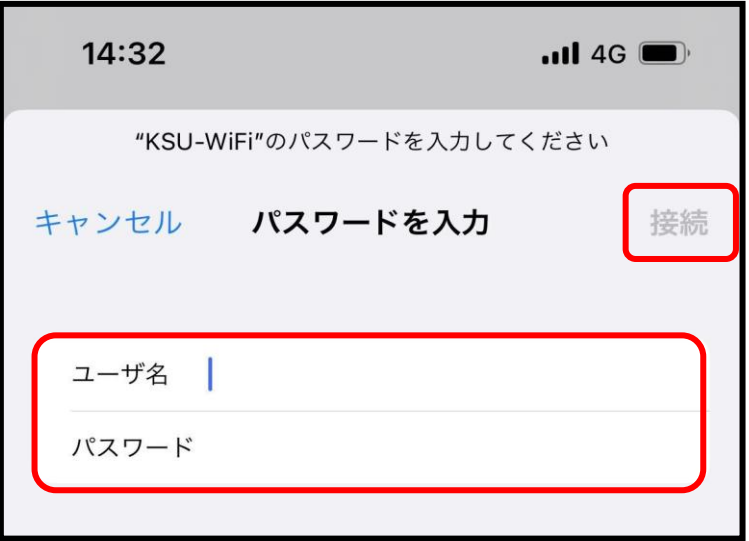

赤枠線の箇所に「ccrad.kyoto-su.ac.jp 発行元:NII Open Domain CA - G7」と表示されていることを確認し、「信頼」をタップしてください。

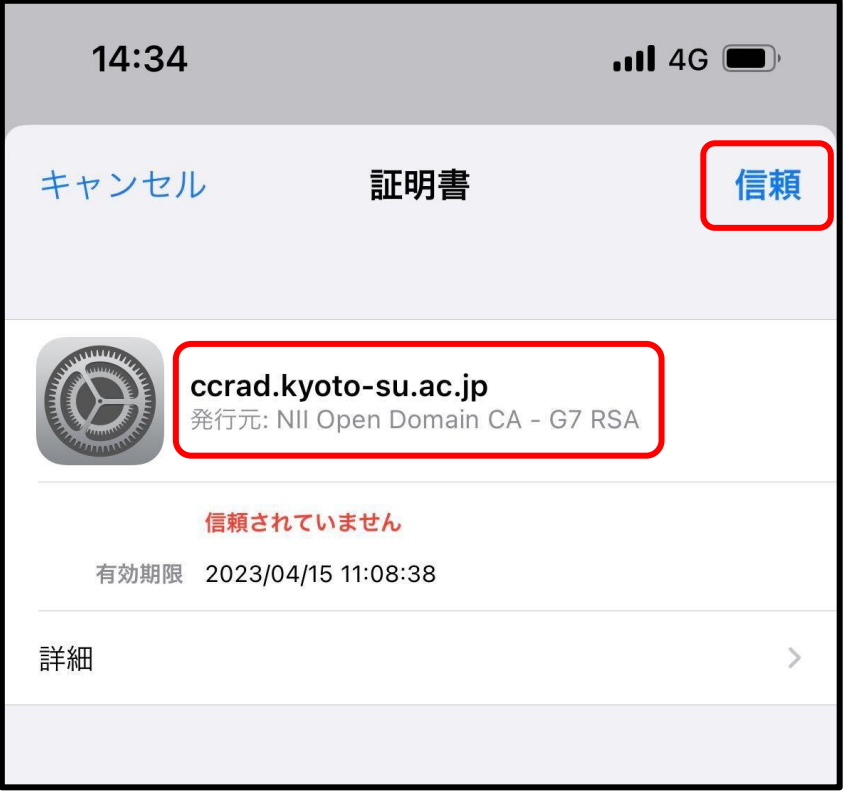

以上の設定で「KSU-WiFi」に自動的に接続が行われます。

#### Android

Android 端末の機種やバージョンによって、設定方法が異なる場合があります。 (CA 証明書選択欄にて「システム証明書を使用」が選択できない等) その場合は、CA 証明書をインストールしていただき、KSU-WiFi に接続して ください。詳しい手順については、本学 Web サイト「コンピュータ環境の使い方」 にある「インターネットスポット接続手順【android】- CA 証明書インストール 編 - 」を参照してください。

京都産業大学 – コンピュータ環境の使い方 「インターネットスポット接続手順【android】- CA 証明書インストール編 -」 [https://www.kyoto-su.ac.jp/ccinfo/pdf/ca\\_certificate\\_for\\_android.pdf](https://www.kyoto-su.ac.jp/ccinfo/pdf/ca_certificate_for_android.pdf)

「設定」をタップしてください。

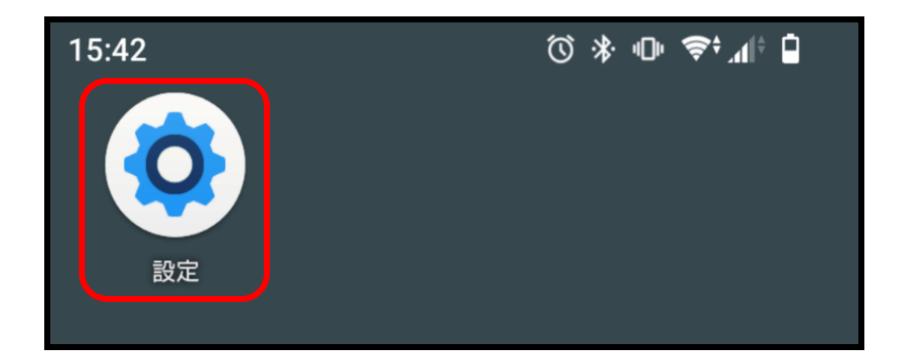

「ネットワークとインターネット」をタップしてください。

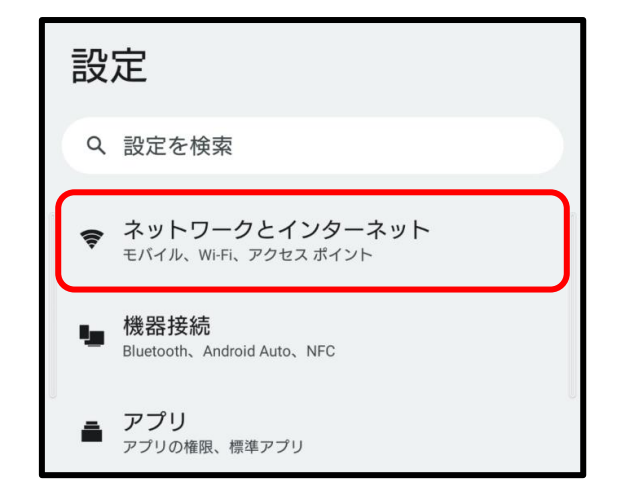

「インターネット」をタップしてください。

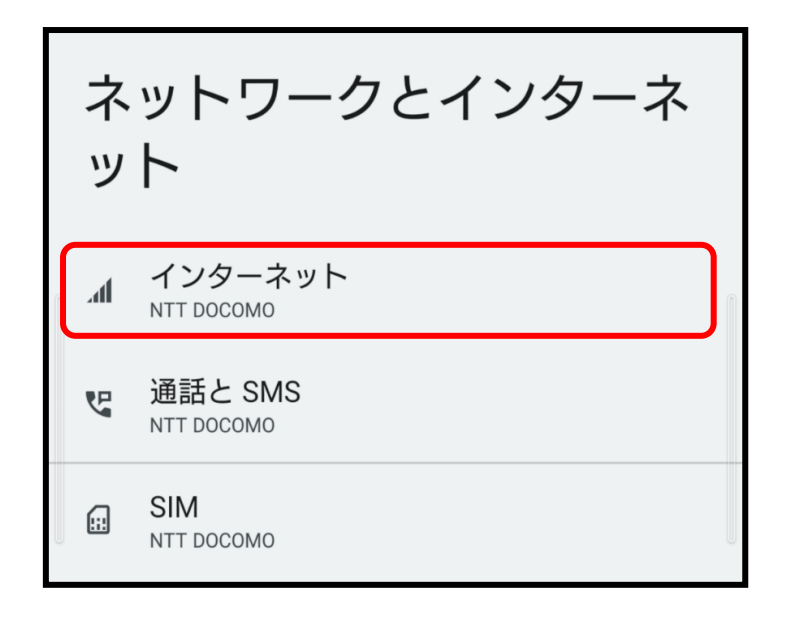

「Wi-Fi」を ON にし、利用可能な SSID 一覧から、「KSU-WiFi」を タップしてください。

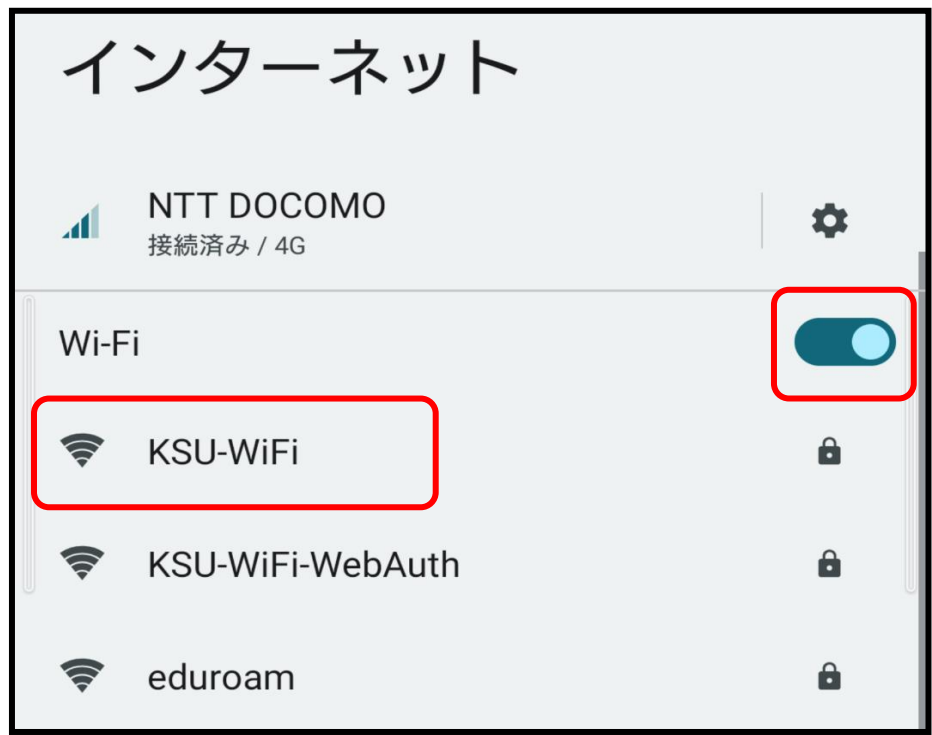

下記設定項目を参考に入力し、「接続」をタップしてください。

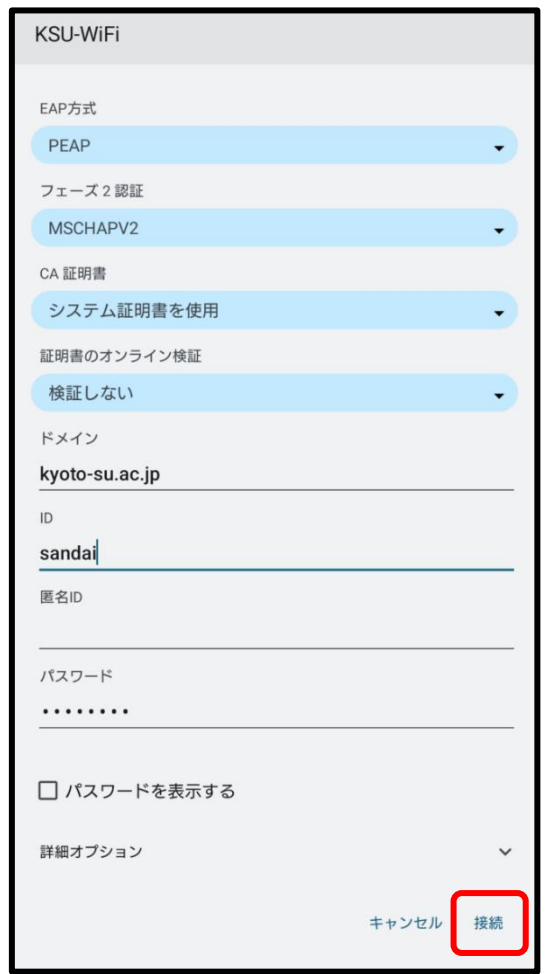

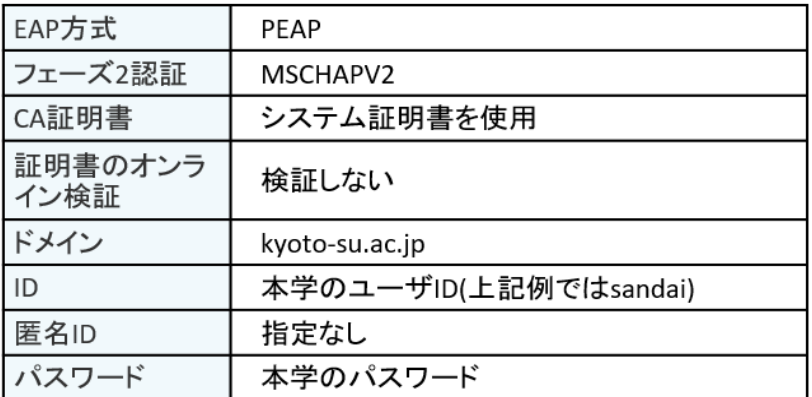

### 以上の設定で次回から自動的に「KSU-WiFi」に接続が行われます。

## 3 「多要素認証」の設定

本学では、セキュリティの向上を目的に、ユーザ ID とパスワードに加え、 多要素認証(ワンタイムパスワードを用いた二段階認証)を導入しています。 授業で利用するシステム等を安全に利用するために、多要素認証を必ず設定 してください。令和5年5月7日(日)までに設定が完了していない場合、 学外から情報システムが利用できなくなりますので、期日までに以下手順に 沿って、設定をしてください。

(1)設定解除用メールアドレスの設定

スマートフォンの故障や機種変更等によりワンタイムパスワードが生成 できなくなった際は、設定の解除を行うメールを送信して多要素認証 設定の解除を行います。この時使用するメールアドレスを予め設定します。 大学のメールアドレス以外で、普段使用するメールアドレスを設定して ください。

設定用 Web サイト (<https://cctotp.kyoto-su.ac.jp/setting>)に アクセスし、ログイン画面にて「ユーザ ID」と「パスワード」を入力し、 「ログイン」をクリックします。

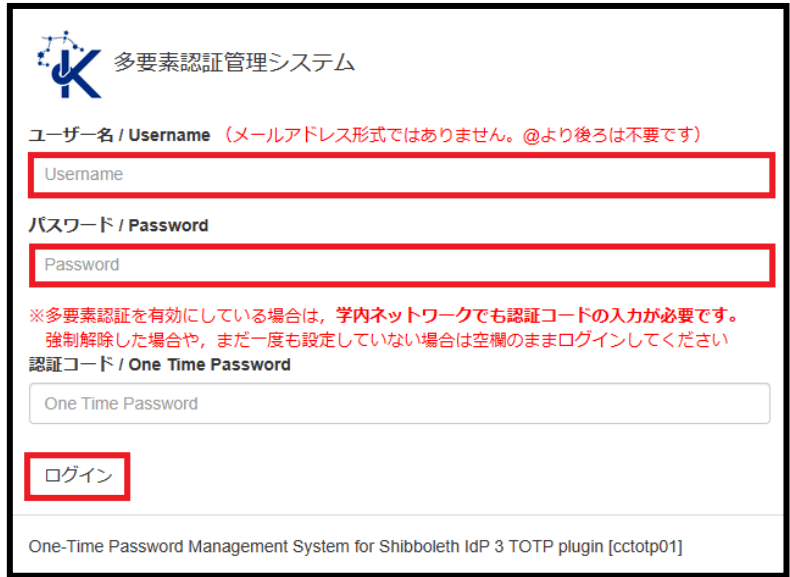

「設定解除用メールアドレス設定」タブをクリックし、画面を切り替えます。

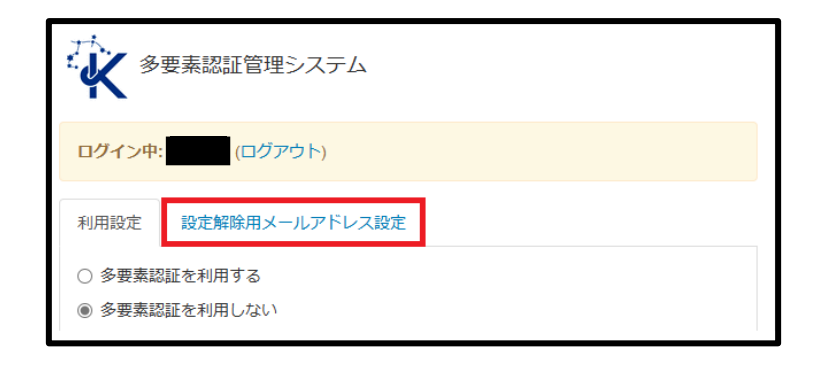

「新しい設定解除用メールアドレス」欄に、多要素認証設定を解除する 際に利用するメールアドレスを入力し、「確認メールを送信」をクリック します。

【注意点】

「@cc.kyoto-su.ac.jp」以外の PC やスマートフォンの両方で確認できる メールアドレスを設定してください。(例:Gmail、iCloud、Yahoo!等)

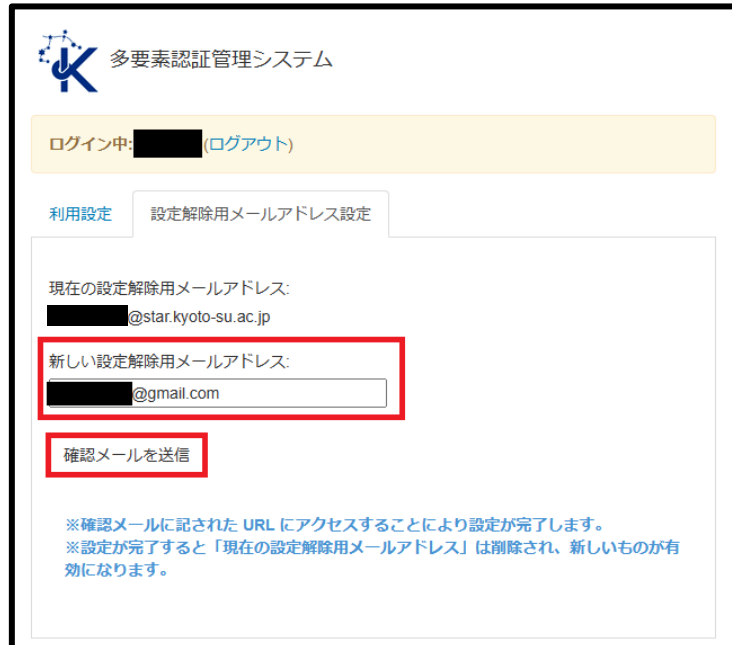

以下画面が表示されますので、メールアドレスに誤りがないか確認後、 「OK」をクリックします。

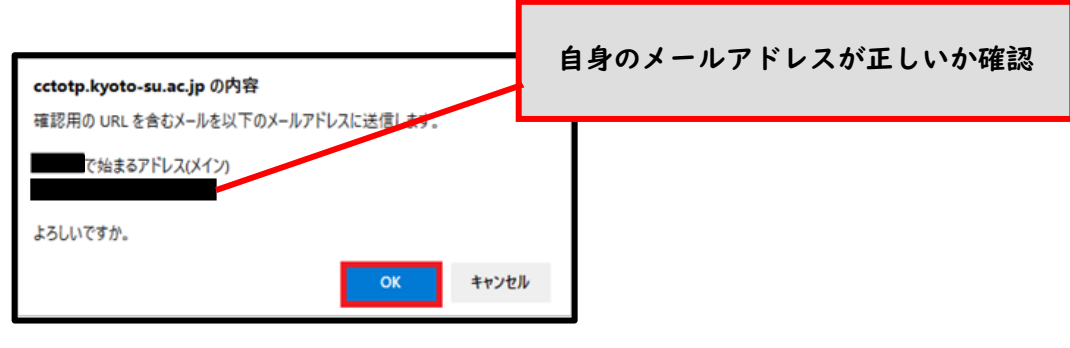

設定解除用メールアドレスに以下のような確認メールが送信されますので、 メール本文に記載されている URL をクリックします。

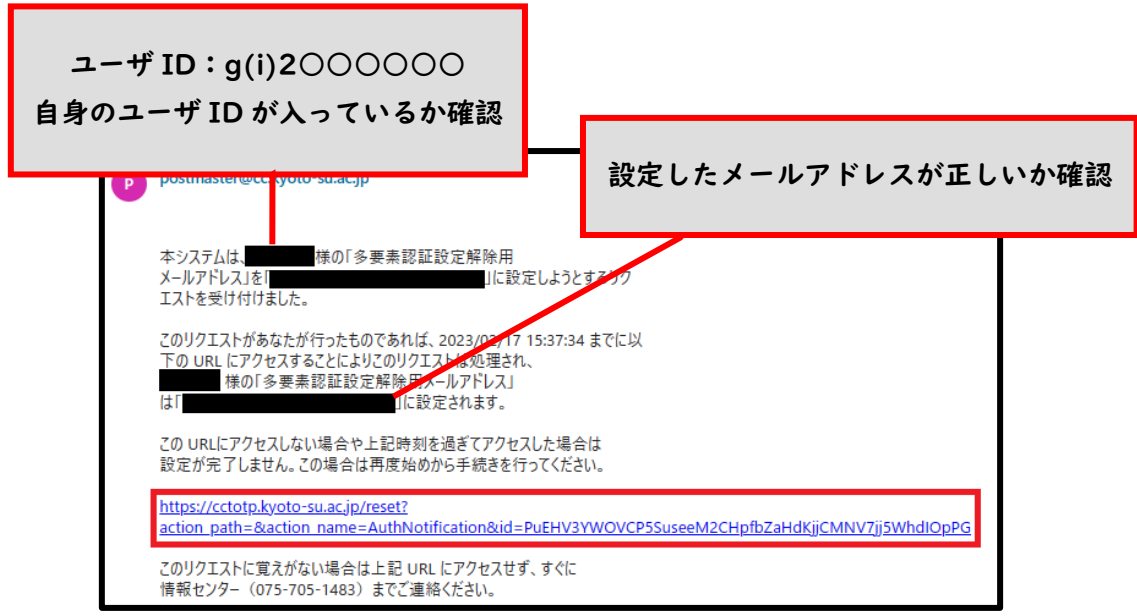

URL をクリックすると以下の画面が表示されますので、「設定解除用 メールアドレス利用設定」をクリックします。

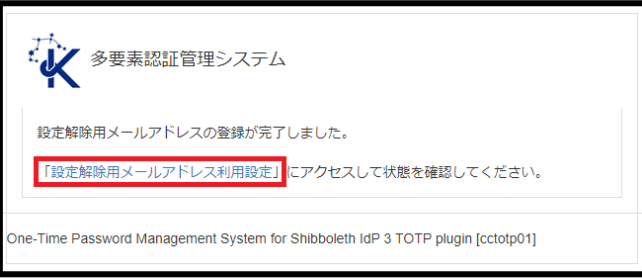

「現在の設定解除用メールアドレス」が今回設定したメールアドレスに変更 されているか確認します。正しく設定されていれば設定解除用メールアドレ スの設定は完了です。

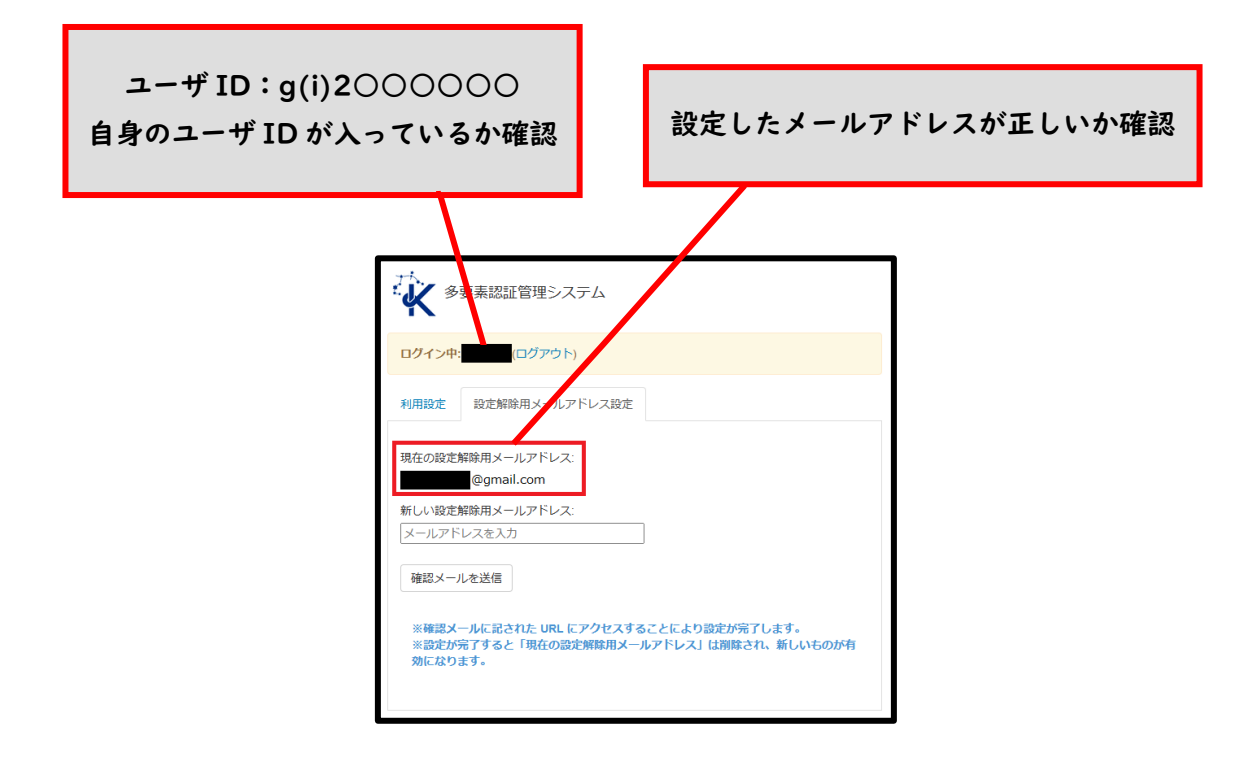

## (2)多要素認証の有効化

「利用設定」のタブをクリックし、画面を切り替えます。

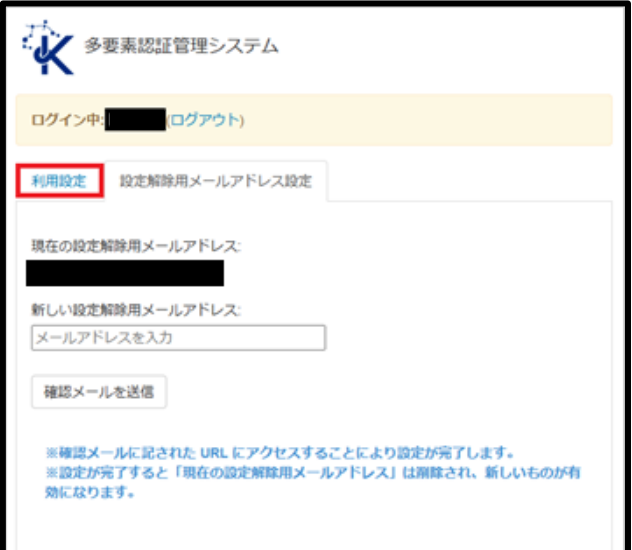

「多要素認証を利用する」にチェックを入れます。

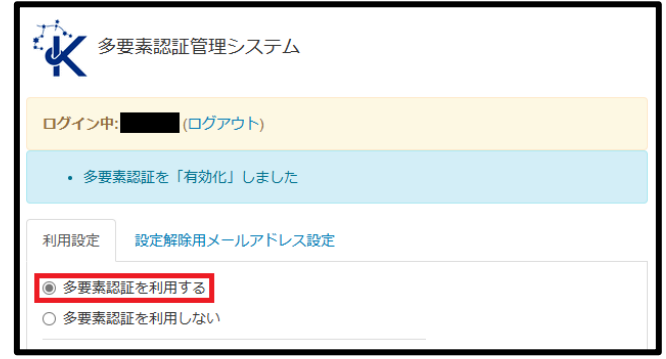

チェックを入れると、以下の画面が表示されますので、 「OK」をクリックします。

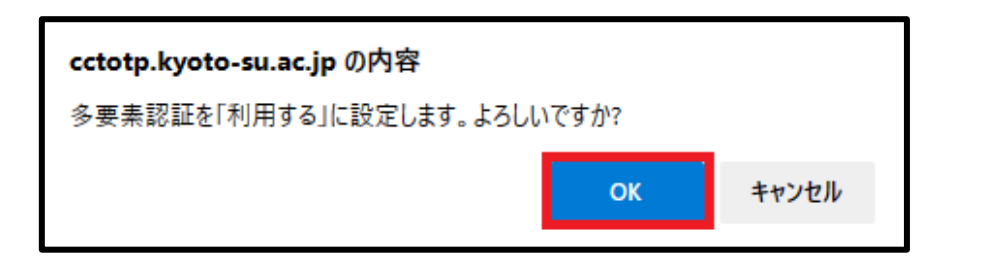

「OK」をクリックすると、QR コードおよびテキストの共有鍵が 表示されます。

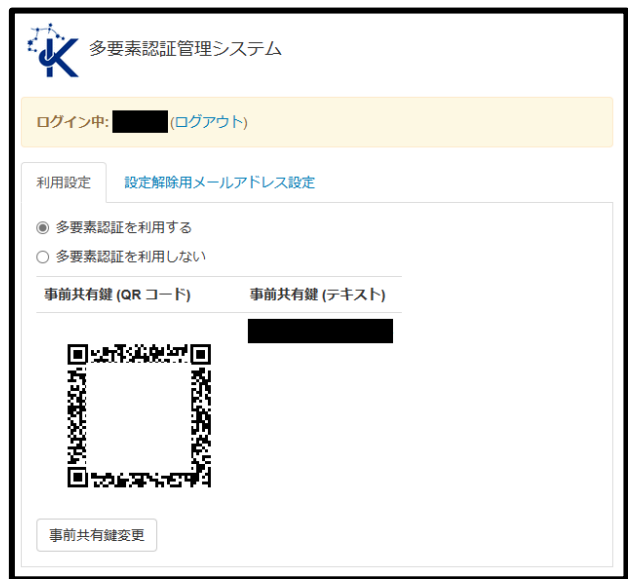

#### 次にスマートフォンを用意してください。

「App Store」もしくは「Google play」から自身の認証用端末に アプリ(Google Authenticator)をインストールします。

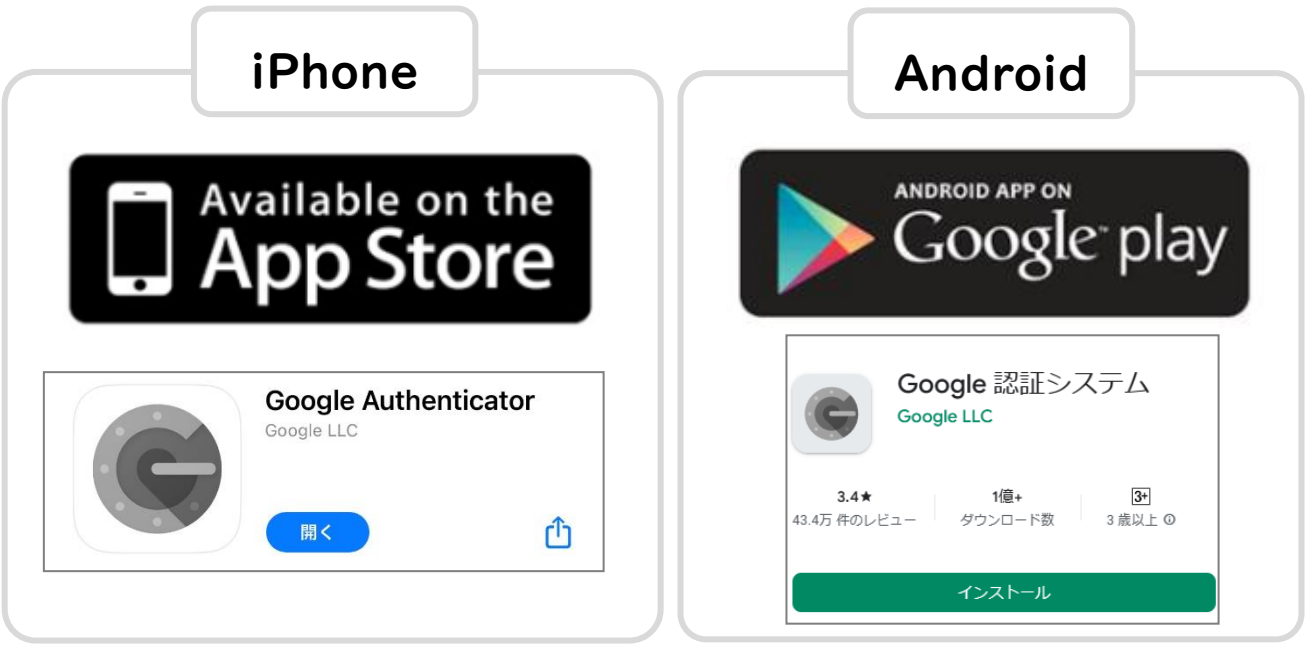

アプリ(Google Authenticator)を起動後、「開始」→「QR コードを スキャン」の順にクリックし、先ほど表示させた QR コードを読み取ります。

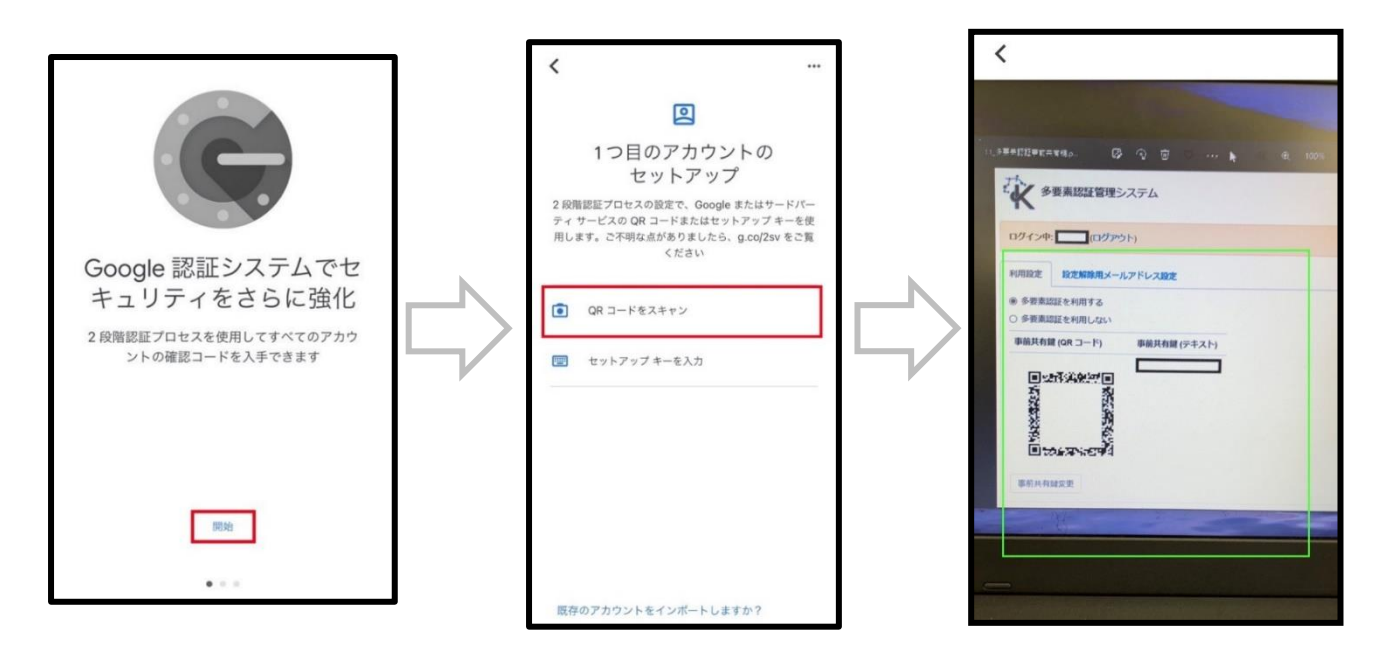

バーコードをスキャンすると、6桁の認証コードが発行されます。 以上でアプリへの共有鍵の登録は完了です。

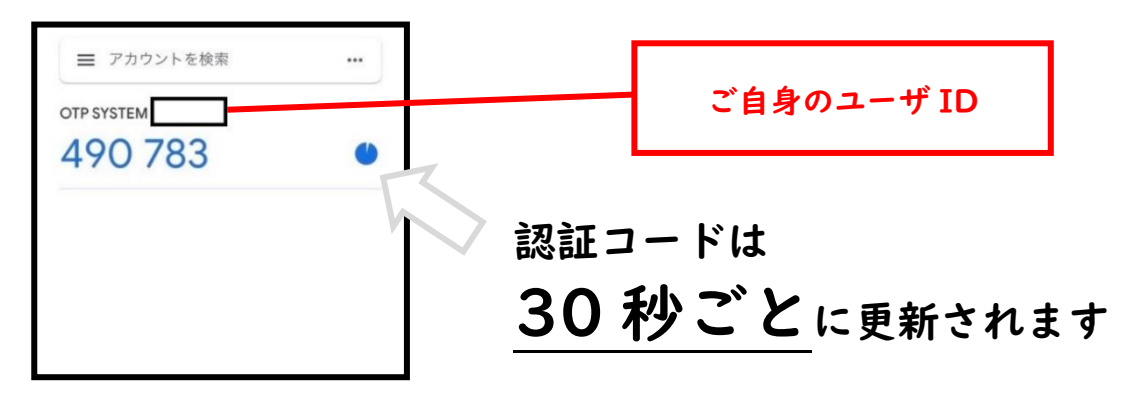

#### (3)多要素認証の利用

学外から本学の情報システム(POST、moodle 等)にアクセスし、「ユーザ ID」と「パスワード」を入力した後に、 以下の画面が表示されますので、 スマートフォンのアプリを起動して、そこに表示される6桁の認証コードを 入力して「ログイン」をクリックします。

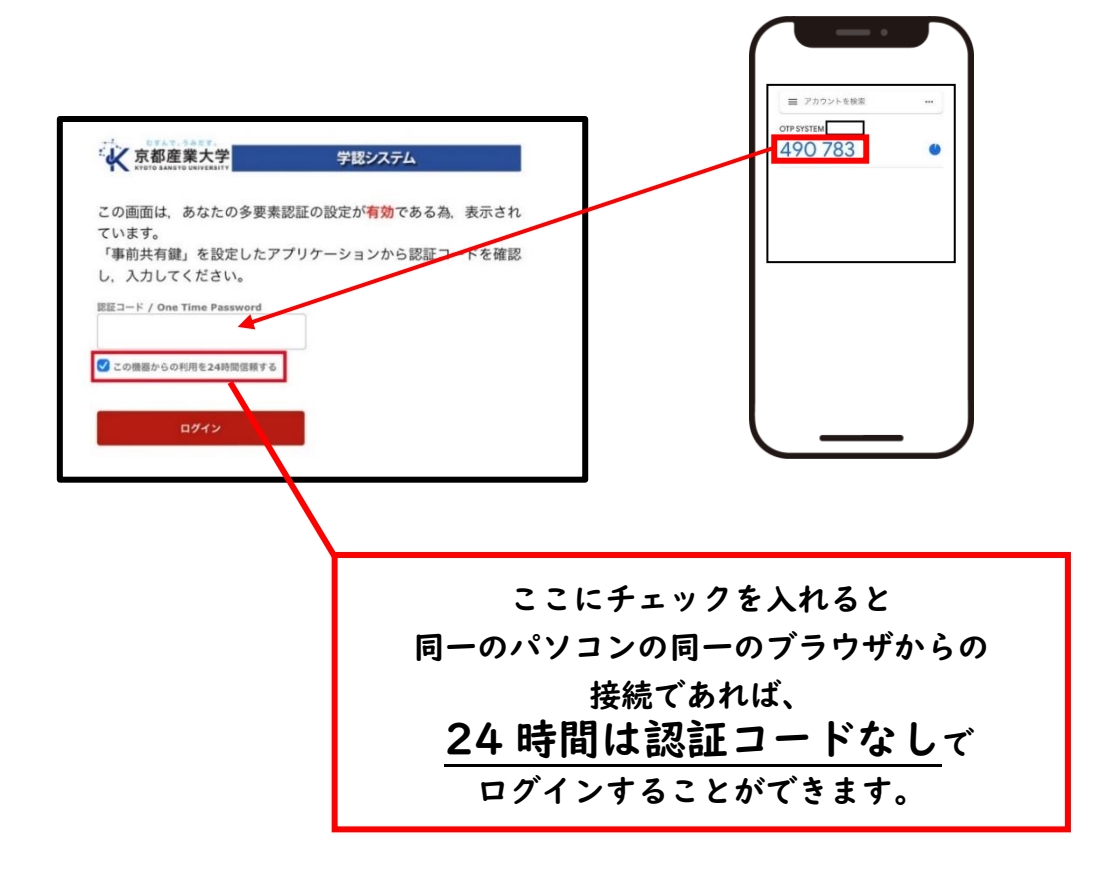

## 4 「POST」の利用

POST (POrtal Site Total System) は、本学に関する重要な情報(休講 ・補講に関する情報や課外活動、奨学金、就職活動に関する情報など)を確 認することができます。個人宛の通知も送られてきますので、1日1回は確 認してください。

(1)専用アプリのインストール

専用アプリ「BIND.note」をインストールします。

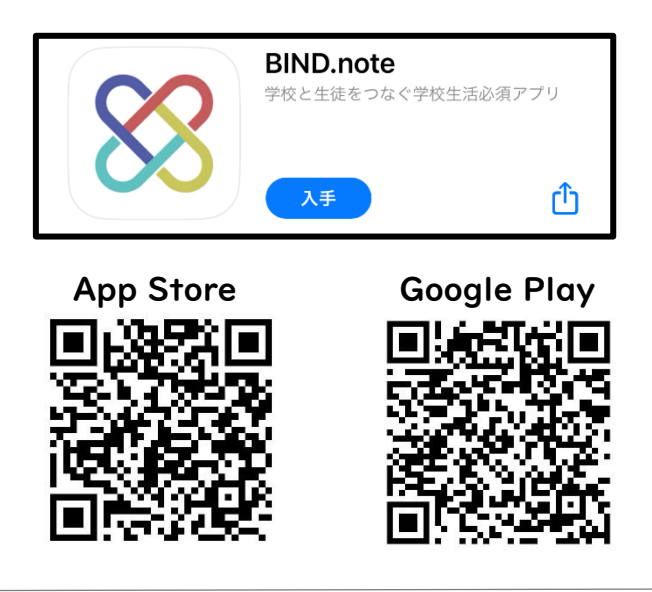

アプリコード「ksu」を入力し, 「次へ」をクリックします。

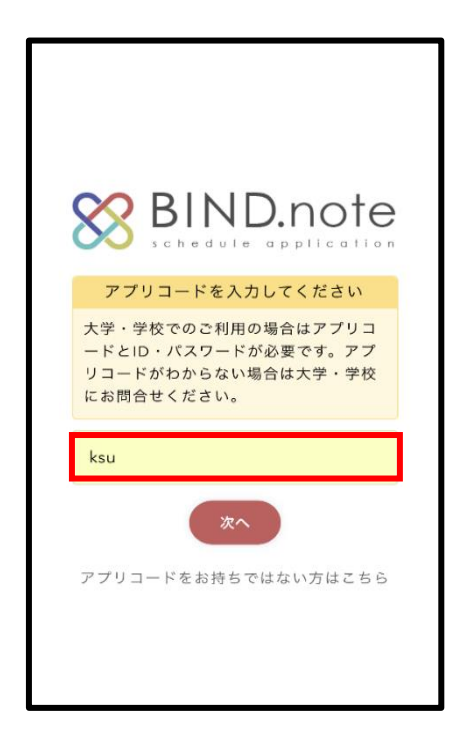

「ログイン」をクリックします。

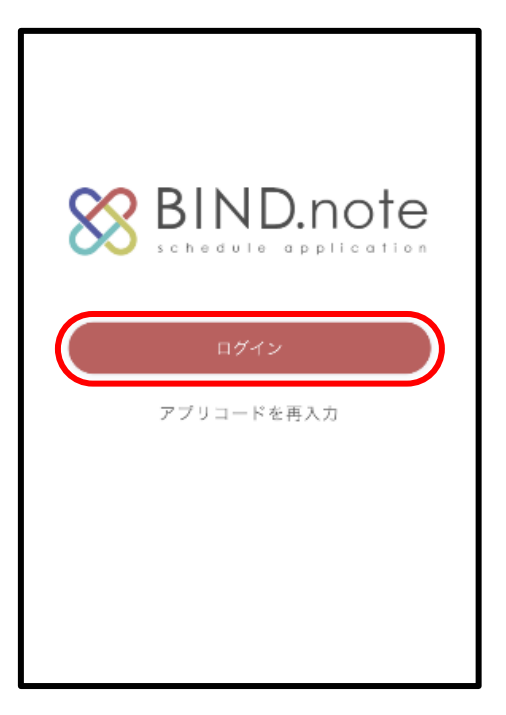

大学で発行している「ユーザ ID」と「パスワード」を入力して 「ログイン」をクリックします。

※学外からアクセスする場合は多要素認証が必要です。

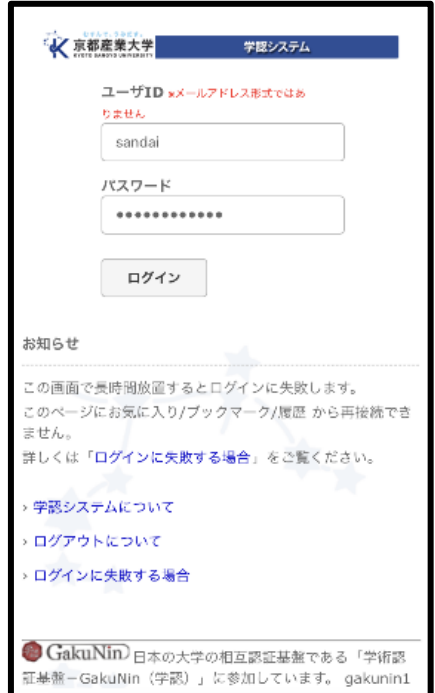

## 【POST の主な機能紹介】

パソコンから WEB 版へアクセスされる場合は Google Chrome もしくは Safari でアクセスしてください。 ※Edge ではアクセスできません。

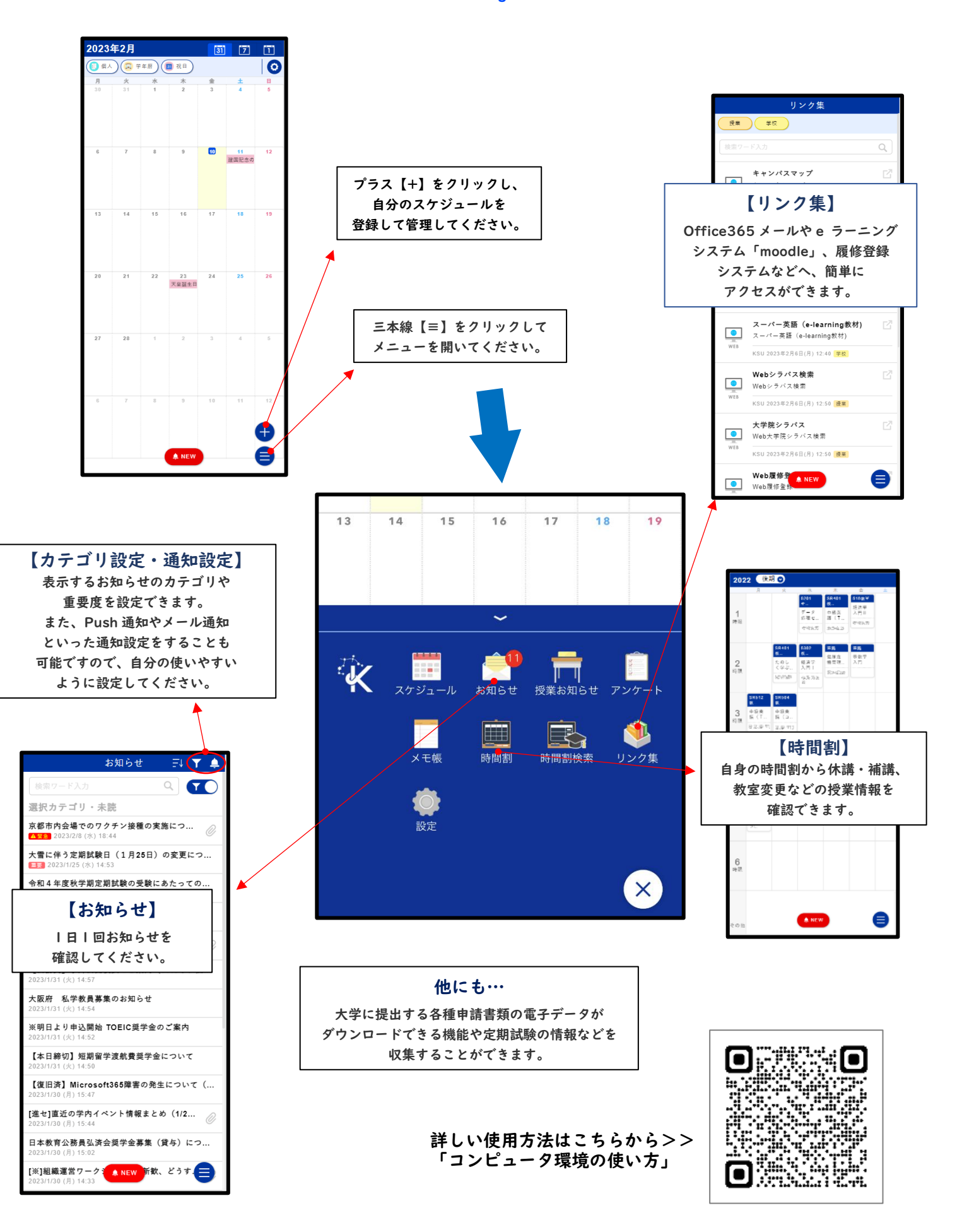

## 5 「moodle」の利用

moodle とは、授業で利用した資料の確認や小テスト等が Web から利用 することのできる e-Learning システムです。

## (1)moodle ログイン方法

本学公式ホームページ (<https://www.kyoto-su.ac.jp/>) から 「在学生の方」→「moodle」の順にクリックします。

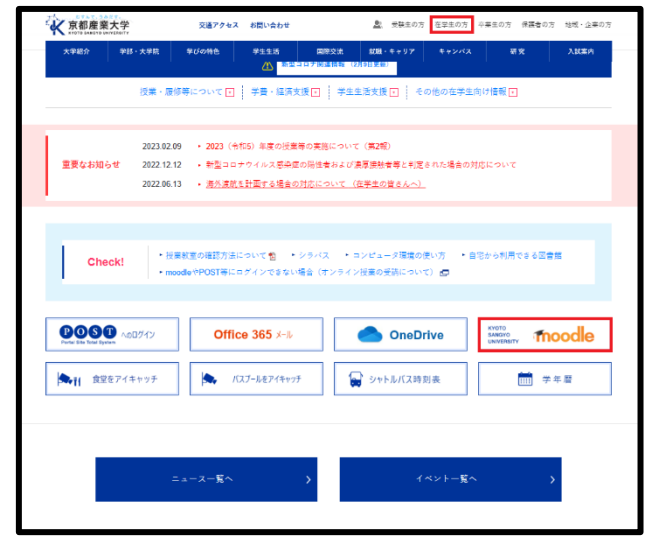

画面右上の「ログイン」から moodle にログインします。 ※学外からアクセスする場合は多要素認証が必要です。

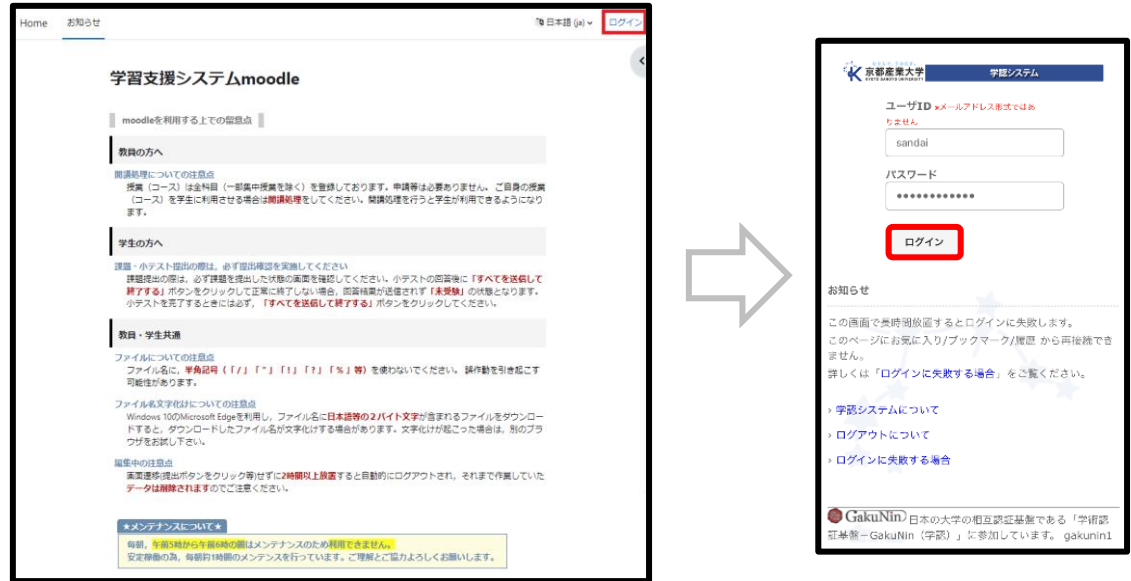

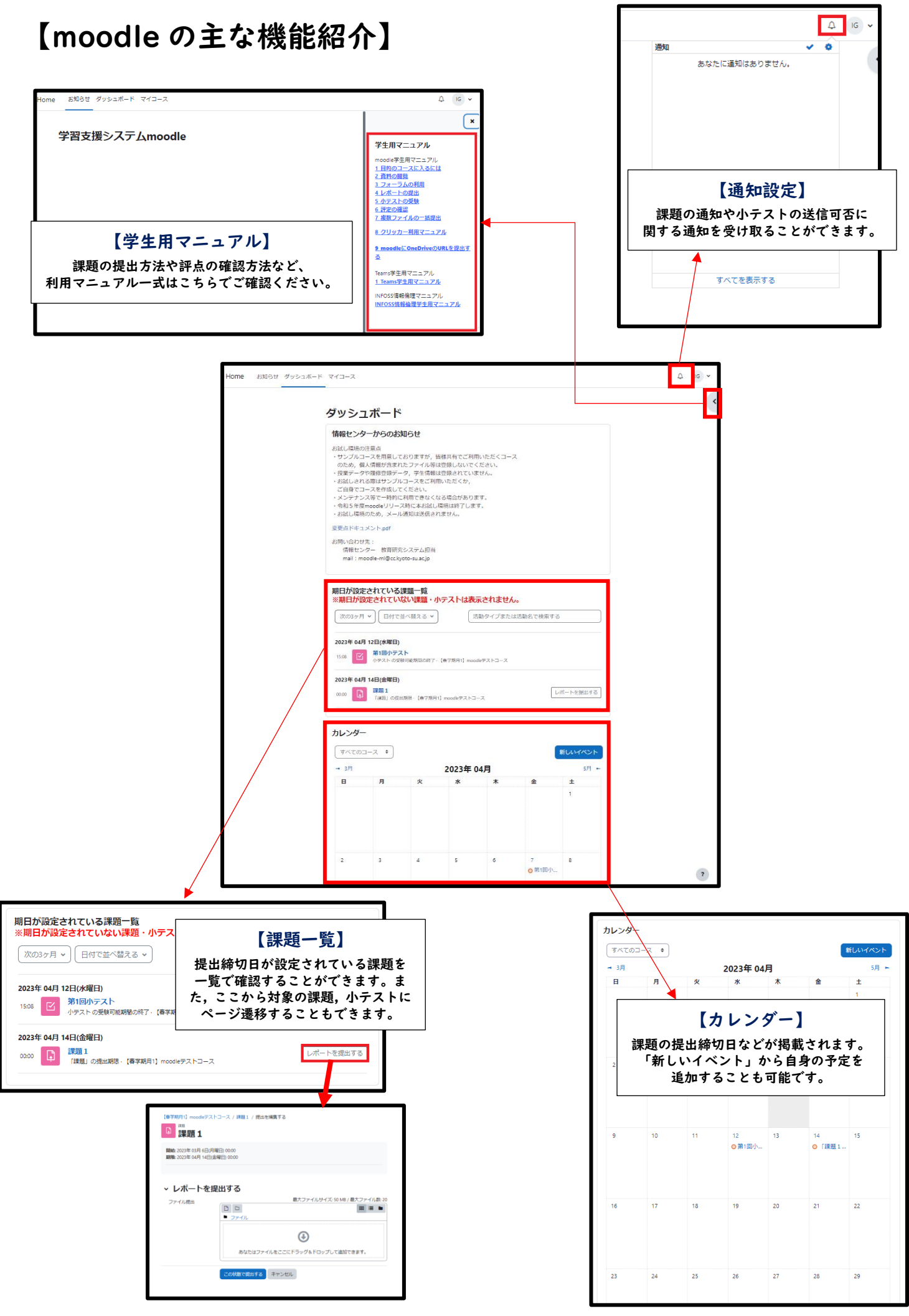

## 6 「Microsoft365Apps」の利用

在学中、Word や Excel などを自身の PC やスマートフォンにインストール して無償で利用することができます。課題レポートや遠隔授業など様々な 場面で使用することがありますので、事前にインストールしてください。

### (1)インストール方法

本学公式ホームページ (<https://www.kyoto-su.ac.jp/>) から 「在学生の方」→「Office365 メール」の順にクリックします。

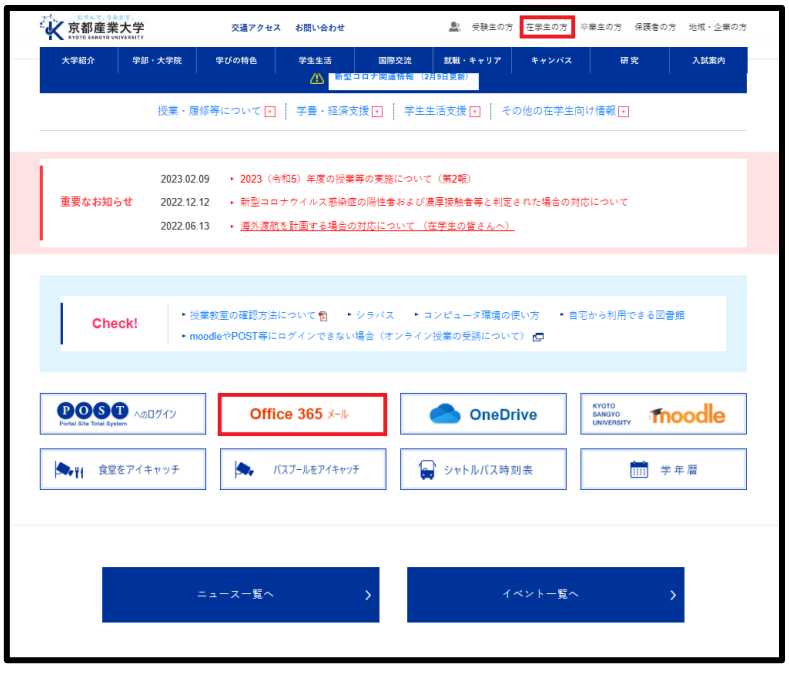

大学で発行している「ユーザ ID」と「パスワード」を入力して 「ログイン」をクリックします。

※学外からアクセスする場合は多要素認証が必要です。

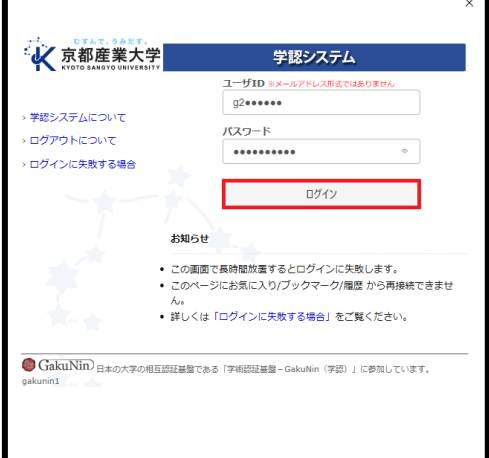

画面左上のタイルのマークをクリックします。

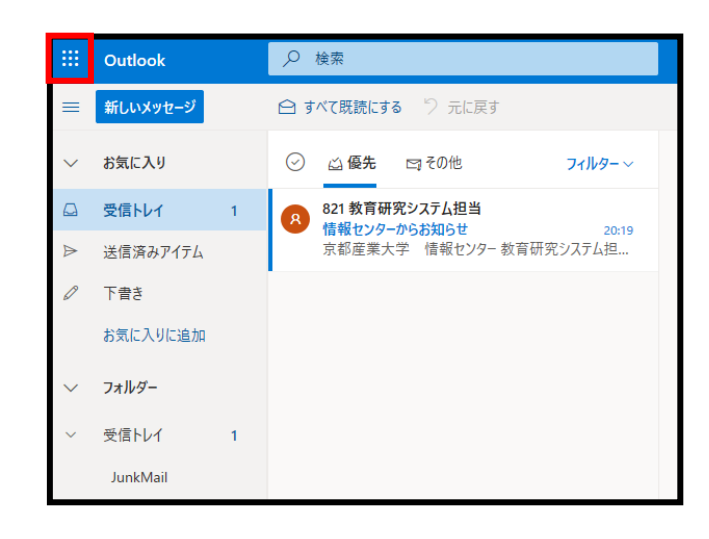

表示された画面の「Microsoft365」をクリックします。

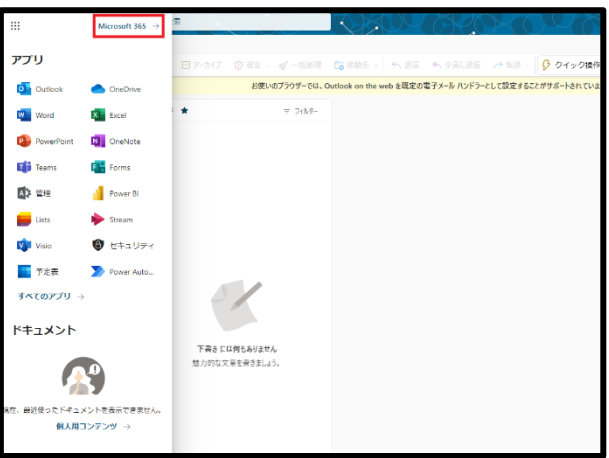

#### 「アプリをインストール」をクリックします。

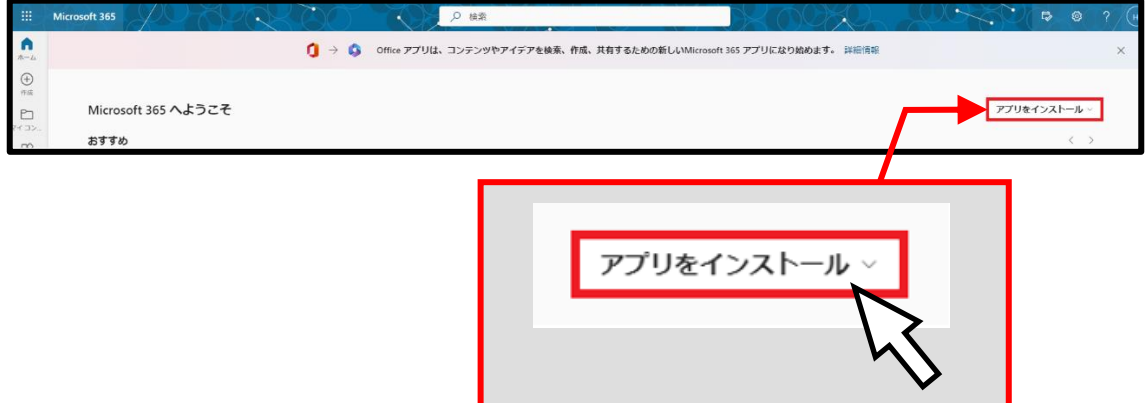

「Microsoft 365 Apps」をクリックします。

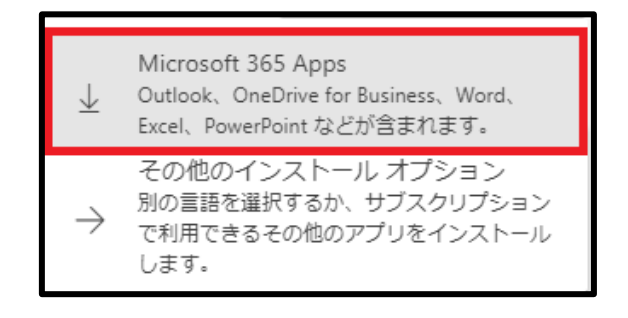

以下の画面が出てきますので、記載されている案内に沿ってインストールします。

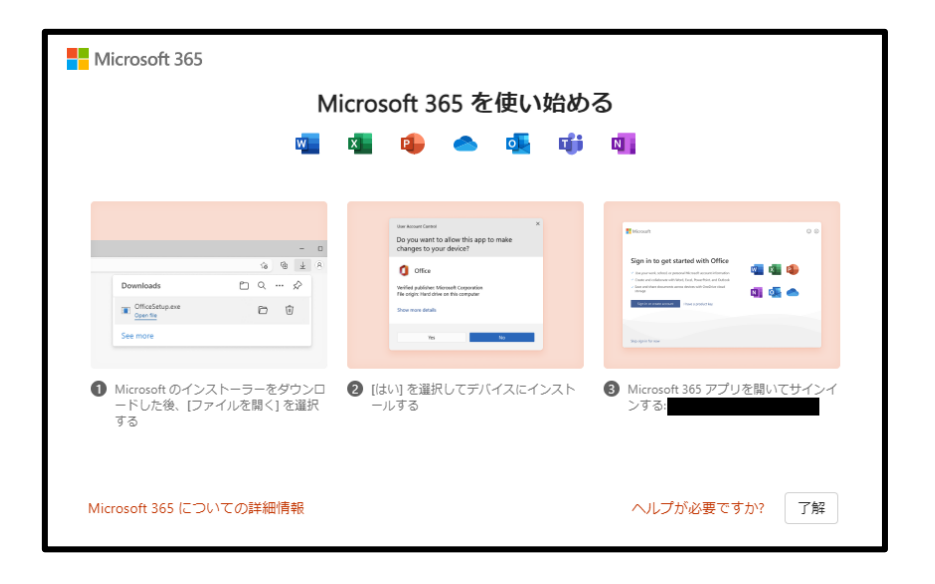

### (2)サインイン方法

インストールが完了したら、使用したい Microsoft アプリを開いてくださ い。今回は例として、Excel を開きます。初めてアプリを開くと、サイン インを求められるので、本学の「ユーザ ID@cc.kyoto-su.ac.jp」を入力 し、「次へ」をクリックします。

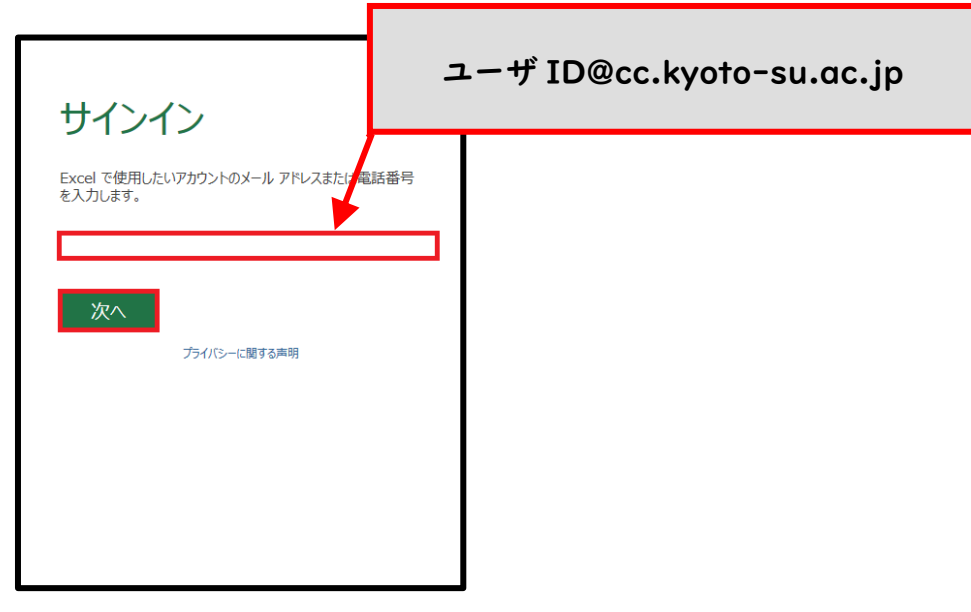

大学で発行している「ユーザ ID」と「パスワード」を入力して 「ログイン」をクリックします。

※学外からアクセスする場合は多要素認証が必要です。

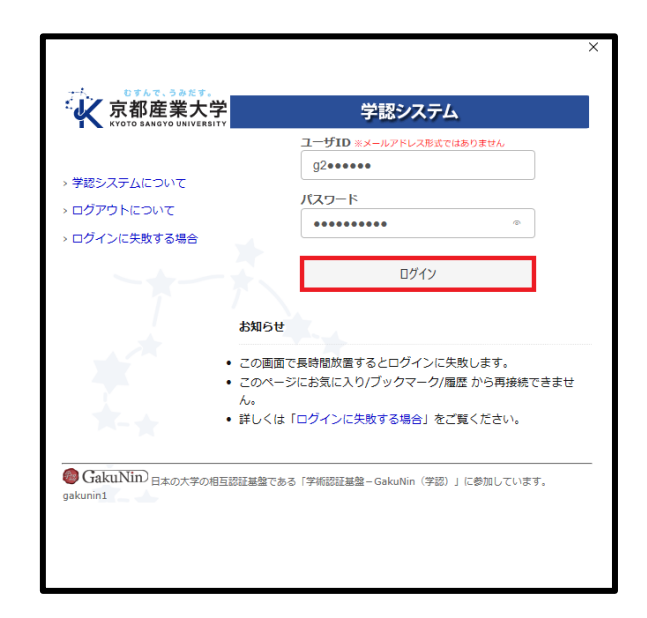

画面右上にあなたのアカウント名が正しく表示されていれば、サインイン 完了です。

п

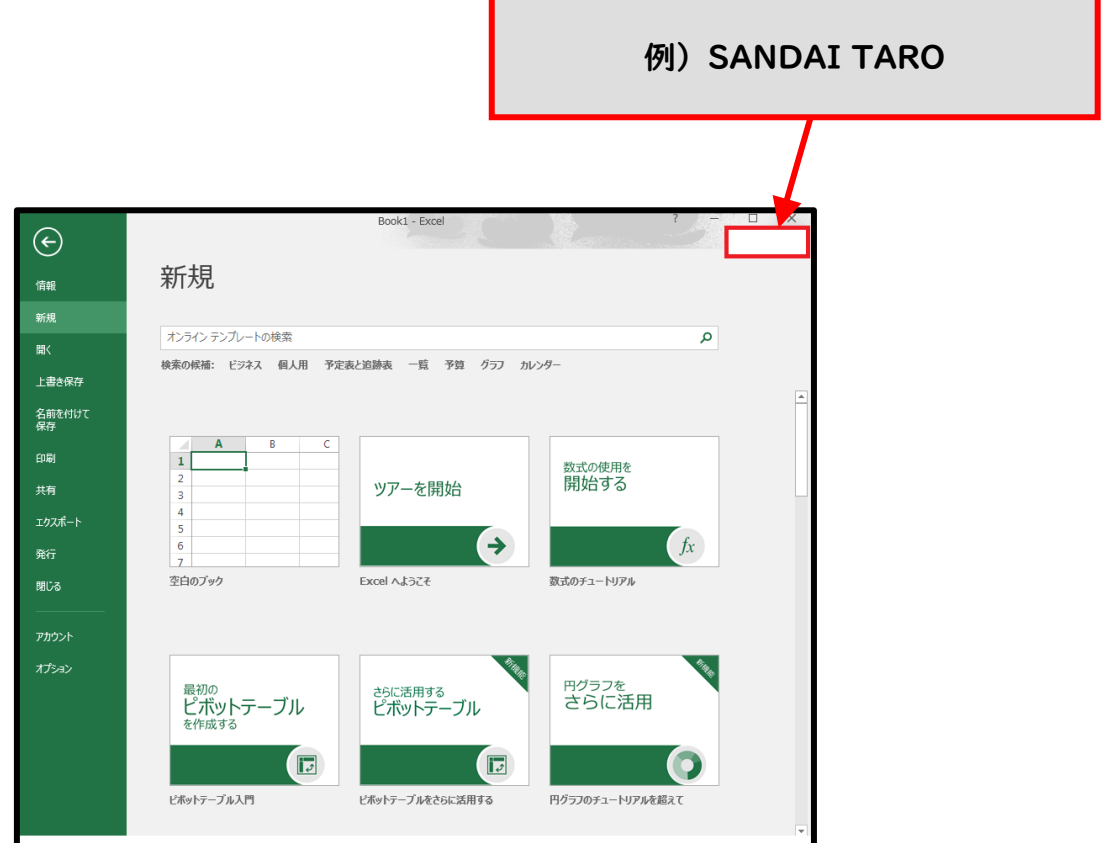
# 7 「Microsoft Teams」の利用

本学在籍中は Microsoft Teams を無償で利用することができます。 本学では、授業資料の共有やビデオ会議機能を用いた遠隔授業が実施される 場合がありますので、利用方法を確認してください。

(1)インストール方法

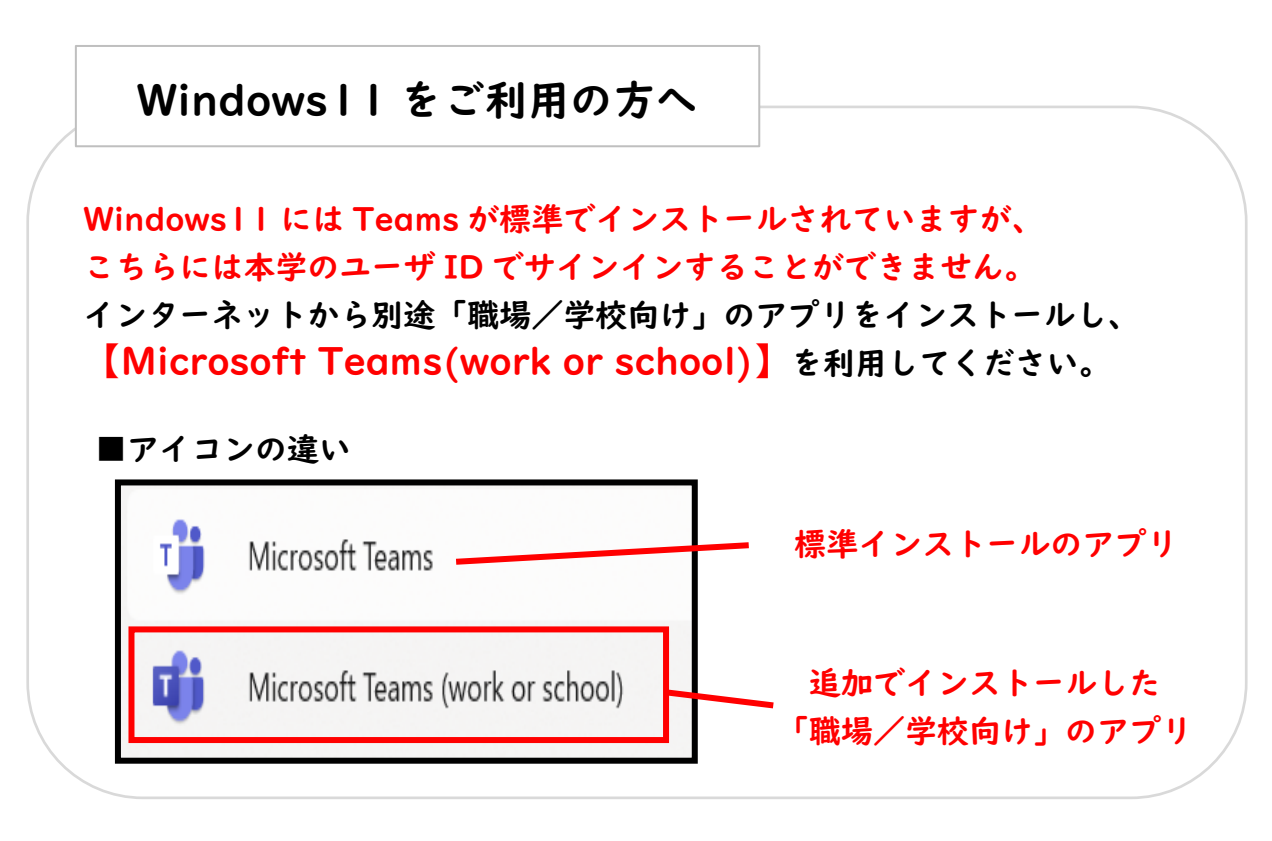

Teams アプリのダウンロードサイトにアクセスし、

「デスクトップ版をダウンロード」をクリックします。

(<https://www.microsoft.com/ja-jp/microsoft-teams/download-app> )

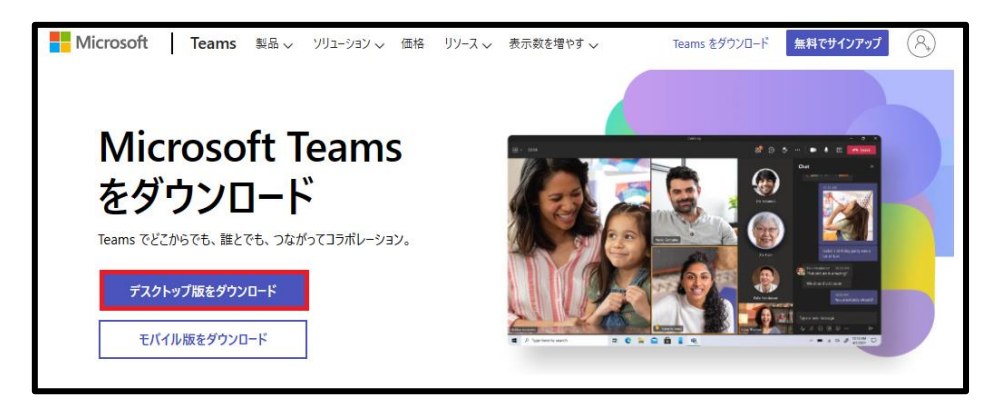

「職場/学校向けの Teams」の「Teams をダウンロード」をクリックし、 ダウンロードします。

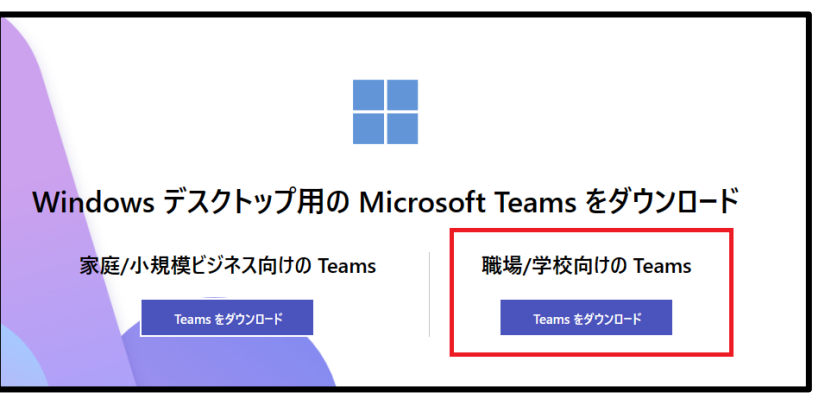

ダウンロードされたファイルが表示されますので、クリックします。

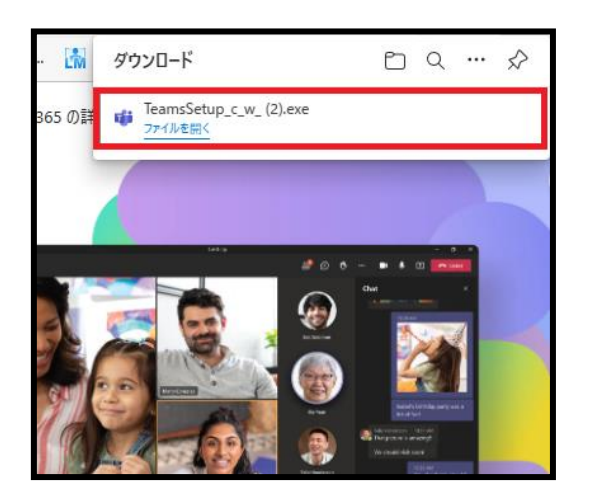

<Microsoft Edge の場合>

画面右上に表示された

ファイルをクリック

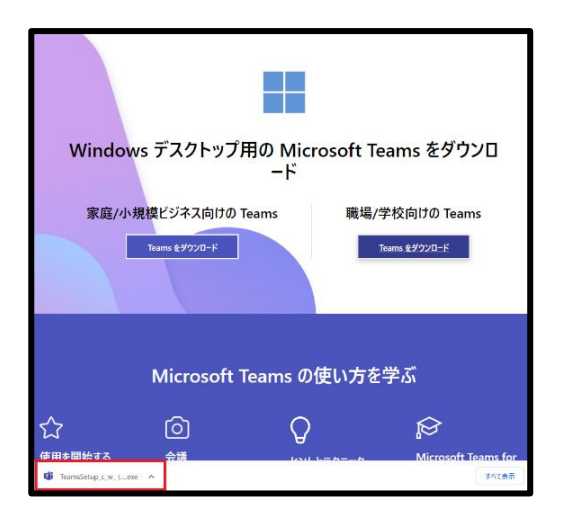

<Google Chrome の場合>

画面左下に表示された

ファイルをクリック

「実行」をクリックします。

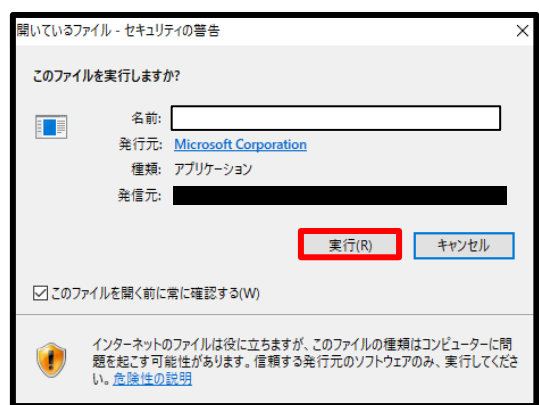

## (2)サインイン方法

Teams アプリを起動し「開始する」をクリックすると、アカウントの入力 画面が表示されます。

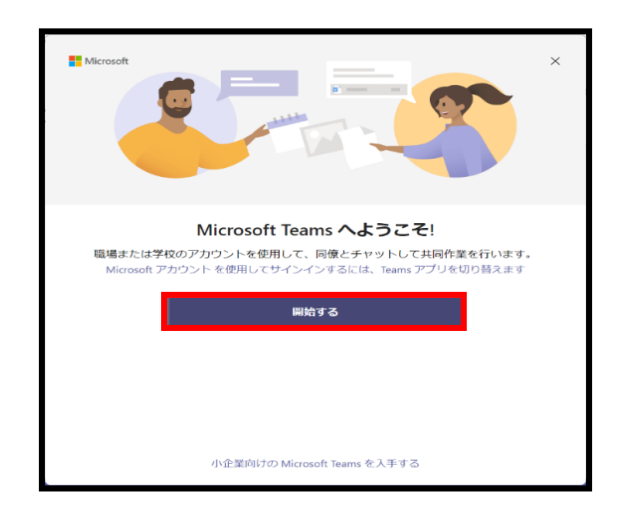

「ユーザ ID@cc.kyoto-su.ac.jp」を入力し、「次へ」をクリックします。

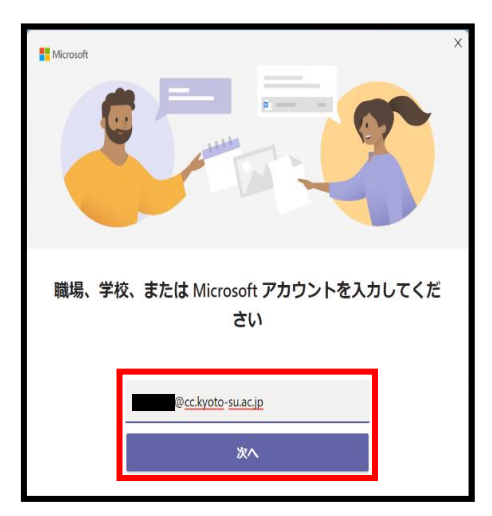

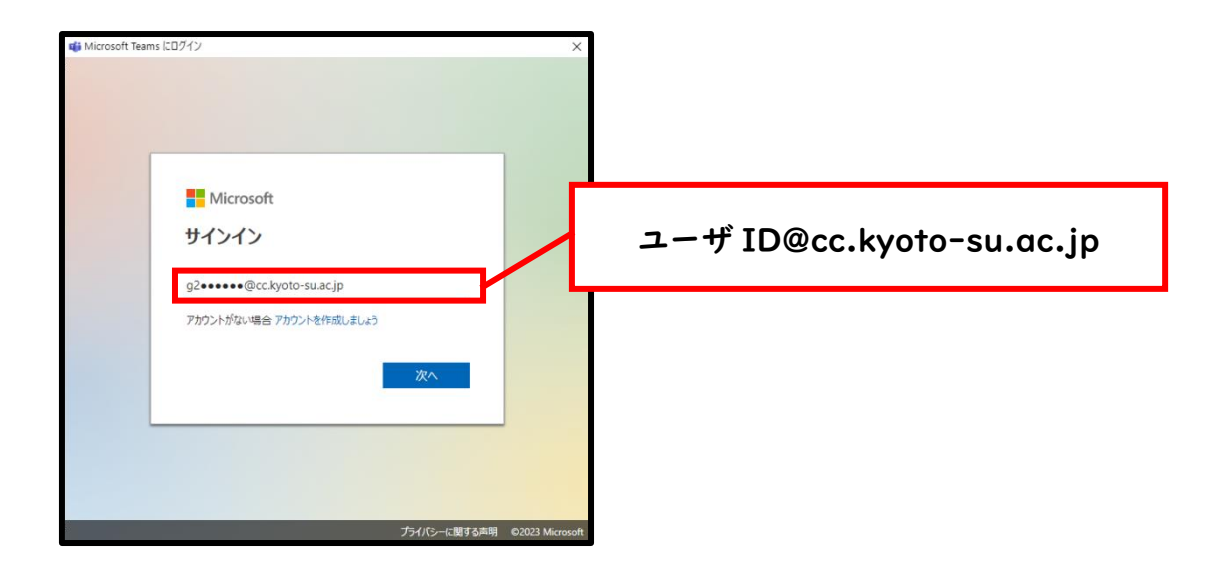

ユーザ ID・パスワードを入力し、「ログイン」をクリックします。 ※学外からアクセスする場合は多要素認証が必要です。

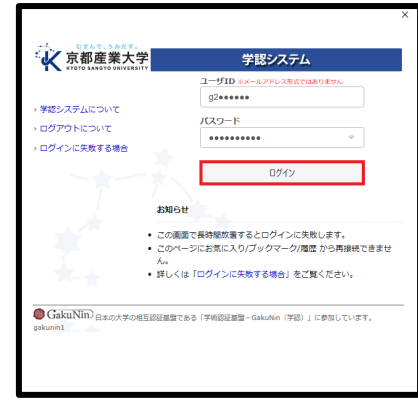

ログインすると、自身が所属しているチーム一覧が表示されます。 ※所属しているチームがない場合はここには何も表示されません。

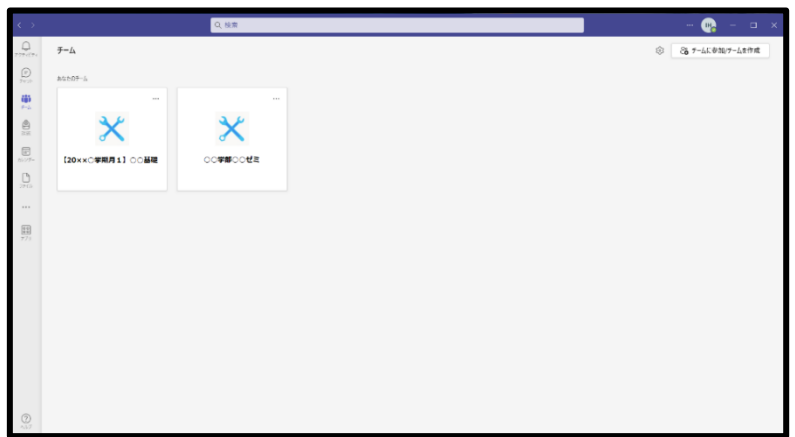

# 8 「Office365 メール」の利用

大学の電子メールとして、本学では「Office 365 メール」を導入し、使い 方のサポートも行っています。「Office 365 メール」はインターネットに 接続できる環境があれば、世界中どこからでも使用することができます。

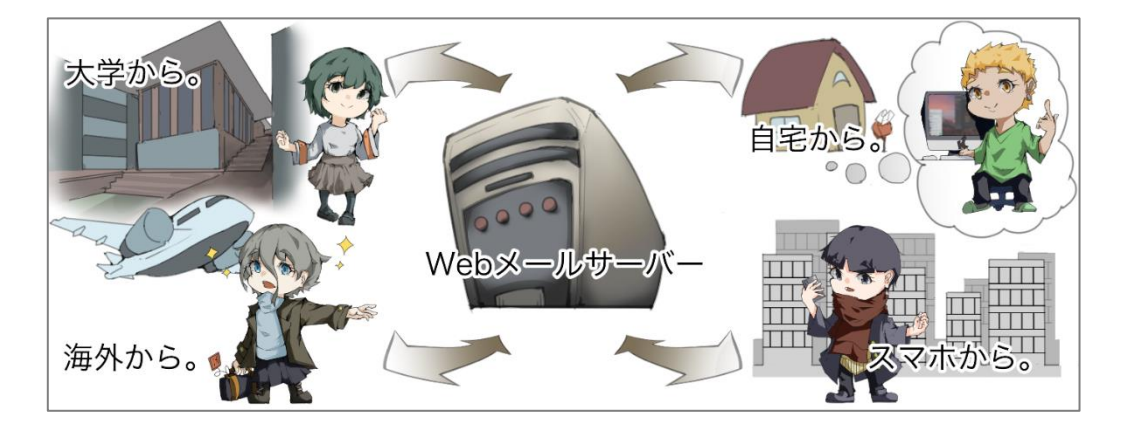

# (1)ログイン方法

本学公式ホームページ (<https://www.kyoto-su.ac.jp/>) から 「在学生の方」→「Office365 メール」の順にクリックします。

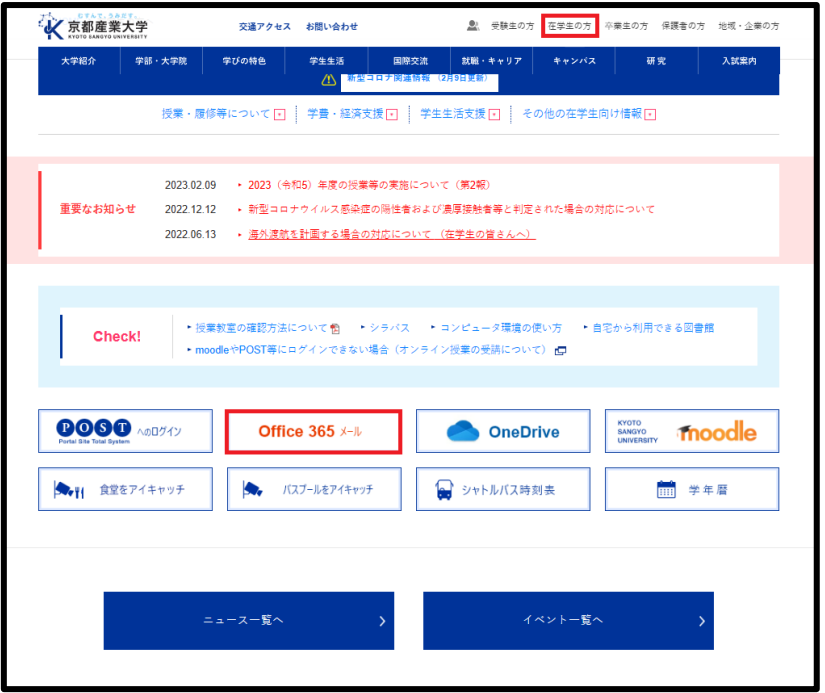

サインインに成功すると、初回のみタイムゾーンの設定が必要ですので、 「(UTC+09:00)大阪、札幌、東京」を選択し、保存をクリックします。

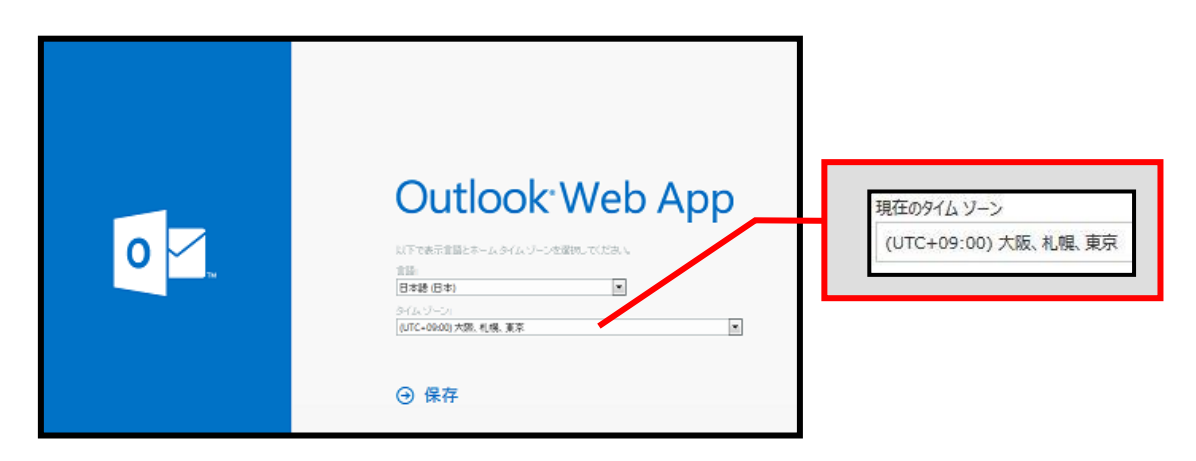

(2)電子メールの受信・閲覧方法

Office 365 メールトップ画面から、「受信トレイ」をクリックします。

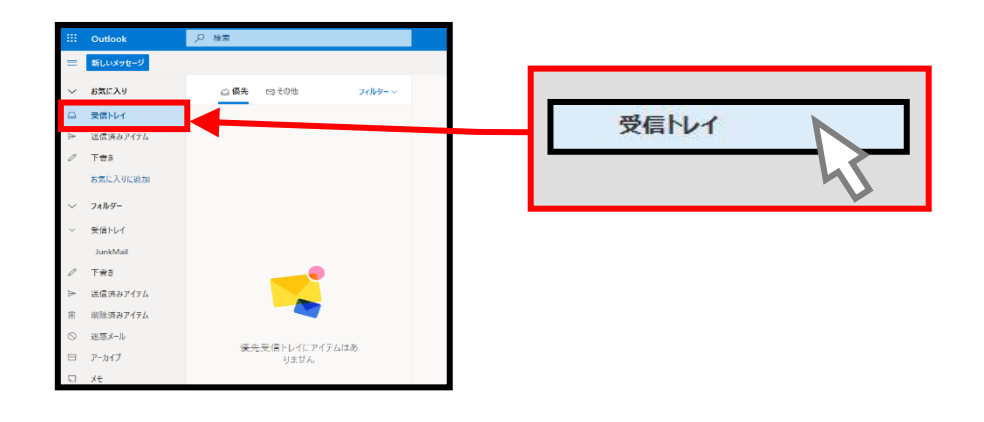

トップ画面の中央部に受信メールの一覧が表示されます。

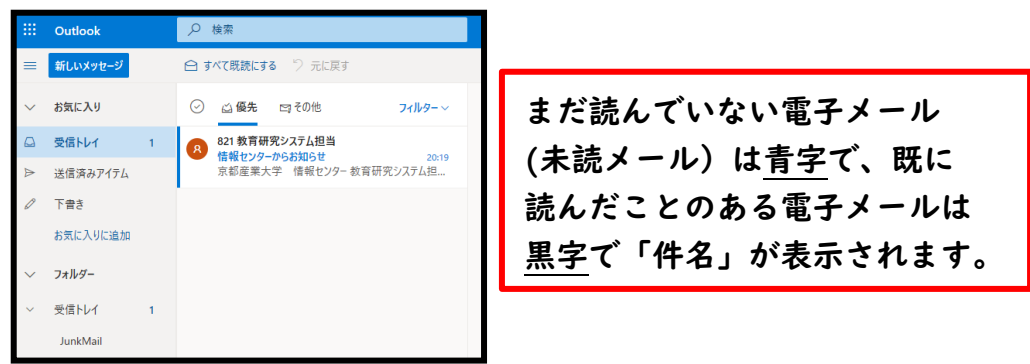

表示された一覧の中から、読みたい電子メールをクリックすると、画面右に 電子メールの本文が表示されます。

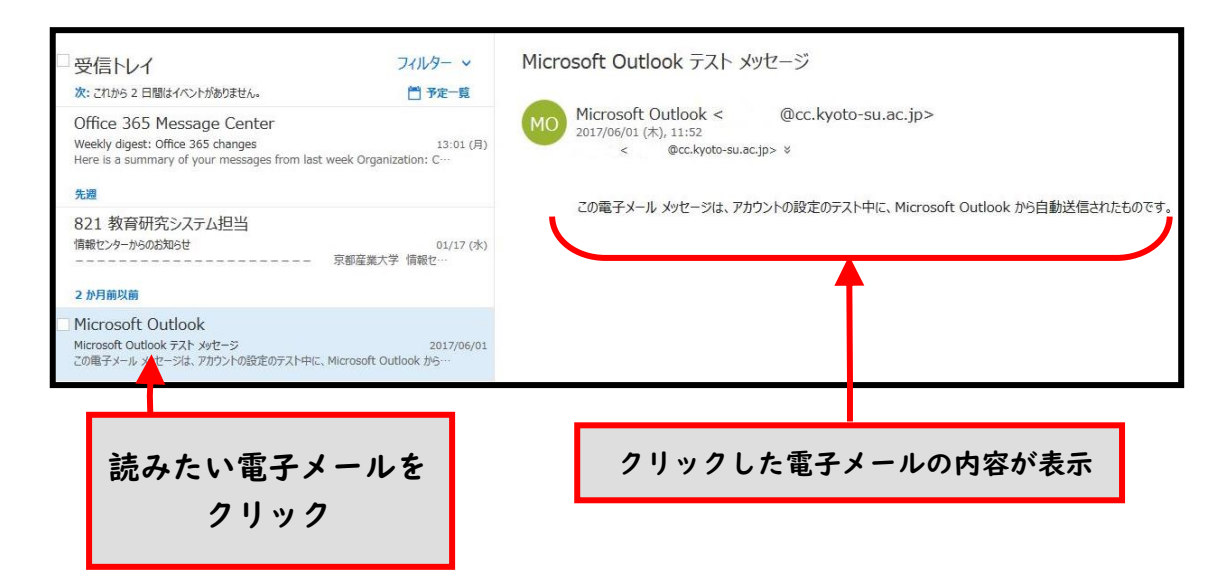

## (3)電子メールの送信方法

Office 365 メールトップ画面から、「新しいメッセージ」ボタンを クリックします。

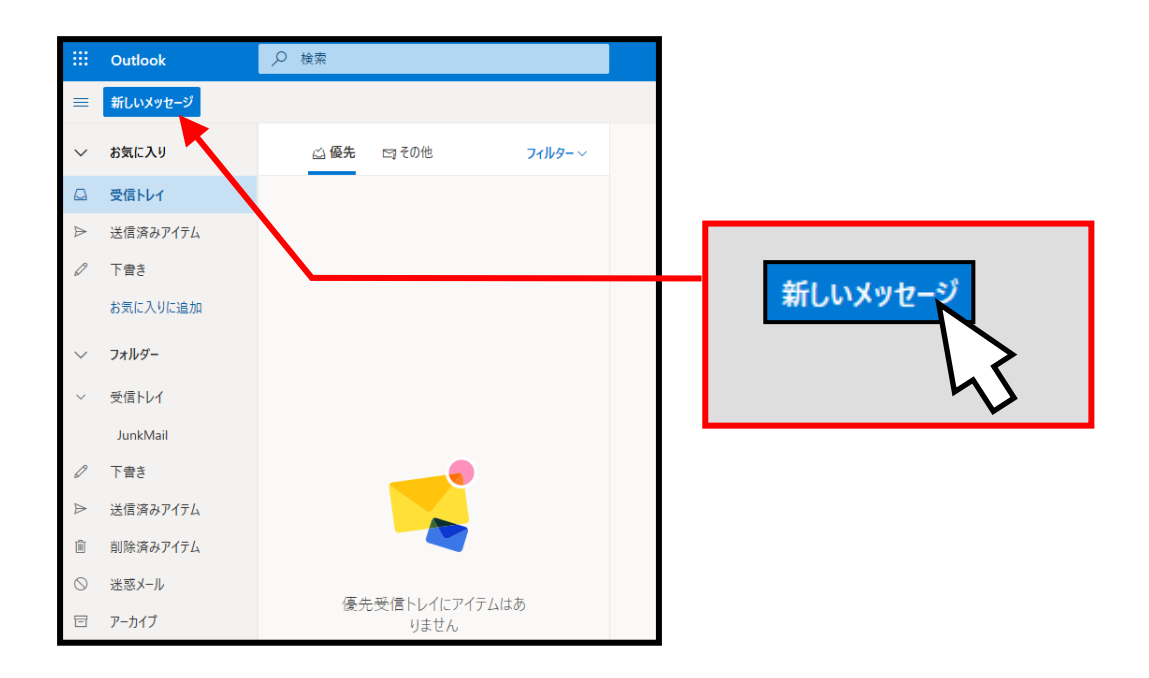

電子メールを作成するためのウィンドウが新たに表示されます。 「宛先」に相手のメールアドレス、「件名」に送信する電子メールの タイトル、「本文」にメッセージ内容を入力します。

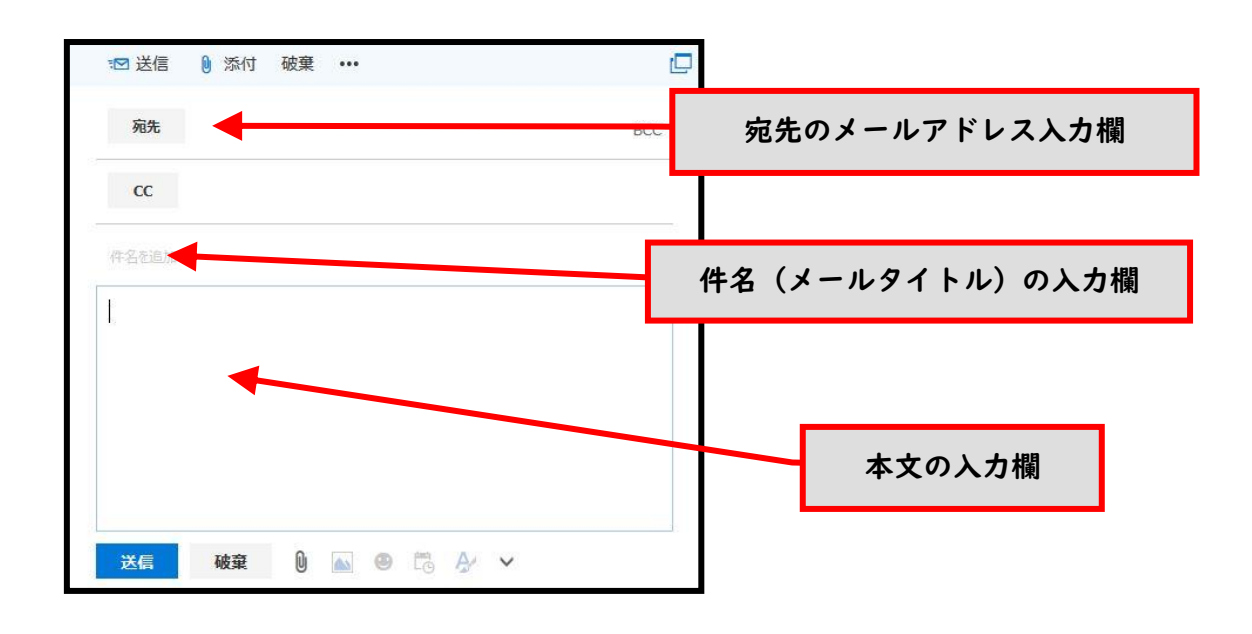

入力内容を確認し、問題がなければ、「送信」ボタンをクリックします。

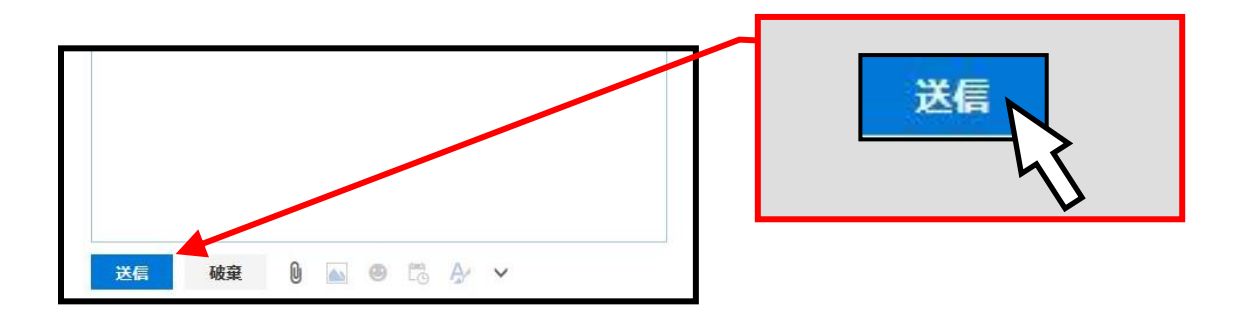

送信が完了したメールは「送信済みアイテム」から確認できます。

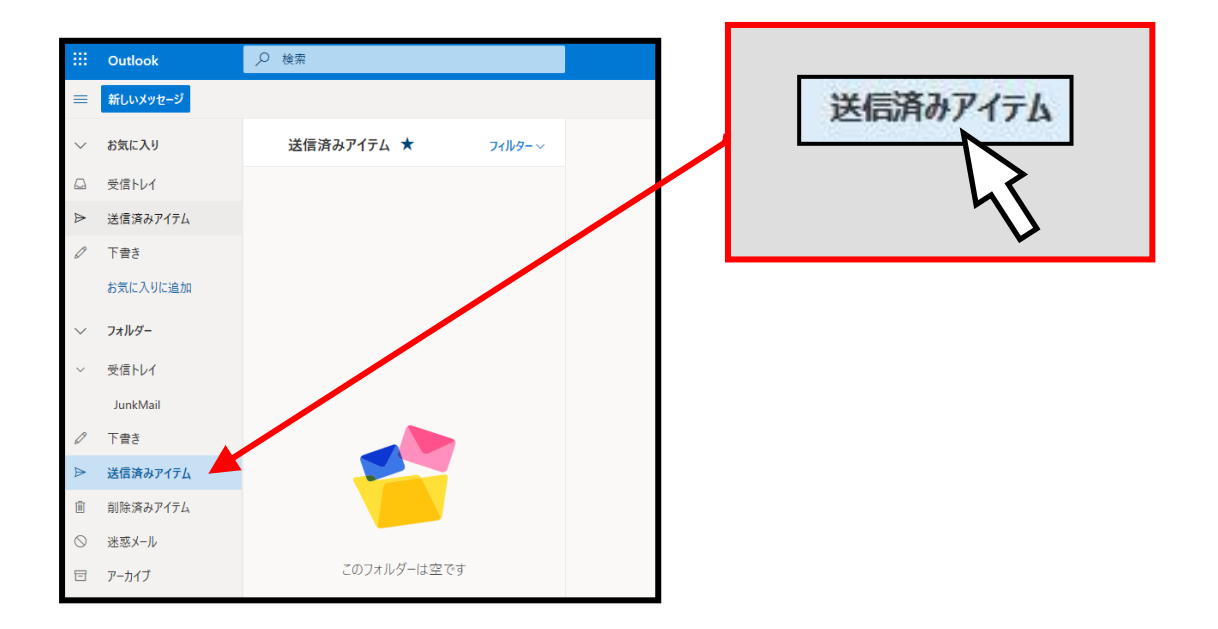

電子メールの利用には、メリットだけではなく以下のようなデメリットも存在します。 利用上のデメリットについても理解したうえで、電子メールを活用しましょう。

1.確実に相手に届く保証がない

電子メールは、インターネットを経由する途中で、停電や機械の故障などによって 紛失してしまう可能性があります。重要な連絡の場合はメールだけに頼らず、他の 連絡手段も用いるようにしてください。

2.すぐに読んでもらえない、読まれているかわからない

メールを相手に送信しても、相手から返信や反応がない限り、メールが読まれたか についてこちらから確認することはできません。電子メールは何らかの理由で正し く相手に届かなかったり、受信したとしても自動的に迷惑メールに振り分けられて いる可能性もあります。すぐに確認や返事が欲しい連絡や緊急性の高い連絡の場合 は、電子メールは向いていないともいえるでしょう。

#### (4)電子メールの書き方

電子メールの書き方には基本的なルールがあります。

Instagram や LINE などの SNS と異なり、電子メールは相手のアドレスを 知るだけで、友達登録がない人にも送信できます。受け取る人から見れば、 知らないメールアドレスから初めて届くメールは、誰が送ってきたか、また 間違いメールでないのか分かりません。このため、必ず本文の最初に、宛先 と自分の名前を含めることが必要です。

電子メールを作成する際は以下の点に注意するようにしてください。

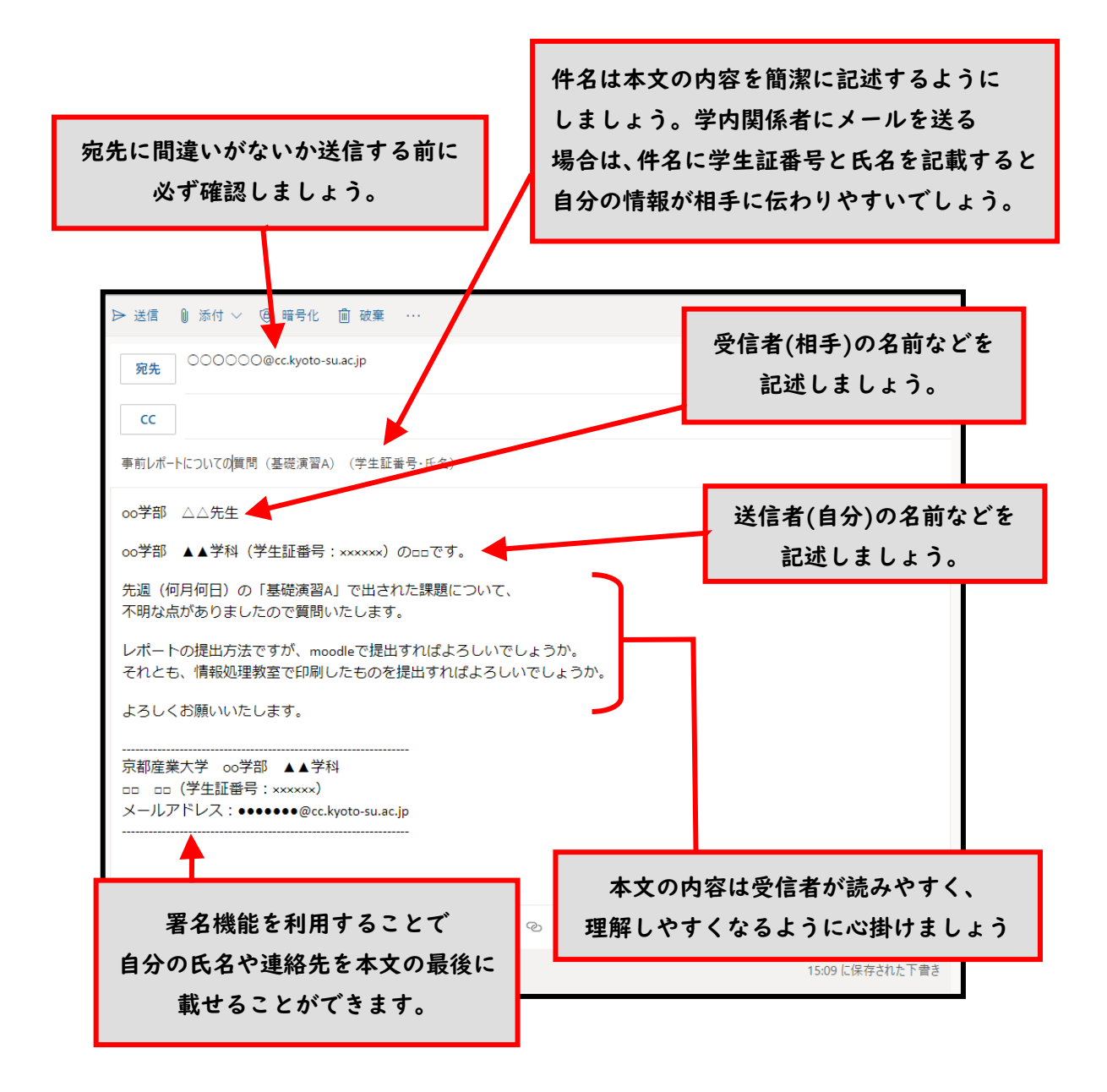

以上のような点に注意して、正しくメールを扱えるようになりましょう。

## (5)割当容量について

個人に割り当てられたメールの保存割当容量は 100GB です。この割当容量 を超えた場合、新たに届いた電子メールを受け取ることができなくなります。

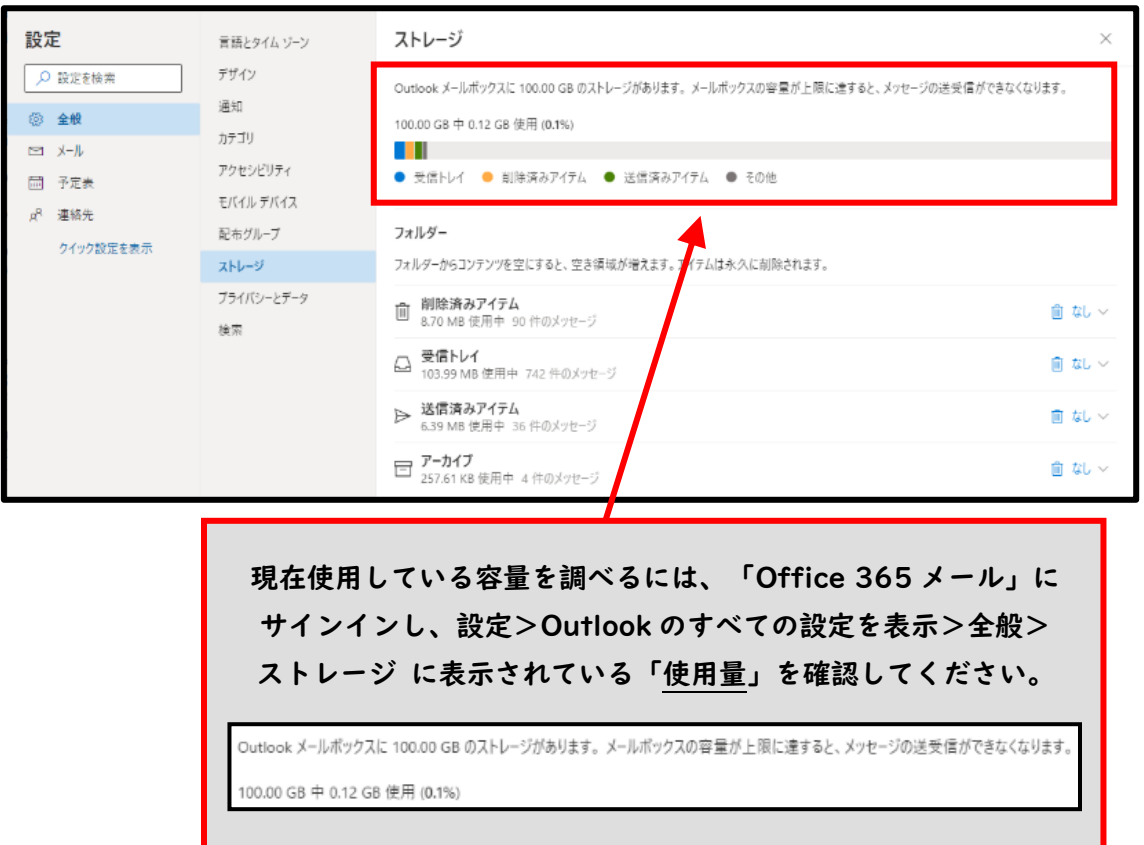

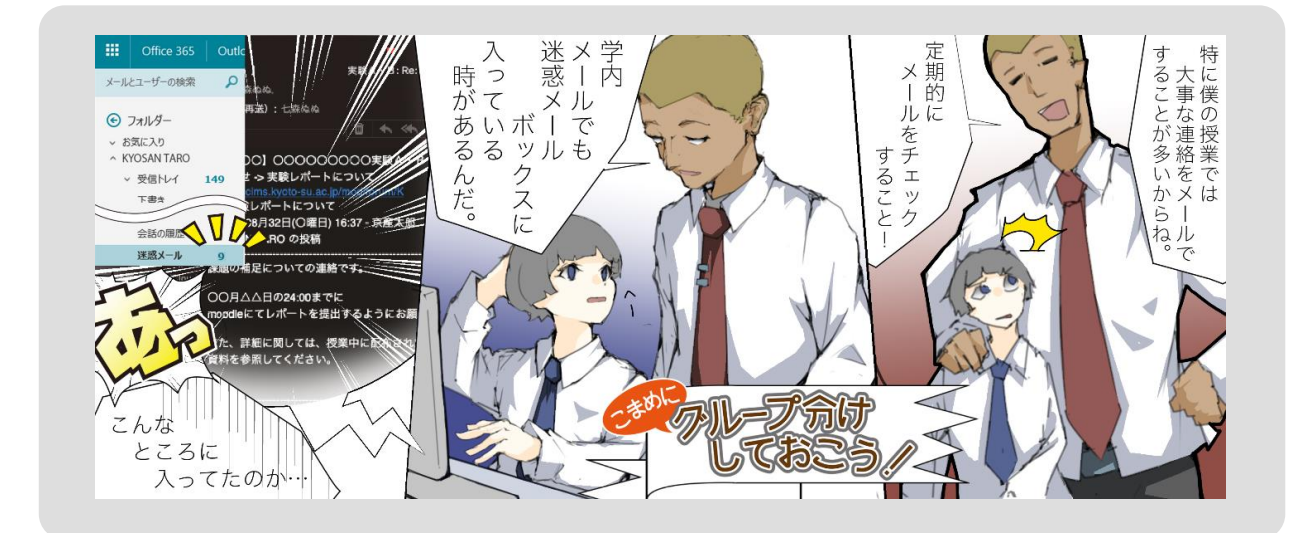

## 9 「OneDrive」の利用

「OneDrive」とは、本学と提携している Microsoft が提供している クラウド・ストレージ・サービスです。インターネットに接続していれば、 学内外問わず、どこでも大学の情報処理教室の Windows パソコンのホーム ドライブと同じ環境に接続することができます。

※個人に割り当てられた保存割当容量は 1TB です。この割当容量を超えた 場合、新たなファイルのアップロードや不要なファイルの削除ができなく なります。割当容量の空きが少なくなった場合、不要なファイルを削除し、 割当容量を超えないようにしてください。

(1)サインイン方法

本学トップページ< <https://www.kyoto-su.ac.jp/>>から、「在学生の方」 のリンクをクリックします。「在学生の方へ」のページが表示されたら 画面をスクロールし、「OneDrive」のバナーをクリックします。

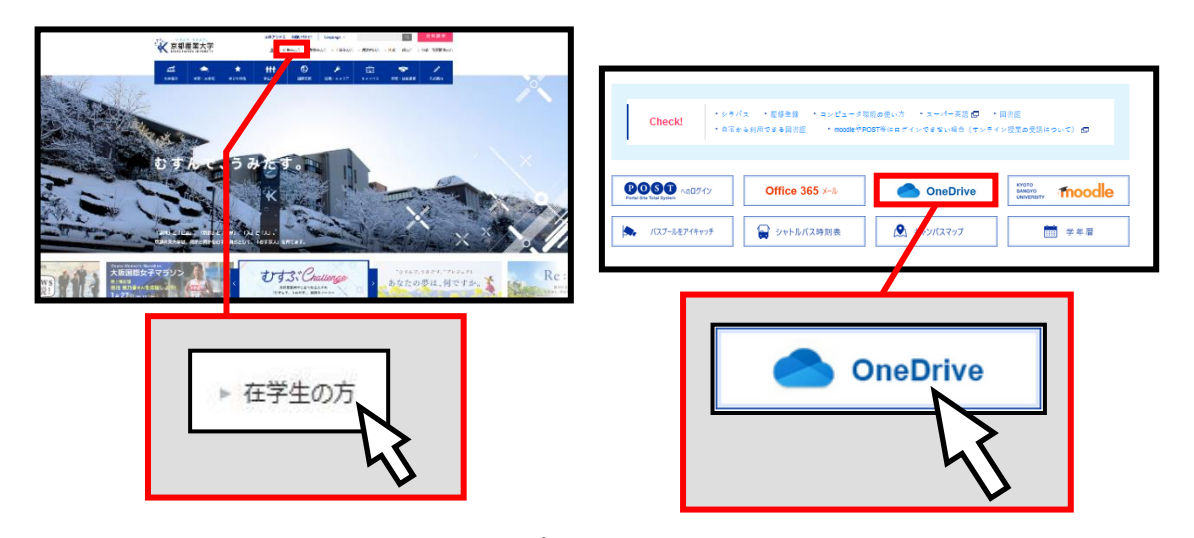

※OneDrive はスマートフォン用のアプリも用意されています。 詳しくは、本学 Web サイト「コンピュータ環境の使い方」を確認してください。

#### サインイン画面が表示されますので、「ユーザ ID@cc.kyoto-su.ac.jp」を 入力して、「次へ」ボタンをクリックします。

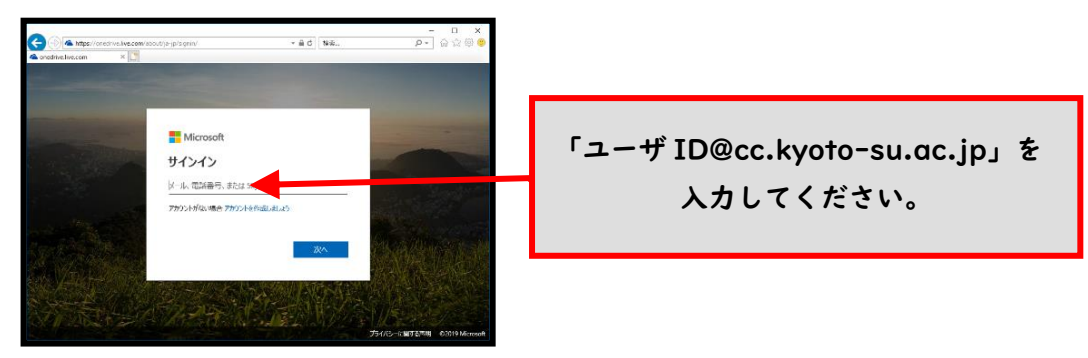

ユーザ ID・パスワードを入力して、「ログイン」ボタンをクリックします。 ※学外からアクセスする場合は多要素認証が必要です。

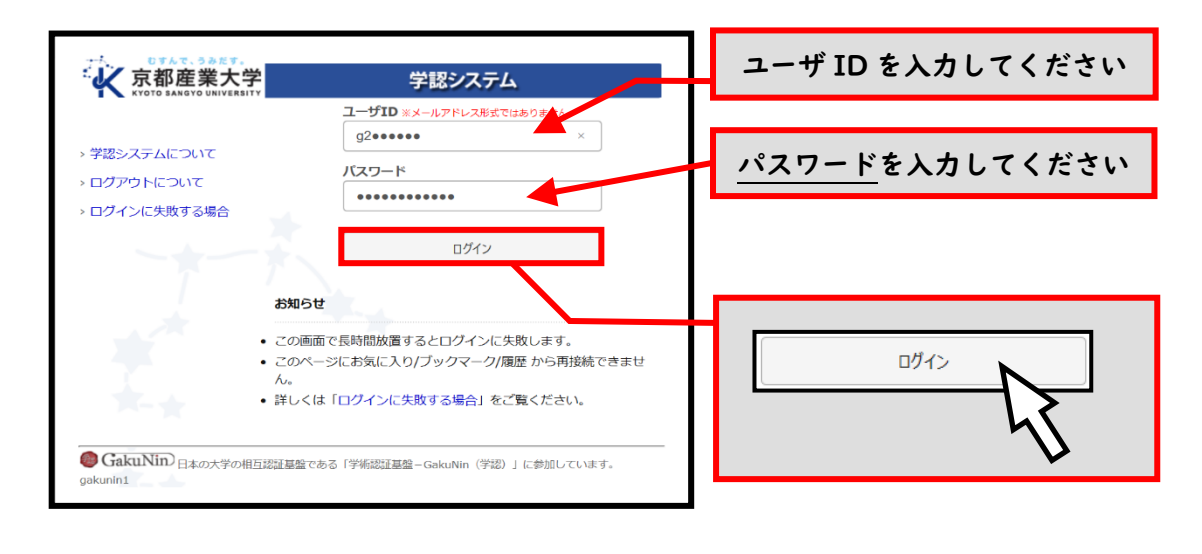

OneDrive の画面が開きます。

割当容量を確認したい場合は、「歯車マーク>OneDrive の設定>その他の 設定>ストレージの測定基準」の順にクリックし、割当容量を確認します。

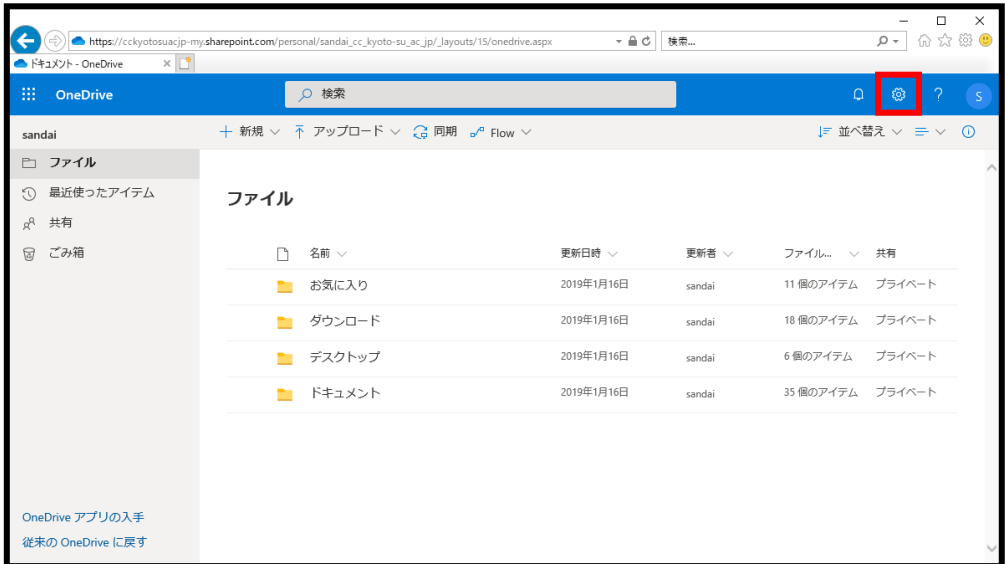

以上でサインインは完了です。

## 10 端末の充電

学内にて遠隔授業等でノートパソコンを利用する際、バッテリー残量に 注意する必要があります。受講途中でバッテリー切れにならないよう、 以下の点を参考にして備えてください。

#### ・事前の充電

事前に自宅などで十分に充電をしてください。 大容量バッテリーを搭載している場合は充電に長時間かかることもあり ますので注意してください。なお劣化したバッテリーは充電容量が 少なくなっていることもあります。

#### ・省電力モード設定

Windows11 や MacOS では、一般的に省雷カモードと呼ばれる、 バッテリー使用量を減らす仕組みが搭載されています。この仕組みを 利用することでバッテリーの消費量が少なくなり、長く利用できる 場合があります。また、液晶のバックライトを暗くする(画面照度 を下げる)方法も省電力化が期待できます。

#### ・モバイルバッテリーの利用

最近販売されたノートパソコンの一部にはモバイルバッテリーでの 給電が可能なものがあります。自分のノートパソコンでモバイル バッテリーが使えるかわからない場合は、購入店に確認してください。 なお、モバイルバッテリーを学内で購入したい場合は、学内売店 (天地館1F パソコンプロショップ)に相談してください。

#### ・電源コンセントが利用できる場所

以上を試してもまだ充電が切れてしまう場合、学内には電源コンセント が利用可能な教室があります。新型コロナウイルス感染対策を行い、 密にならないように利用してください。利用可能席数には限りが ありますので皆で共用できるよう長時間の利用は避けてください。 なお利用中は席を離れないようにしてください。 電源コンセントの設置場所は、次のページをご確認ください。

# 充電場所一覧

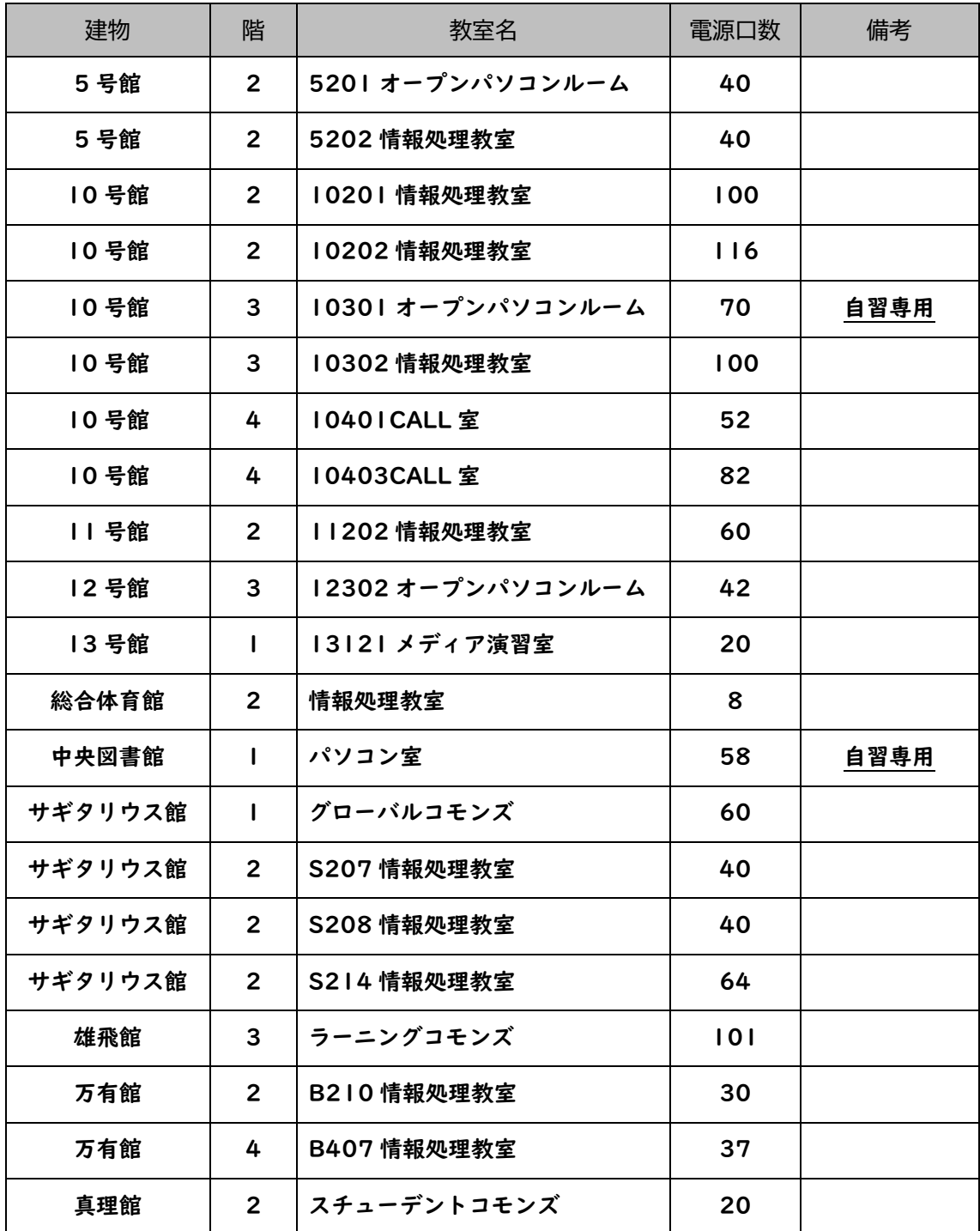

※自習利用専用教室以外では、曜日・時限によっては授業が実施されます。 授業が実施されていないことを確認の上、利用してください。

※メンテナンスやイベント等で利用できない場合もあります。

# Ⅱ.プリンタの利用

プリンタは、自分自身のノートパソコンや iPhone / iPad 等のモバイル 端末から Wi-Fi を介して印刷することができます。皆が快適に利用できる よう譲り合ってご活用ください。

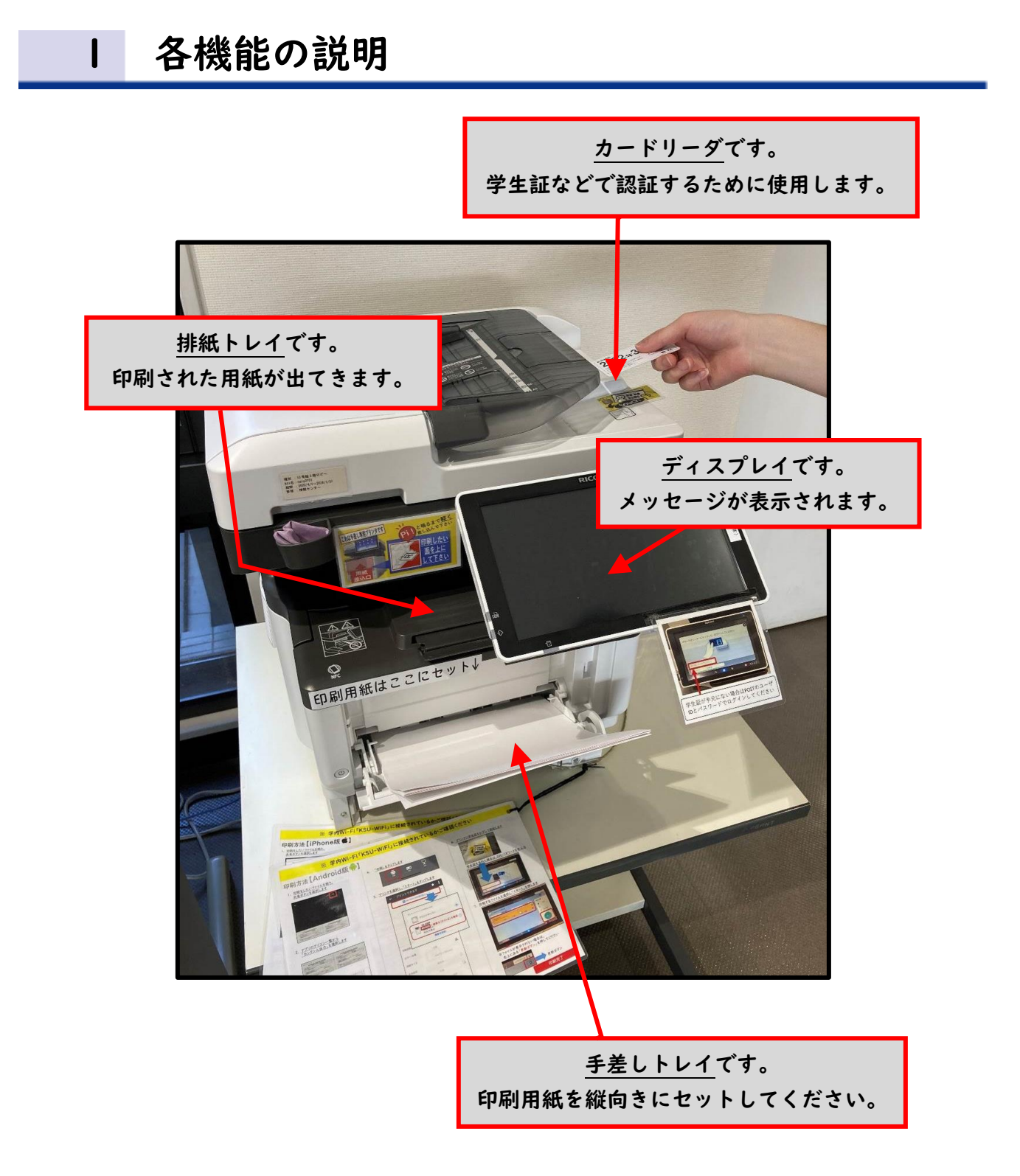

# 2 ロビープリンタ利用の事前準備について

・持込機器を Wi-Fi に接続する

ロビープリンタで印刷するにあたり、印刷したいデータを持つ機器を本学の Wi-Fi (SSID:KSU-WiFi)に接続する必要があります。キャリアの回線(4G や 5G 等) ではロビープリンタをご利用いただけませんので、ご注意ください。

・ドライバをインストールする

持込機器によってドライバのインストール方法が異なります。「Windows」「Mac」 「モバイル環境(スマートフォン等)」それぞれについて、本学 Web サイト「コン ピュータ環境の使い方」のロビープリンタのページにインストール方法を記載して いますので、詳しいインストール方法についてはそちらをご覧ください。

・印刷用紙を準備する(特に注意)

プリンタの利用において, 「自習利用中に必要となる印刷用紙は利用者本人が準備 する」というルールで運用しています(授業で必要な印刷用紙は教員が準備します)。 印刷する場合は, あらかじめ印刷用紙(A4 サイズのレーザプリンタ用紙またはコピー 用紙)を準備してください。印刷用紙は, 学内売店(天地館1F 丸善)などの一般 量販店で購入できるものが使用できます。

※感熱紙やルーズリーフなど、指定された印刷用紙以外を使用しないでください。

## 3 印刷ルール・印刷トラブル

原則として「プリンタの手差しトレイに印刷用紙をセットした人が印刷する権利を 持つ」と考えてください。間違って他の利用者がセットした用紙に印刷してしまった 場合は、印刷した枚数の用紙を渡すなど、マナーを守って印刷をしてください。 特に、すぐに印刷しないのに印刷用紙を置いておくなど、他の利用者に迷惑がかかる 行為は禁止しています。

紙詰まり等のトラブルが発生した場合は、放置したり自分で対処を行わず、情報 センターカウンター(10 号館 3 階)に連絡してください。プリンタ上部に QR コードを掲載しています。このコードを読み取ると情報センター(MiCS)宛の メールが自動生成されるので、そのまま送信してください。トラブルを未然に 防止するため、また、トラブルによる被害を最小限にとどめるためにご協力を お願いいたします。

## 4 印刷方法

印刷したいファイルの印刷画面を表示してください。出力先のプリンタ名を 確認した上で印刷実行ボタンを押してください。出力先のプリンタ名は プリンタに記載されています。

(例:Microsoft Word の場合…左上「ファイル」から「印刷」を選択)

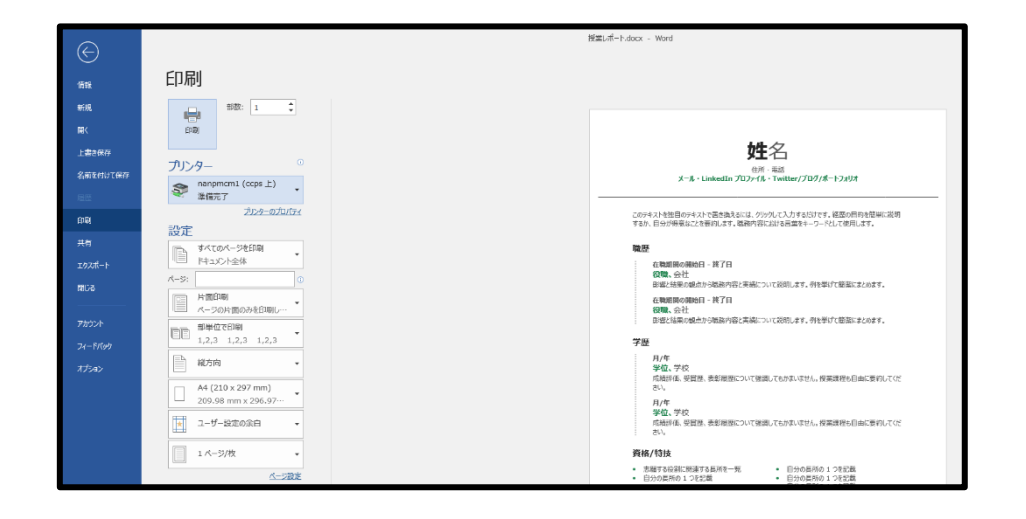

印刷先のプリンタに行き、他の利用者が利用していないことを確認してから、 カードリーダに学生証をかざし、プリンタにログインします。 ※学生証で認証ができない場合は、「ユーザ ID」と「パスワード」を入力して ログインしてください。

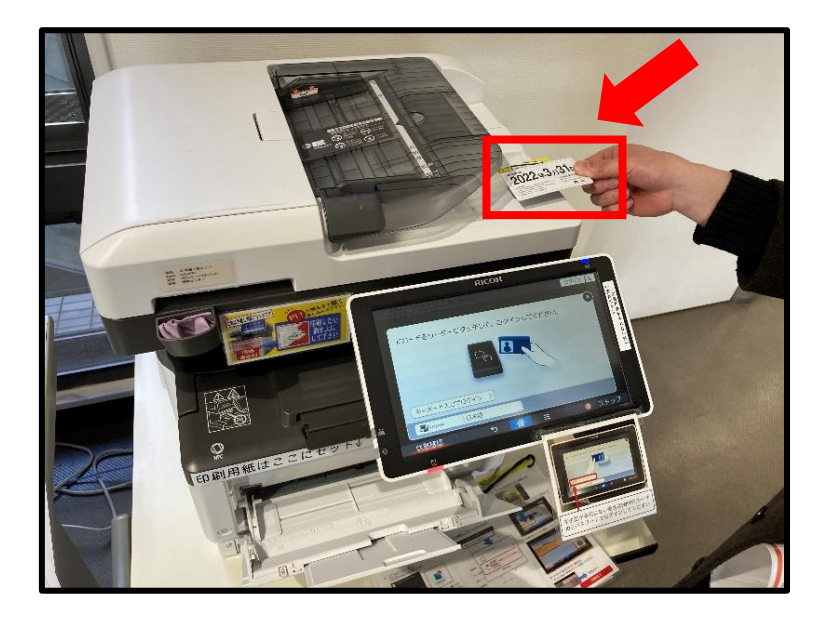

プリンタ手前の手差しトレイに印刷用紙をセットしてください。

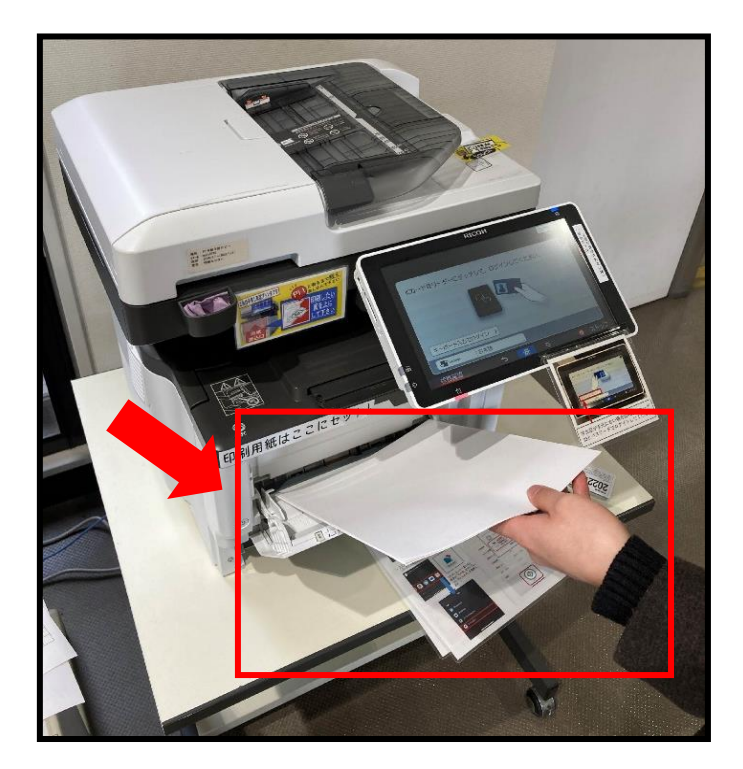

ログイン後、プリンタのディスプレイ上に印刷に関する情報が表示されます。 印刷したいファイルを選択し、「スタート」を押して印刷を実行します。 実行すると、プリンタ下部の排紙トレイから印刷された用紙が出てきます。 終了したら、他の利用者が利用できるよう手差しトレイと排紙トレイ上の 用紙を速やかに取り除いてください。

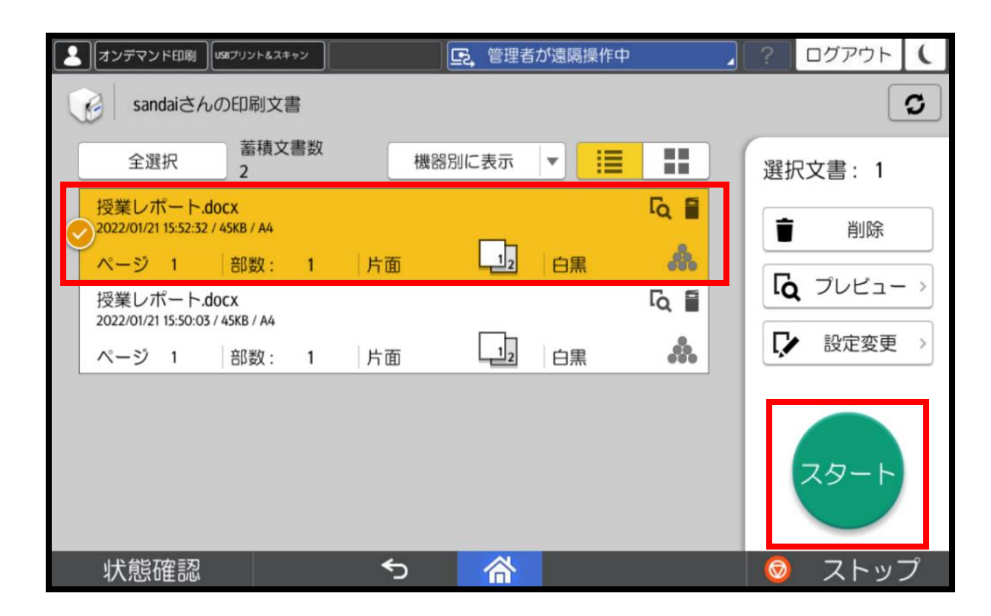

5 プリンタ設置場所

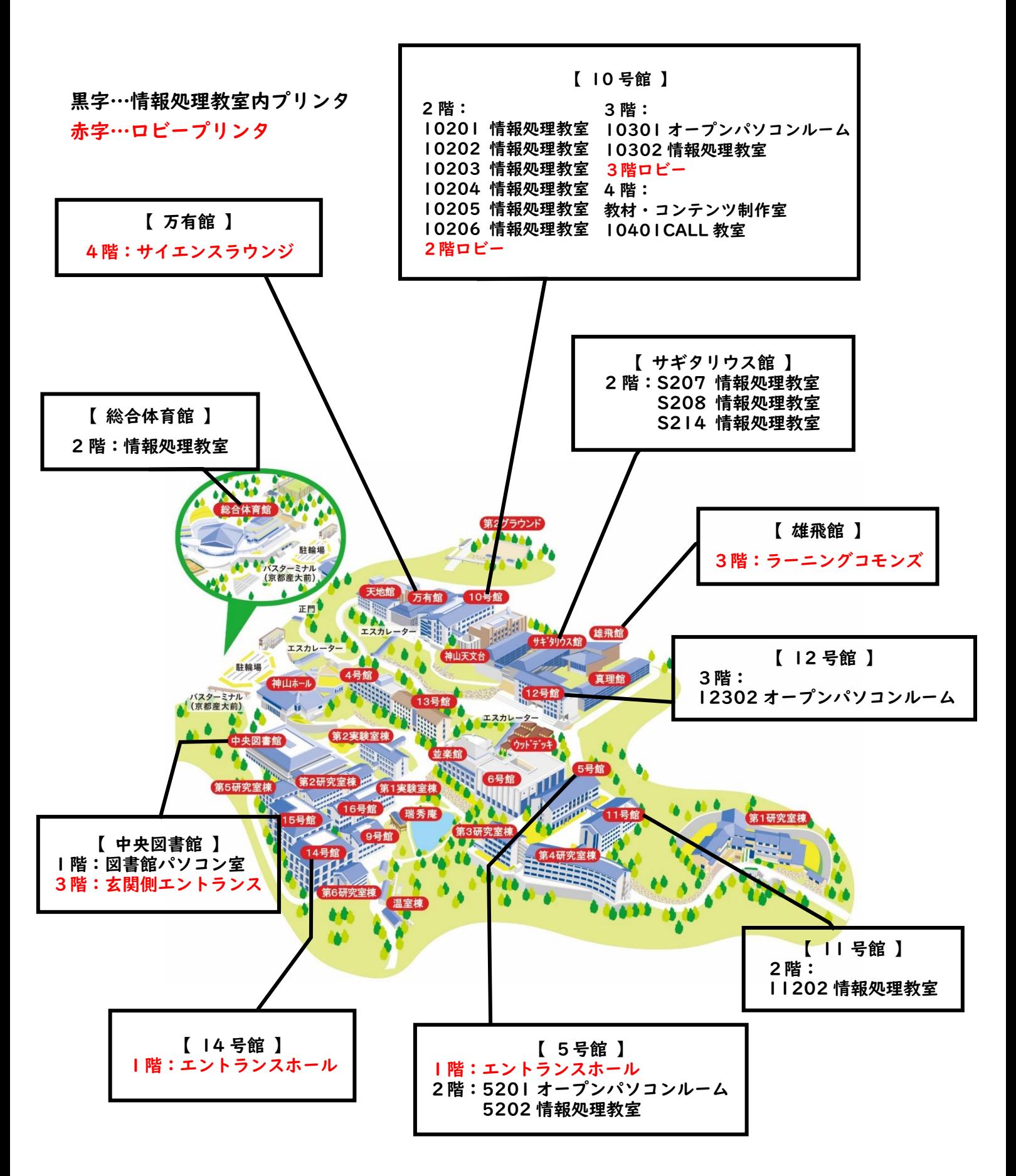

# Ⅲ.情報センターサポート体制

情報システム・情報設備を使用中に「急に動かなくなった」、「見たことが ないメッセージが表示された」、「印刷がうまくできない」といったトラブル や「この部分の操作方法がわからない」、「この機械はどのように使うのだろ う?」といった疑問点が出てくるかもしれません。そのような場合に備え、 サポート体制を用意しています。状況に応じて、以下のサポートを利用して ください。

## 1 情報センターカウンター窓口「MiCS」

情報センターでは、京都産業大学の情報システム・情報設備に関する相談や 問い合わせに対応するため、本学の学生スタッフ「計算機運用補助員 (MiCS)」が常駐する相談窓口を設置しています。困ったときは 10 号館 3 階にある情報センターカウンターに連絡し、利用場所およびトラブルの 状況を伝えて対応方法を確認してください。

・MiCS の業務

- ① 大学の情報システム・情報設備に関する質問対応 大学の情報システム・情報設備の利用に関する質問に対して、情報センターカウンター および内線電話、電子メールで対応を行います。
- ② 情報システム・情報設備に関するトラブル発生時の初期対応 情報システム・情報設備利用時に起こったトラブルの原因調査や簡単な回復作業を 行います。
- ③ 情報処理教室の環境整備 情報処理教室の清掃・消耗品交換などを行います。

#### ・問い合わせ先

窓口 : 10 号館 3 階 情報センターカウンター 電話 : 内線番号 2578 電子メールアドレス : mics-q@cc.kyoto-su.ac.jp 受付時間 : (開講期間)平日 8:45~18:15 土曜 8:45~12:15 (学休期間)平日 8:45~16:30 土曜 8:45~12:15 ※ 日曜・祝日や一斉休業中は受付をしておりません。 ※ 利用時間に変更等が発生した場合は、その都度 POST でお知らせします。

## 2 Web サイト「コンピュータ環境の使い方」

京都産業大学 情報センターでは、Web サイト「コンピュータ環境の使い方」 [<https://www.kyoto-su.ac.jp/ccinfo/>](https://www.kyoto-su.ac.jp/ccinfo/)を公開しています。 この「コンピュータ環境の使い方」では本学の情報システムを利用する際の 手引きや、各種サービスを利用する際に必要となる情報を提供しています。 本書を理解した上で、「さらに詳しく知りたい!」「情報システムを活用 したい!」という方はこの「コンピュータ環境の使い方」をご覧ください。

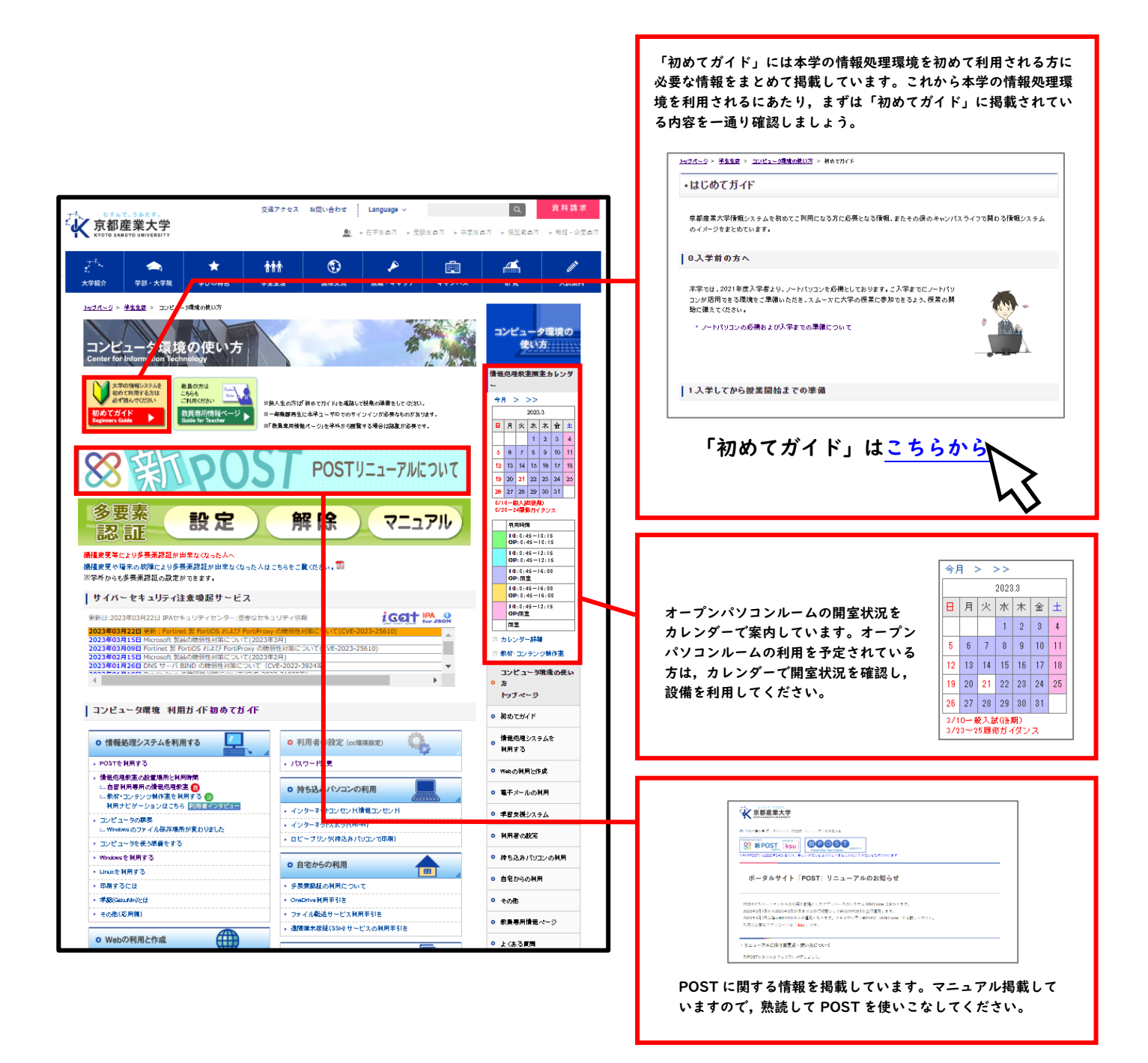

# Ⅳ.教材・コンテンツ制作室

## 1 概要・利用時間

他の教室にはない、クリエイティブに特化した大型液晶タブレットや大判プリンタを利用 することができます。例えば高画質動画の書き出しができる PC や DTP 制作に便利な作業 スペースをはじめ、3D モデリング・アニメーション・グラフィックデザインの必須アイテム に不可欠な専門ソフト(Adobe 他)が充実しています。また、個人では小ロットで入手する ことが難しい、さまざまな種類の用紙を長尺ロール単位で取り揃えています。

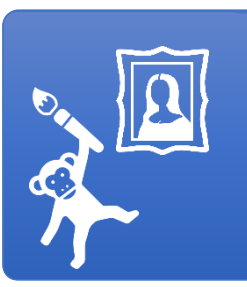

#### **環境/設備**

- ▶ 液晶タブレット・スキャナー・ラミネーター など
- ▶ 大判プリンタ・インクジェットプリンタ・レーザープリンタ
- ▶ Adobe・デザイン専門アプリ(Illustrator,Photoshop,Premiere 他)
- ▶ 3D モデリング・動画編集アプリ(用途に応じた各種データに変換可能)

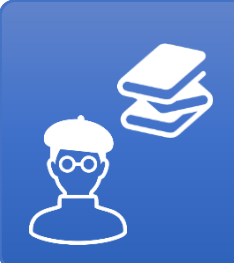

#### **利用事例**

- ※ 学会研究発表・神山祭などの大判ポスター出力
- ◆ 高度な画像処理やプロ仕様のエフェクト・音声加工
- **\* クラブやサークル活動の Web ツール制作**
- ※ デザイン誌や専門書の閲覧・フォントやイラスト素材の利用

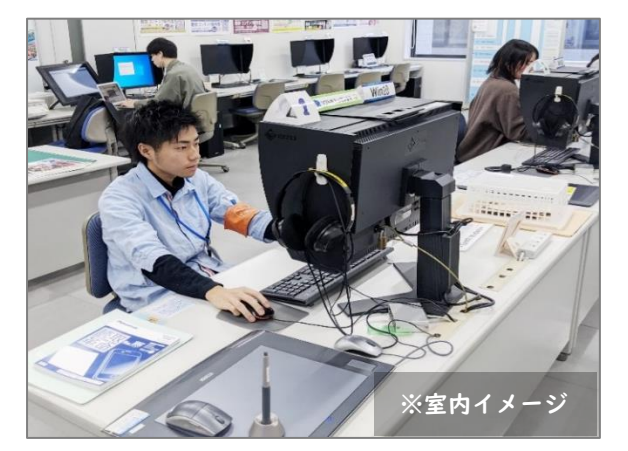

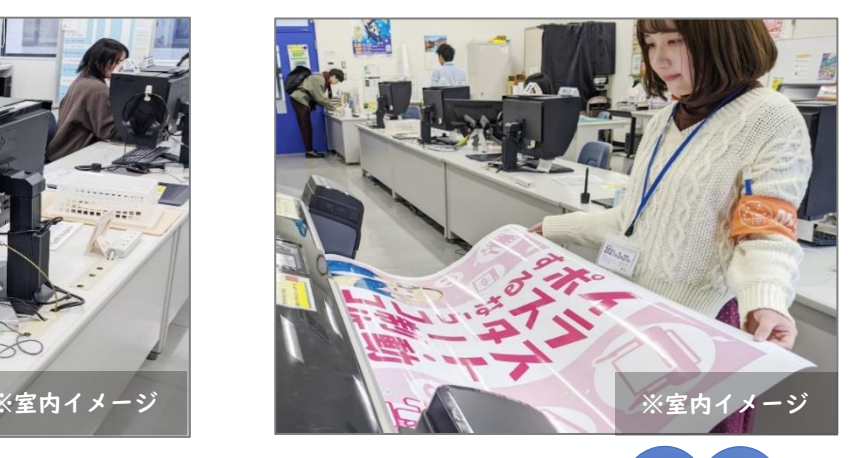

# 利用時間:月~金 9:00~18:15

本学サイトの開室カレンダーを CHECK!

定期試験中や学休期間は 16:30 に閉室します(課金サービスは 15:00 迄)。台風・大雪などの悪天候・機器のメンテナンスが 生じた場合、その時点で閉室することがあります。お知らせは POST を確認してください。

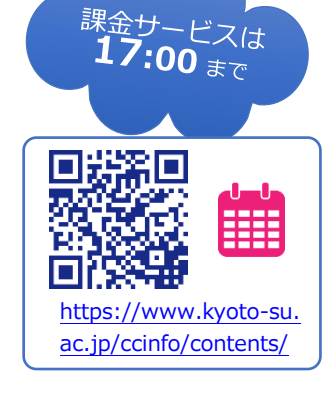

# 2 利用できるアプリケーション

人気の Drawing ツールやグラフィックデザイン制作に便利な Adobe シリーズが揃っています。

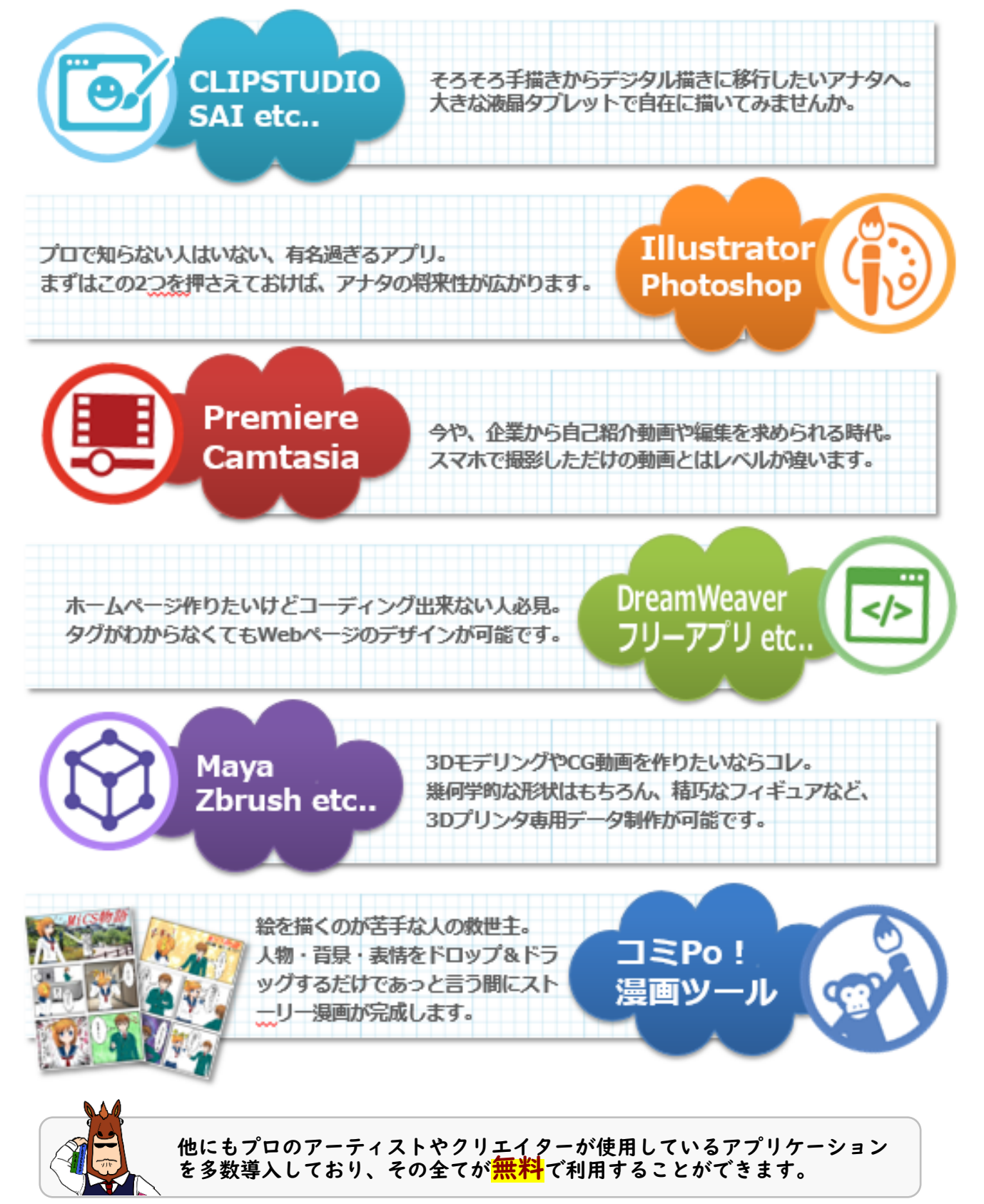

※予告なしに導入しているアプリケーションを終了することがあります。

# 3 利用できるハードウェア・機器

## 課金サービス(有料) - 室内機器(無料)

**大判プリンタ** 月火木…紙ポスターの日 水金…布ポスターの日 インクジェットプリンタ ラミネーター

室内貸出(無料)

デジタルビデオカメラ 専用 USB メモリ(128GB) カメラ三脚(各種サイズ) スキャナー専用 USB メモリ マルチカードリーダー(2 機) 外付 HDD(2 台) 各種ケーブル(限定数) IC レコーダー(1 台)

レーザープリンタ

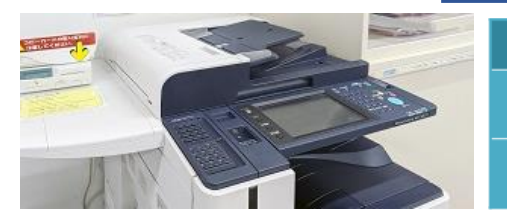

ペン型マウス

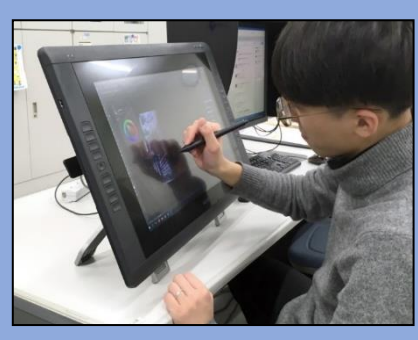

繊細な指の筆圧を感知する ペン型マウスは用紙に描く ように様々なタッチの線画 を描くことができます。 液晶タブレット・板タブレ ットでアナタもぜひ描き心 地を体験してみてください。

デザイン制作向 PC(Windows8 台) 22HD 液晶タブレット(2 台) 板タブレット(8 台) ペン型マウス(全タブレットに設置) Macbook(ノート1台) スキャナー

## その他(無料)

カッティング作業台(3 ヶ所) 文房具(1M 定規・クラフトカッター等) CD-R・DVD-R・Blu-ray └ ※教員用授業コンテンツのみ無償提供

レーザープリンタを利用するには 500 円(55 度数)・1,000 円(110 度数) コピーカードが必要です⇒学内にて販売

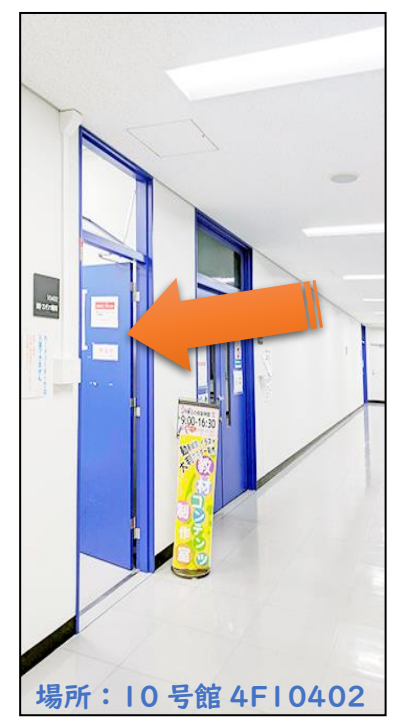

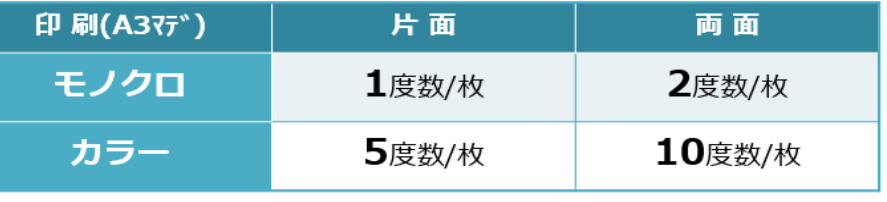

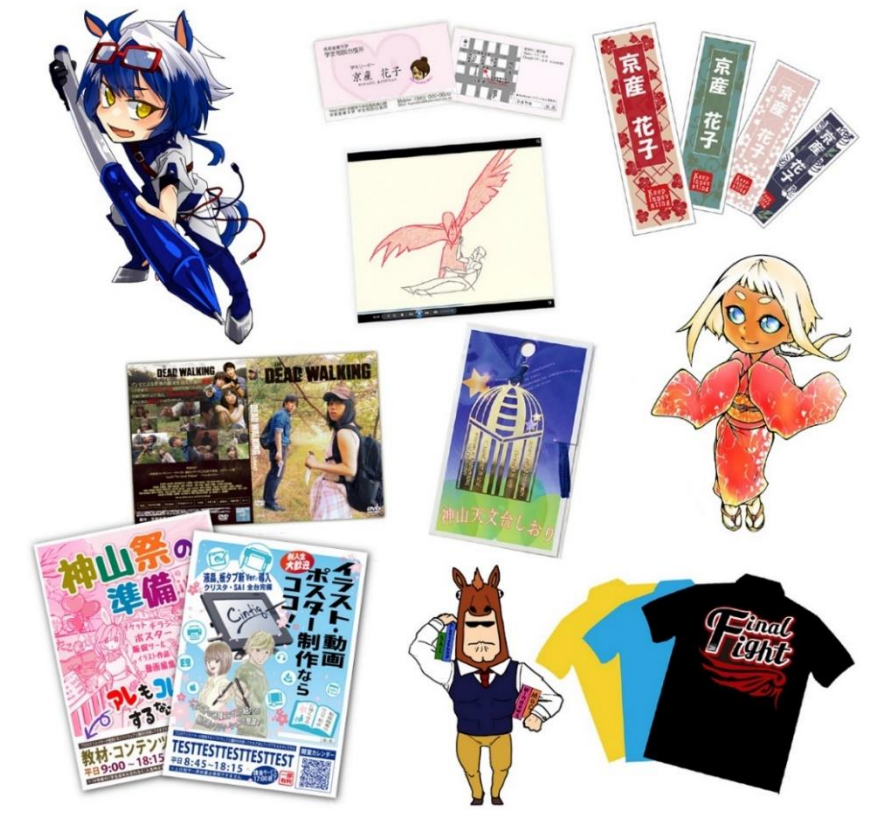

**4 課金サービス → 17:00 まで ■ 定期試験・学休期間は 15:00 にクローズします** 

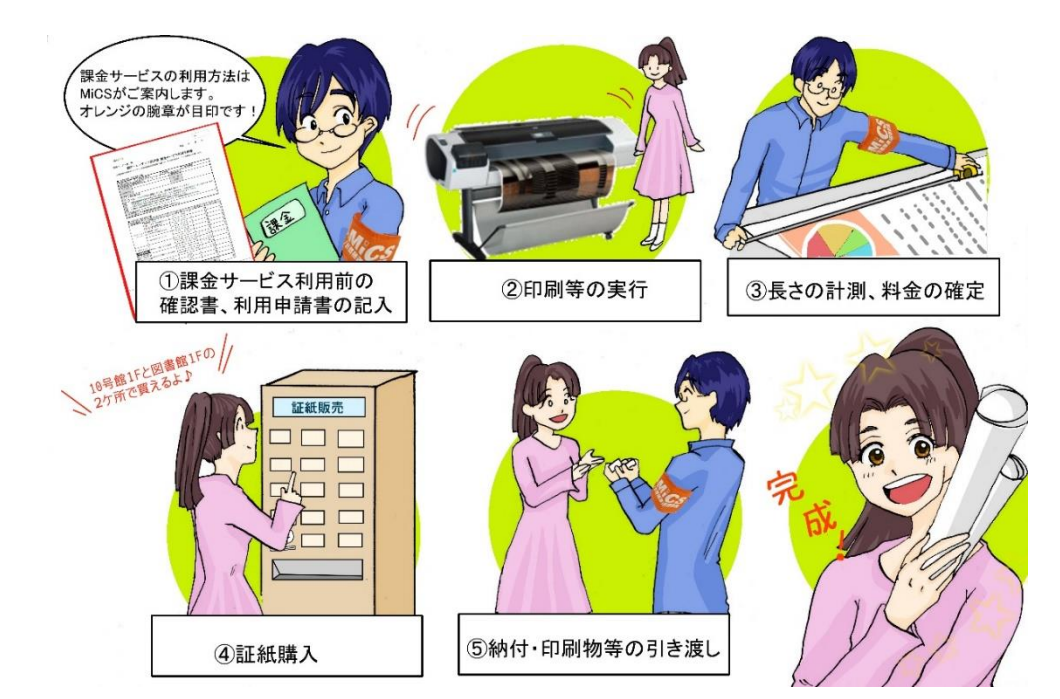

課金サービスは

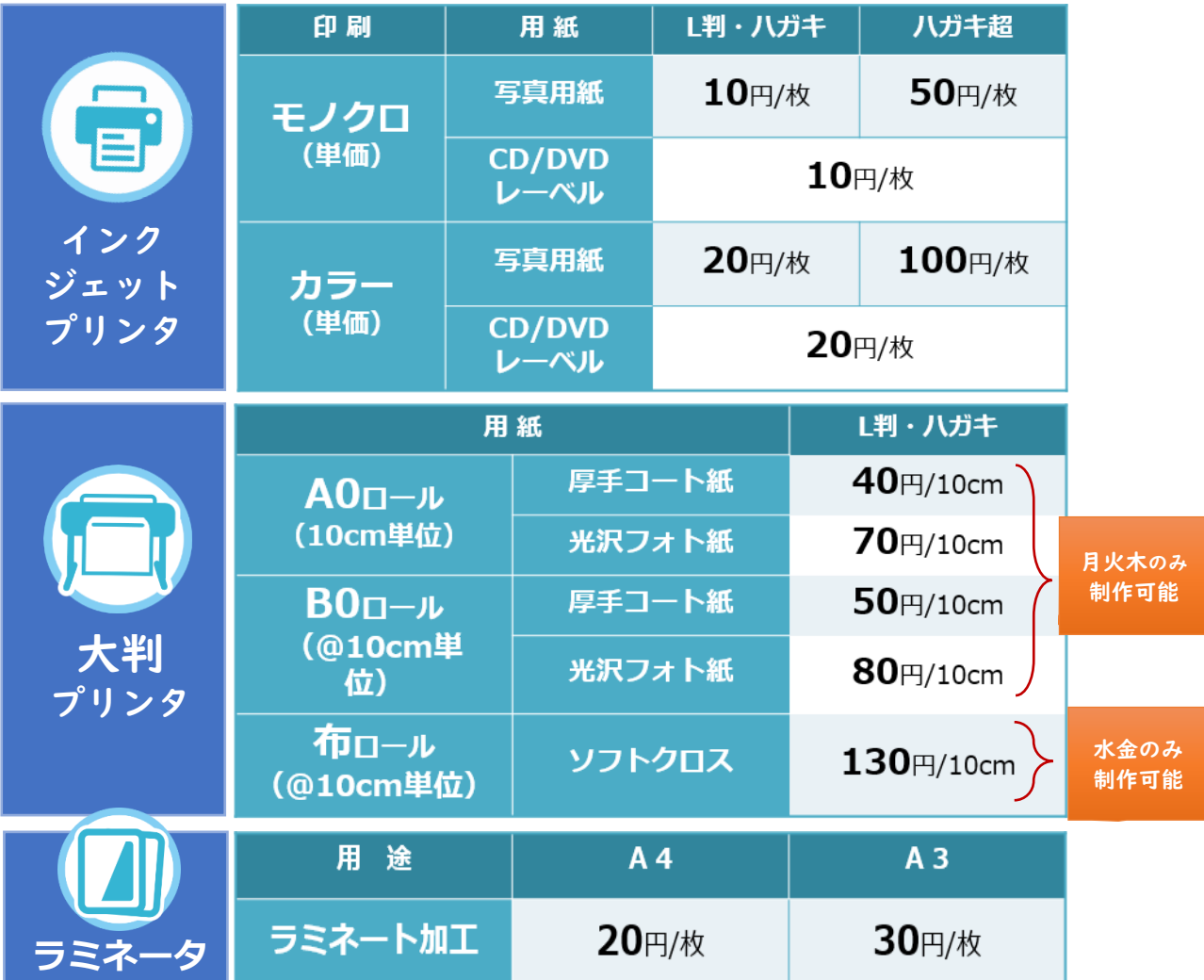

# Ⅴ.情報処理教室

i<br>L J

1 情報処理教室の種類・場所・利用時間・アプリケーション

#### (1)情報処理教室の種類と利用時間

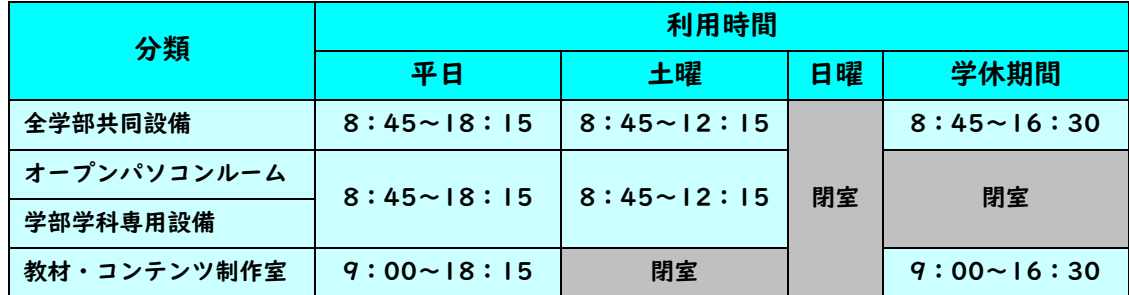

※ 10301 オープンパソコンルームのみ利用時間は全学部共同設備と同じ時間になります。

※ システム停止日や清掃による閉室日は、その都度 POST でお知らせします。

#### ・全学部共同設備

コンピュータを用いた教育を行うための全学部共通の設備で、主に授業で利用されます。

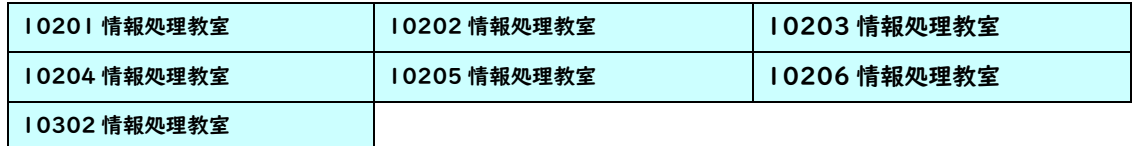

- ・オープンパソコンルーム
- 主に自習で利用する設備で、全学部共同設備と同じコンピュータの利用環境を提供しています。

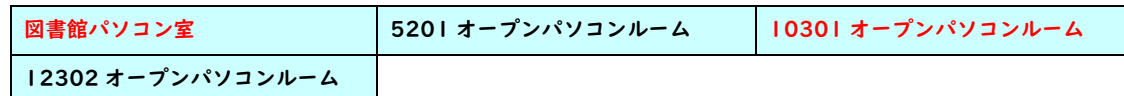

※ 赤字の教室は自習利用専用教室です。

※ 図書館パソコン室は図書館の開閉時間と同じになります。

#### ・学部学科専用設備

専門分野に特化した教育を行うための学部学科の専用設備です。

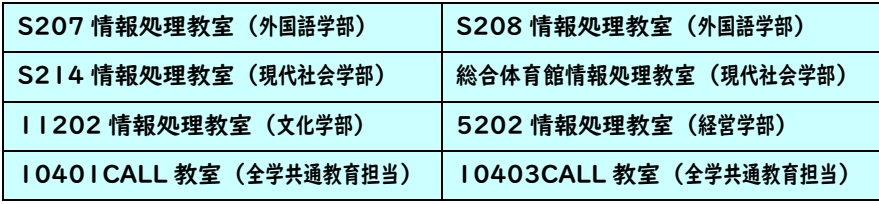

※ 所管学部以外の学生も利用できます。

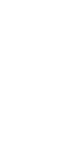

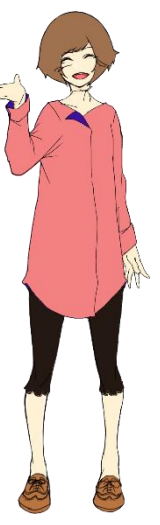

(2)情報処理教室の場所・アプリケーション

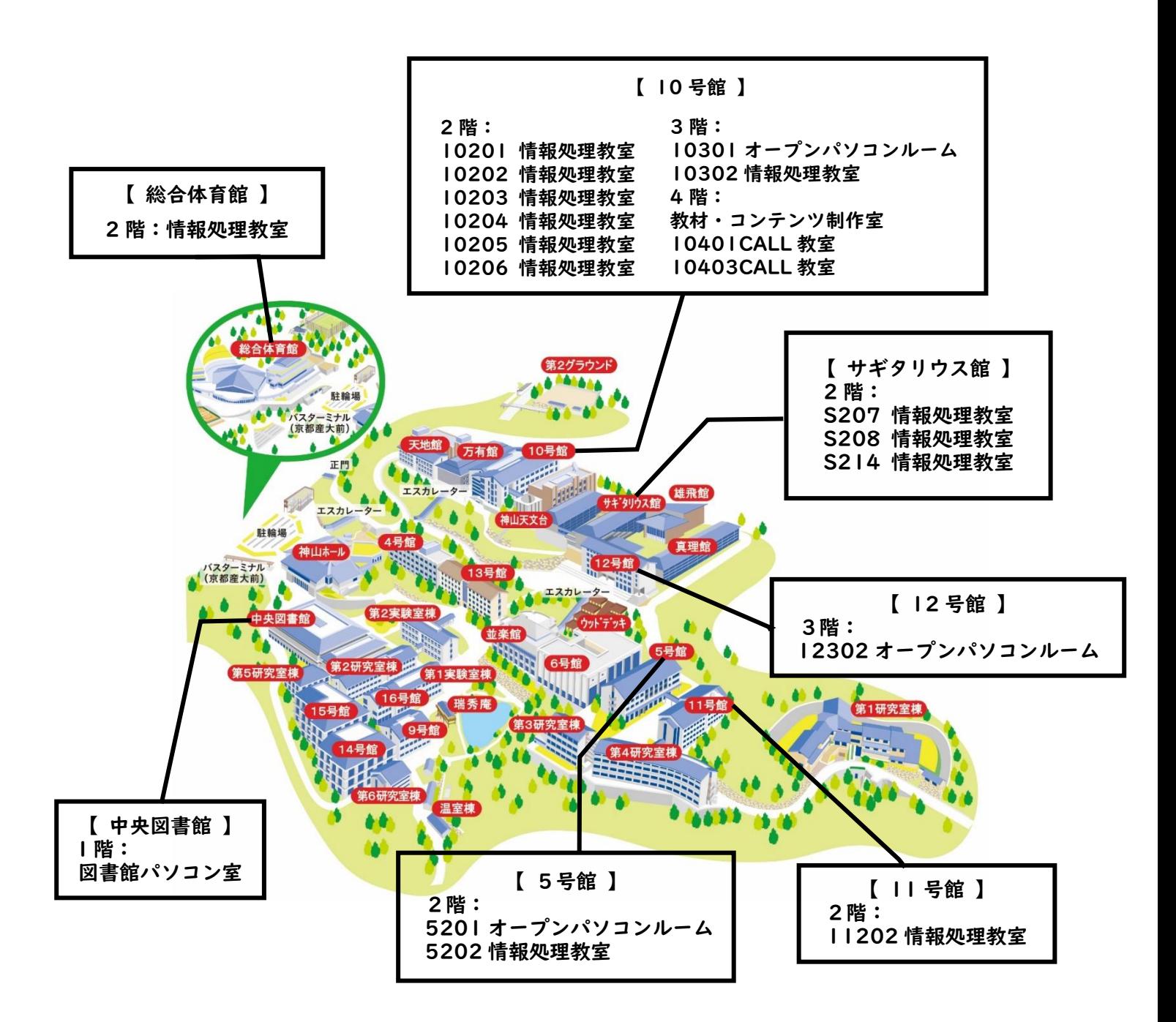

利用できるアプリケーションを知りたい方はこちらから

[https://www.kyoto-su.ac.jp/ccinfo/computer\\_env.html#win\\_apri](https://www.kyoto-su.ac.jp/ccinfo/computer_env.html#win_apri)

## 2 情報処理教室への入室方法

情報処理設備に入室するためには学生証が必要です。各設置場所入口には 次の写真のようなカード読取装置が設けられており、学生証をかざすことで 開錠されます。

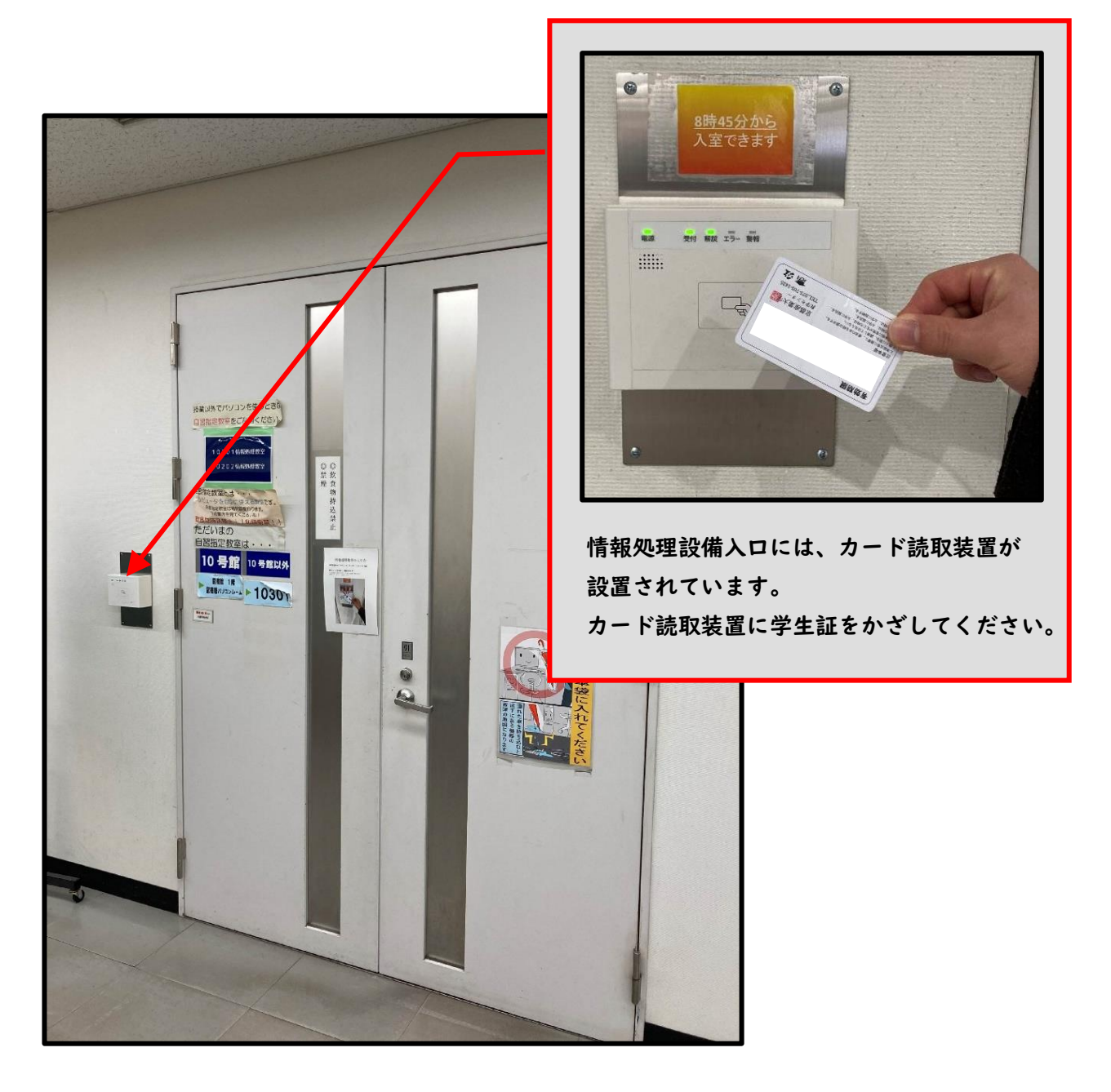

設置場所によっては、上図と異なる形状のカード読取装置が設けられている 部屋もありますが、入室方法は同じです。

# 3 Windows の利用

(1)コンピュータの起動

情報処理教室のコンピュータは ThinkCentre という機種です。 以下の手順で利用ください。

【液晶モニタ】

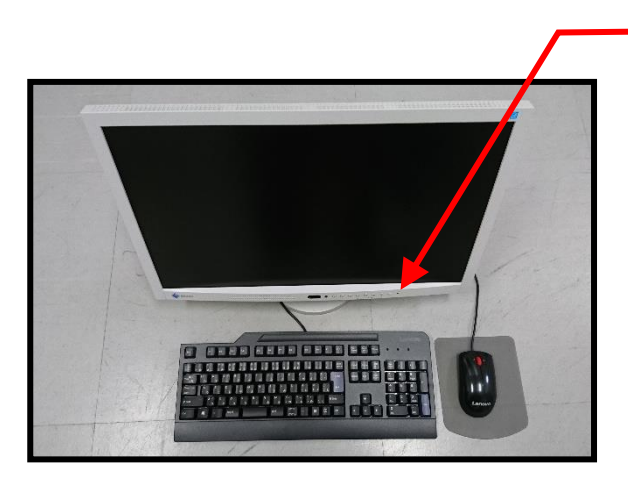

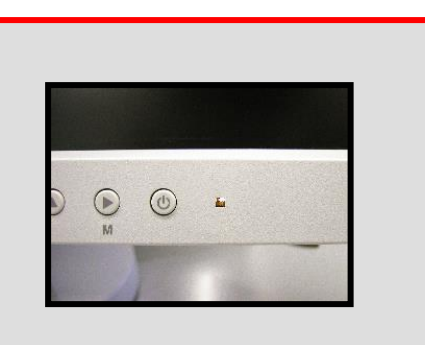

オレンジ色に点灯していれば、 モニタの電源が入っています。 点灯していない場合はランプ 左横のボタンを押してください。 コンピュータの電源が入ると、 青色に点灯します。

【コンピュータ本体】

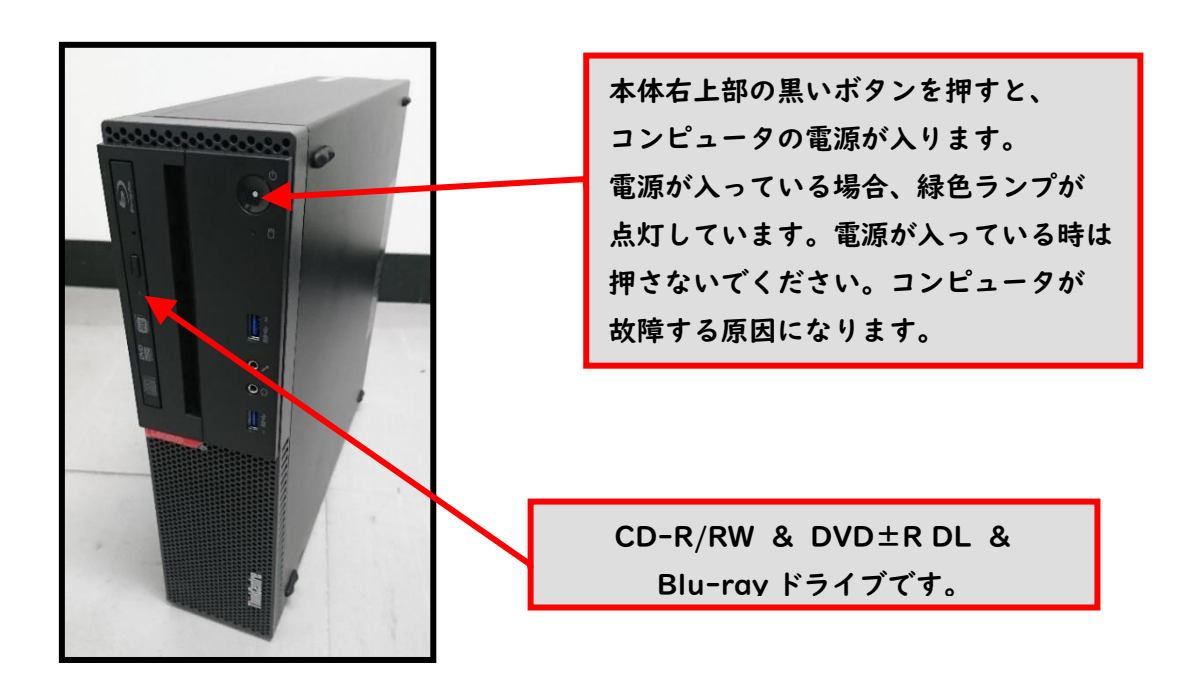

コンピュータを利用する前に、電源が入っていないことを確認してください。 電源が入っている場合は、他の人が利用している可能性があります。

電源状態を調べるにはコンピュータ本体(P.65 参照)のランプの点灯状態を 確認してください。

ランプが点灯している台は電源が入っていますので他の台を利用してください。 ※修理中のコンピュータには「故障中」の貼紙を貼っています。

コンピュータの電源を入れると、液晶モニタのランプが青色に変わり、 コンピュータの起動画面が表示されます。しばらくすると利用する OS を 選択する次の画面が表示されます。なお、起動画面が表示されてから次の 画面が表示されるまでの間、キーボード操作やマウス操作を行わないで ください。これらの周辺機器の操作を行うと正常に起動しないことが あります。

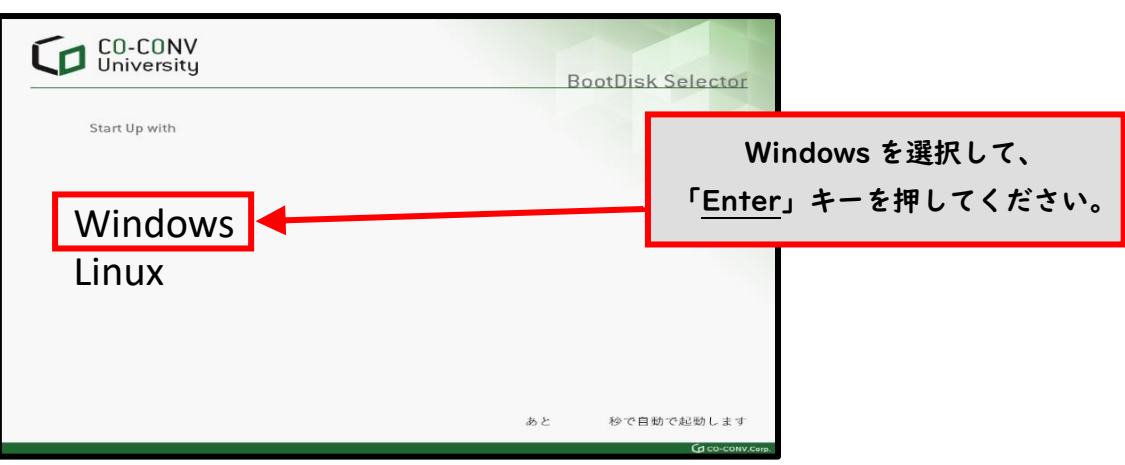

※ OS の選択画面は変更される場合があります。

この先の手順は、選択した OS によって操作方法が異なります。

## (2)Windows サインイン方法

Windows でユーザ ID とパスワードを入力し、コンピュータを操作できる 状態にすることを「サインイン」といいます。Windows にサインインする ためには、ユーザ ID とパスワードが必要です。

次の画面がモニタに表示されますので「Ctrl」、「Alt」、「Delete」を同時に 押してください。

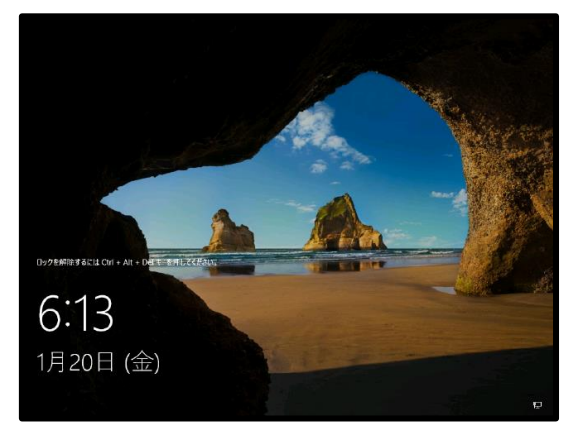

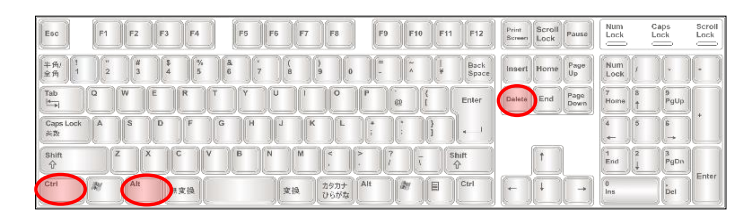

次のサインイン画面が表示されますので、「ユーザ名」欄にユーザ ID を、 「パスワード」欄にパスワードを入力し、さらにサインイン先が 「CCMASTER」になっていることを確認してください。

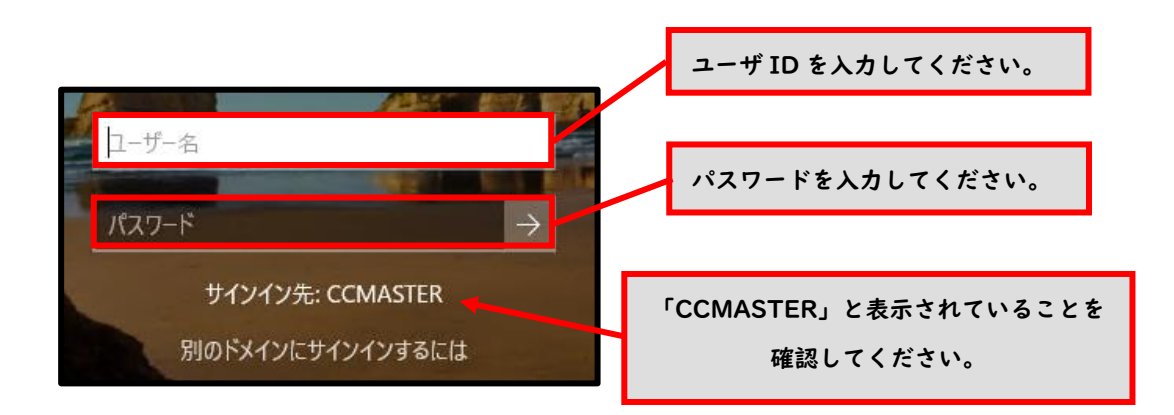

ユーザ ID・パスワードの入力後、右矢印のアイコンをクリックしてください。

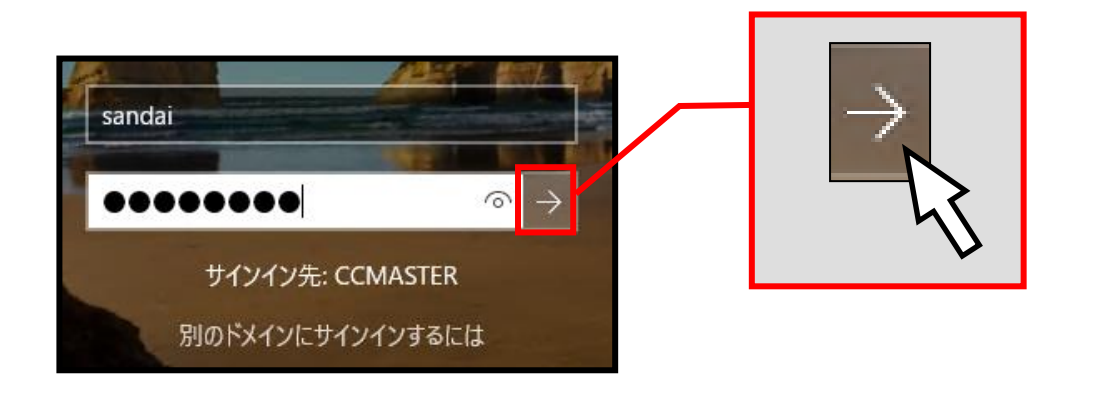

サインインに成功すると、デスクトップ画面が表示されます。

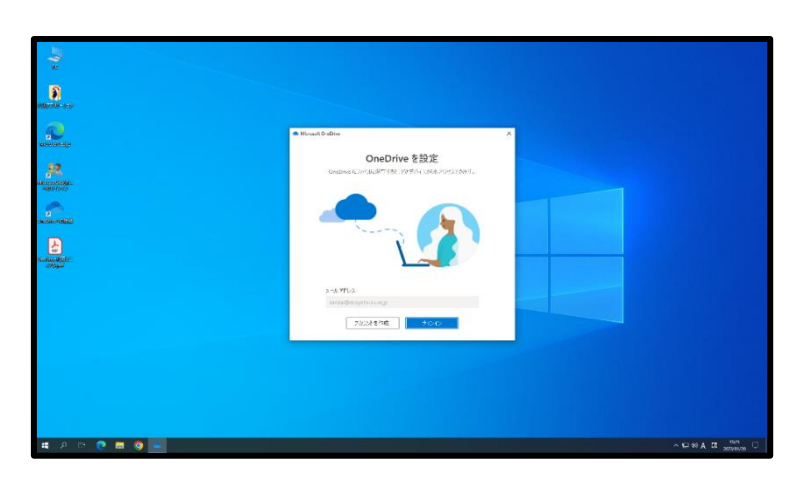

ユーザ ID・パスワードを誤って入力した場合は、次のメッセージが 表示されます。ユーザ ID・パスワードが正しく入力できていること、 サインイン先が「CCMASTER」になっていることを確認してください。

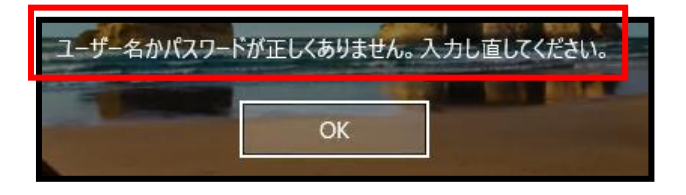

※正しいユーザ ID・パスワードを入力してもサインインできない場合や、サインイン作業の途中に ここで記載しているメッセージ以外が表示された場合は、トラブルが発生している可能性があり ますので情報センターカウンター(10 号館3階)に連絡してください。

## (3)Windows を終了する方法

コンピュータの電源を切る時は、次の手順どおりに正しくシステム停止の 操作(Windows では「シャットダウン」といいます。)を行う必要があり ます。なお、シャットダウン途中にコンピュータが停止し、正しく終了 しない際に、電源ボタンを押すなどの強制的な終了操作を行った場合、 各個人の利用環境の破損やコンピュータ自体の故障を引き起こす危険性が あるので行わないでください。正常にシステム停止ができなかった場合は、 情報センターカウンター (10 号館 3 階) に連絡してください。

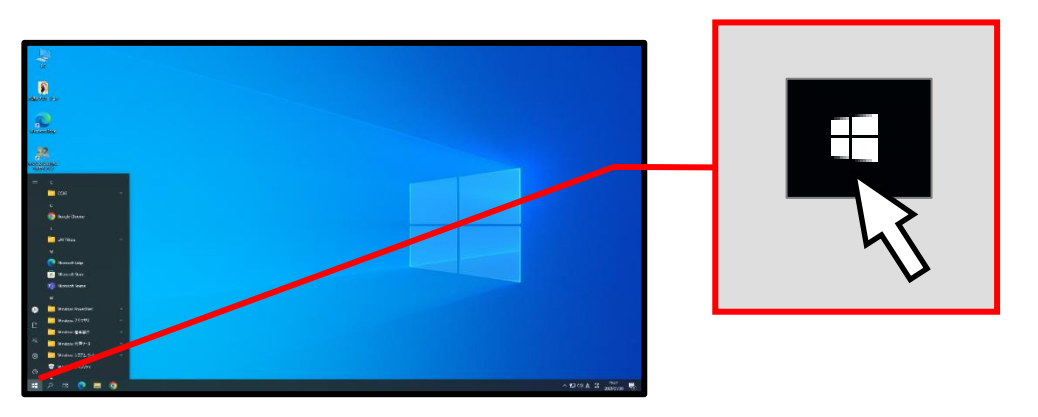

開いているウィンドウを全て閉じて、デスクトップ画面の Windows マークをクリックします。

メニューが表示されますので、 | む をクリックし「シャットダウン」を クリックします。

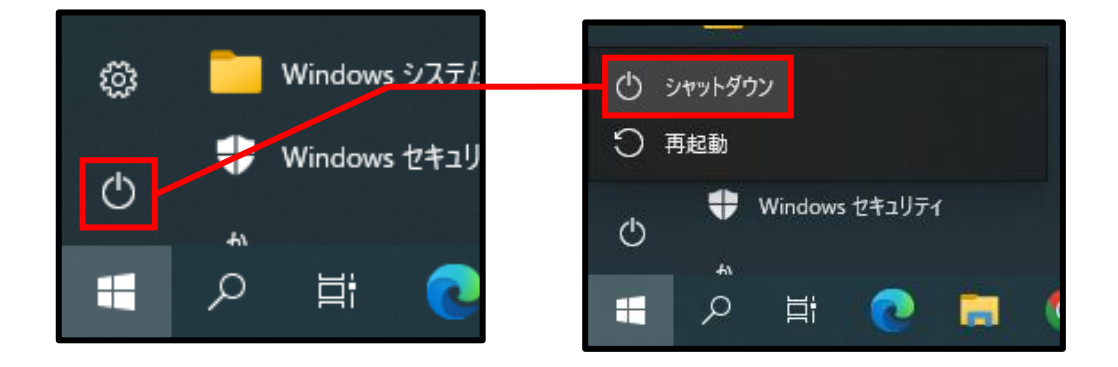

しばらくすると画面の表示が消え、正常にコンピュータの電源が切れます。

#### (4)ファイルの保存

本学の情報システムの Windows 環境では、各ユーザに割り当てられた OneDrive に接続することにより、保存領域として、コンピュータ内の

「OneDrive - cc.kyoto-su.ac.jp」がドライブとして表示されます。 各アプリケーションソフトによって保存方法は異なりますが、次の手順を 参考に保存してください。

また、ファイルの保存場所の容量の上限は、OneDrive の上限である 1TB までです。この割当容量を超えた場合ファイルの保存ができなくなります。 ファイルの削除や整理は、USB メモリなどを活用して各ユーザで行って ください。

各アプリケーションソフトのメニューにある「ファイル」から「名前を 付けて保存」を選択すると次のダイアログが表示されます。その中から

「OneDrive - cc.kyoto-su.ac.jp」を選択します。

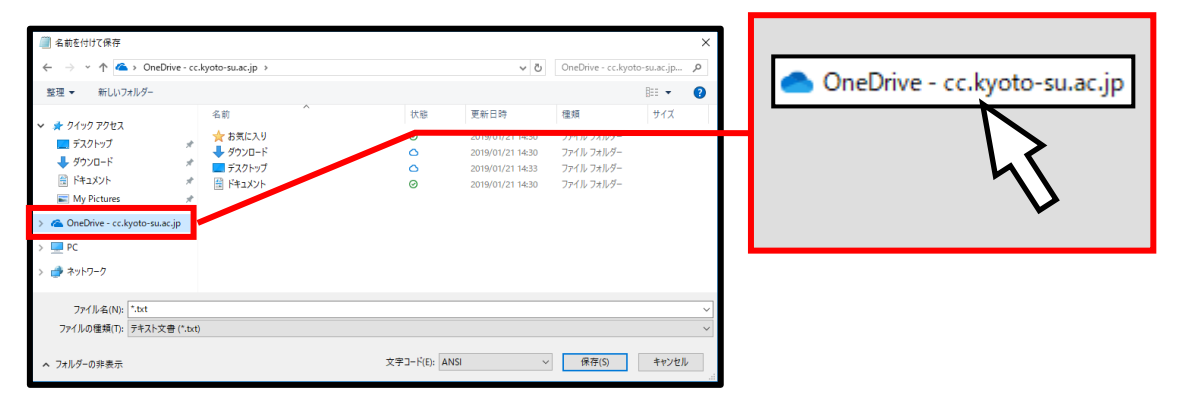

この状態で「ファイル名(N)」を確認し、「保存(S)」をクリックします。

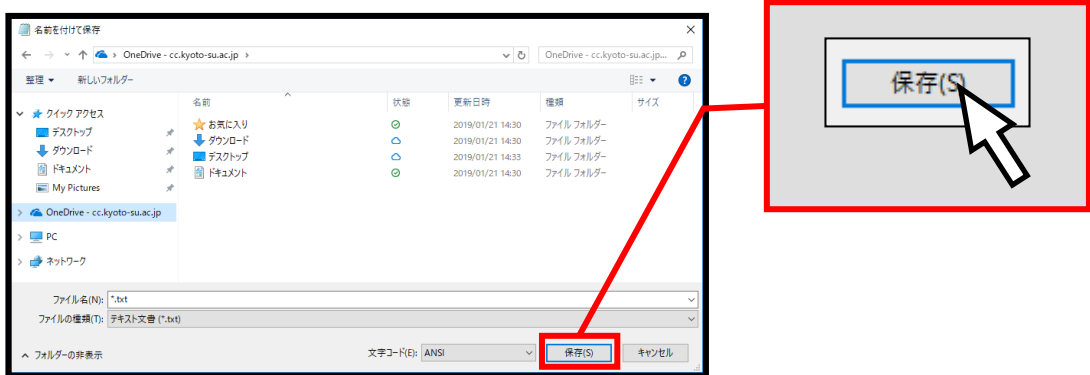

OneDrive に保存することで、Linux の Web ブラウザからでも OneDrive に接続し、参照することができます。

#### (5)USB メモリの利用

本学の情報処理教室・オープンパソコンルームでは、USB ポートを使える ように設定しています。USB ポートは、主に USB メモリ内のファイルの 読み書きや、デジタルカメラなどで使用されている SD メモリカードなどの 記録媒体を読み取るための機器を接続する際に使用します。 なお、本学では Windows の標準ドライバで自動認識されない USB メモリ は使用できないように設定しています。Windows の標準ドライバで自動 認識されるかどうかは、使用する USB メモリの取扱説明書またはメーカーの Web ページを確認してください。

USB ポートは、AV ボックスに設置しています。コンピュータ本体の USB ポートは足元にあるため、不慮の行為などで破損するおそれがありますので 使用しないでください。

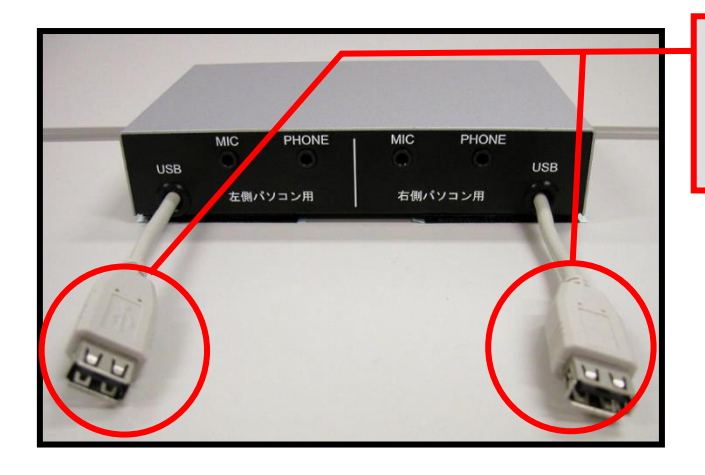

USB ポートです。 利用しているパソコン側の AV ボックスを利用してください。

Windows へサインインした後に、USB メモリを USB ポートに接続します。 しばらくすると、「PC」内にドライブ名と共にリムーバブルディスクの アイコンが表示されます。表示されたアイコンをダブルクリックし、 ファイルや画像データなどを扱ってください。

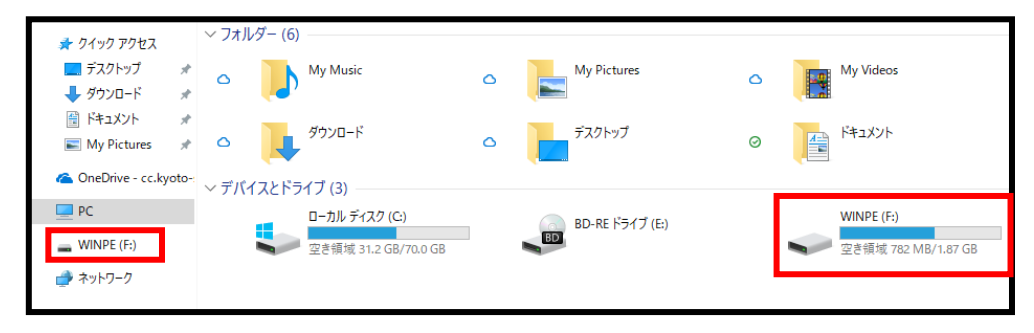
USB メモリを取り外す際は、画面右下のタスクトレイの△アイコンを クリックしさらに USB のアイコンをクリックしてください。

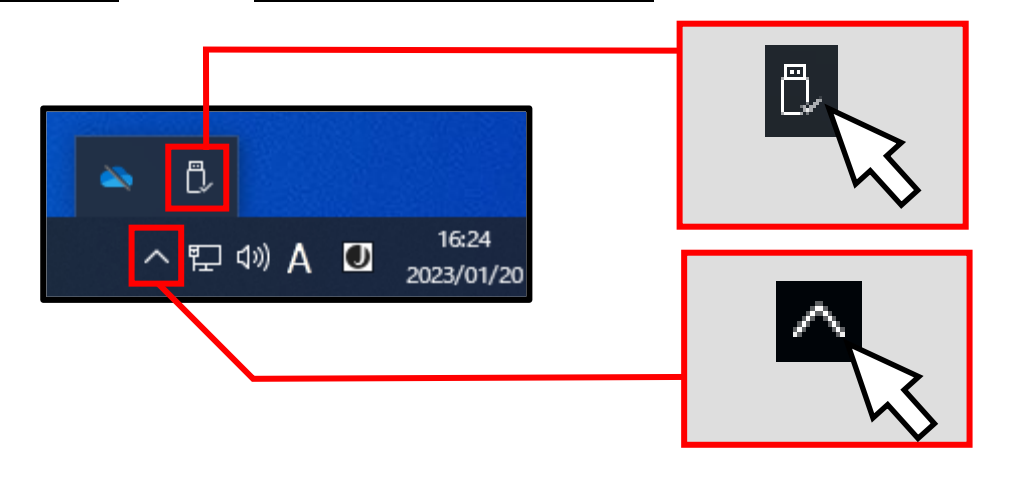

「Mass Storage Device の取り出し」をクリックしてください。なお、 ドライブ名やドライブレター(下図「F:」の表示)は利用環境や使用する USB メモリで異なる場合があります。

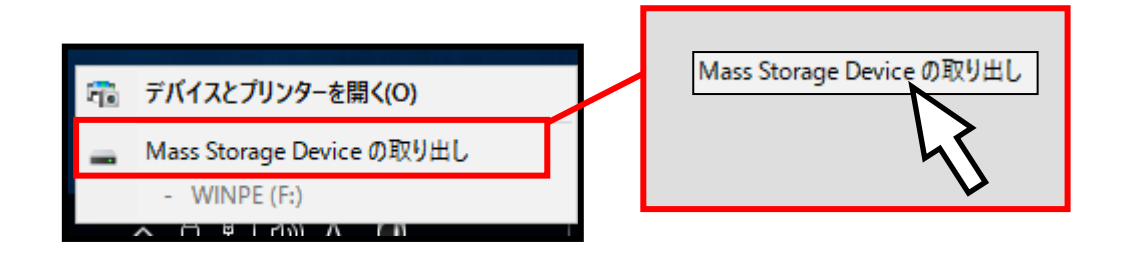

次のメッセージが表示された後、USB メモリを取り外してください。

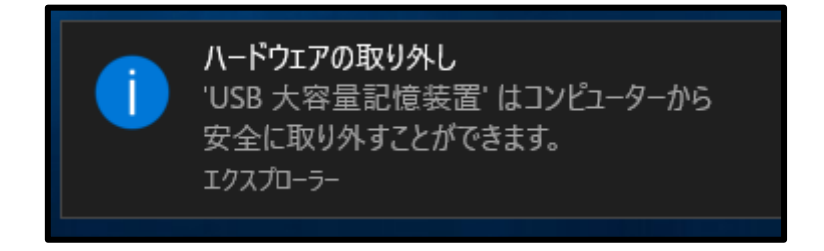

※この手順以外で USB メモリを取り外した場合、USB メモリに保存されたファイルが壊れる 可能性がありますので注意してください。また、取り外しは、コネクタ部分をしっかり支え ながら行ってください。不安定な状態で取り外すと、コネクタが壊れたりケーブルが断線 したりするなど、故障の原因になりますのでおやめください。

## (1)Linux ログイン方法

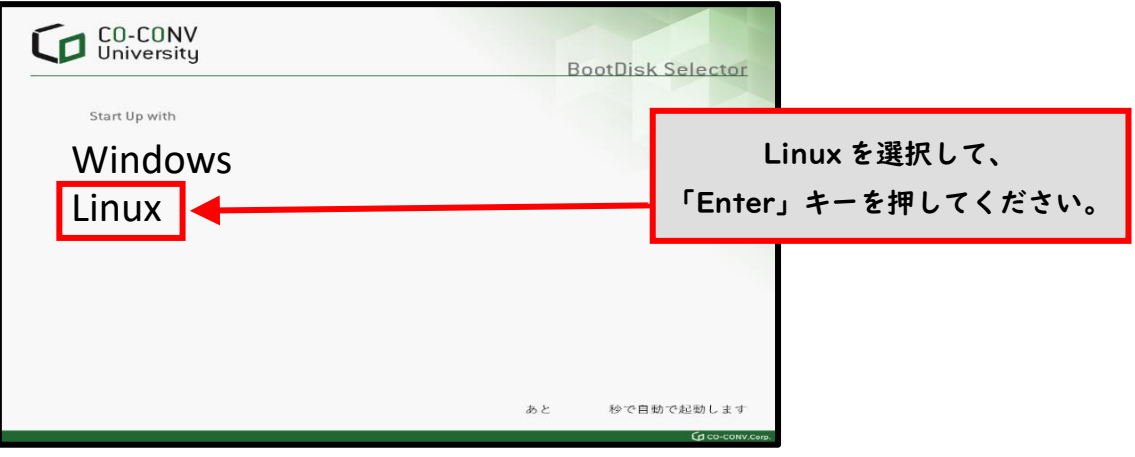

※ OS の選択画面は変更される場合があります。

この先の手順は、選択した OS によって操作方法が異なります。

Linux でユーザ ID とパスワードを入力し、コンピュータを操作できる 状態にすることを「ログイン」といいます。Linux にログインするためには、 本学のユーザ ID とパスワードが必要です。

「ユーザ名」の入力画面が表示されるので、ユーザ ID を入力し、 Enter キーを押してください。

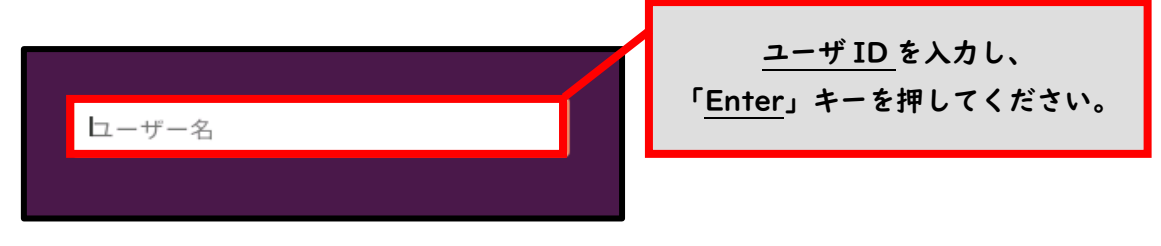

パスワードを入力し、Enter キーを押してください。

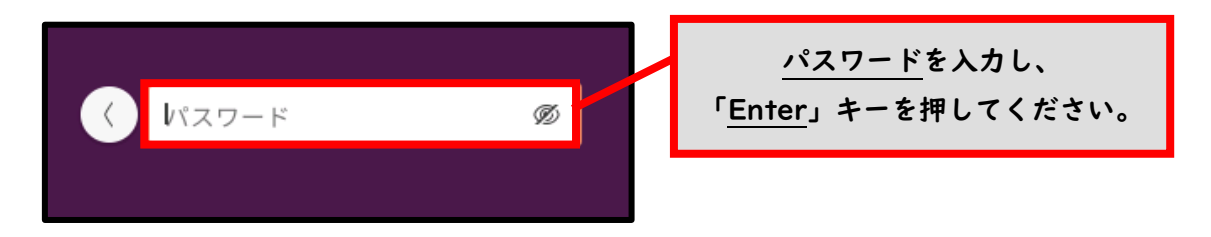

ログインに成功すると、デスクトップ画面が表示されます。

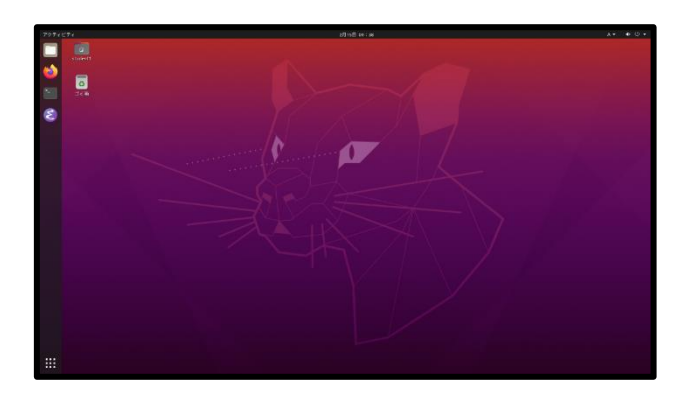

ユーザ ID・パスワードが正しく入力されなかった場合は、「申し訳ありません、認証できません でした。再試行してください。」というメッセージが表示されます。もう一度確認して、ユーザ ID・パスワードを再入力してください。

## (2)Linux を終了する方法

コンピュータの電源を切るときは、次の手順どおりに正しくシステム停止の 操作を行う必要があります。シャットダウン途中にコンピュータが停止し、 正しく終了しない際に、電源ボタンを押すなどの強制的な終了操作を行うと、 各個人の利用環境の破損やコンピュータ自体の故障を引き起こす危険性が あるので行わないでください。正常にシステム停止ができなかった場合は、 情報センターカウンター(10号館3階)に連絡してください。

デスクトップ画面右上部の①電源のアイコンをクリックし、「②電源オフ/ ログアウト」をクリックした後、「③ログアウト」を選択します。

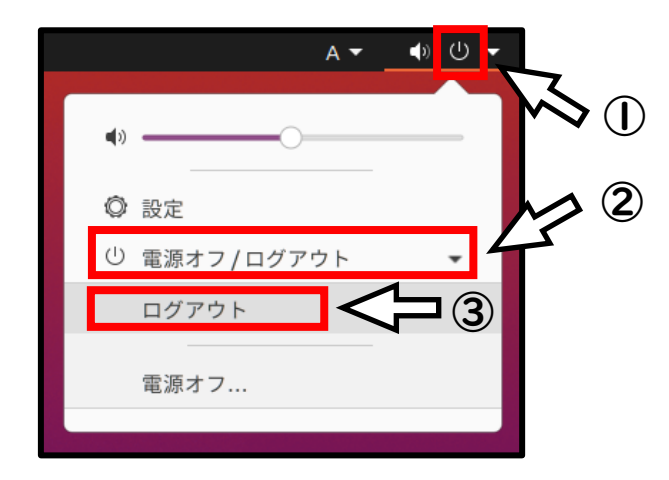

以下の画面が出てきますので、再度「ログアウト」をクリックしてください。

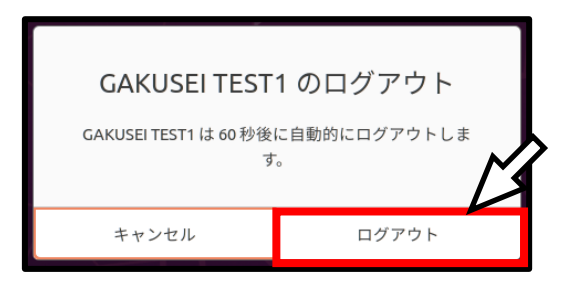

ログアウトが完了し、ログイン画面に戻りますので、デスクトップ画面 右上部の①電源のアイコンをクリックし、「②電源オフ/ログアウト」を クリックした後、「③電源オフ」を選択します。

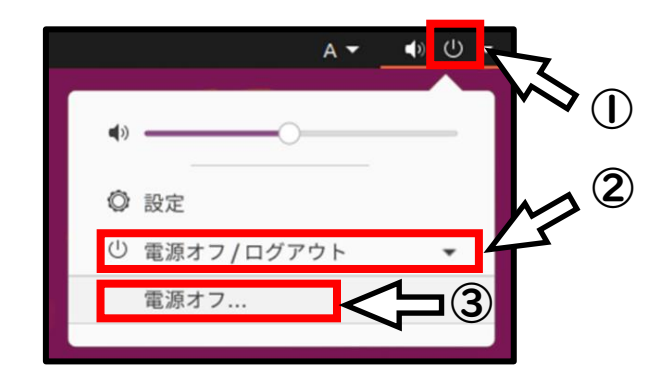

画面が切り替わった後「電源オフ」をクリックすると画面表示が消え、 正常にコンピュータの電源が切れます。

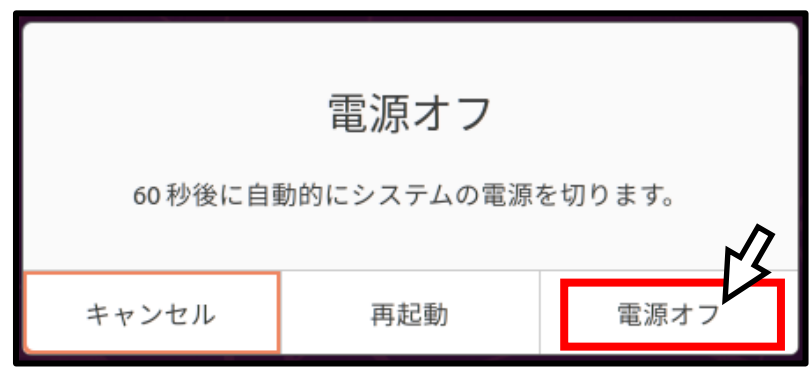

## (3)ファイルの保存

Linux で各ユーザに割り当てられた保存場所は、「ホームディレクトリ」と 呼びます。各アプリケーションソフトによって保存方法は異なりますが、 下図を参考にユーザ ID のホームディレクトリ以下に保存してください。

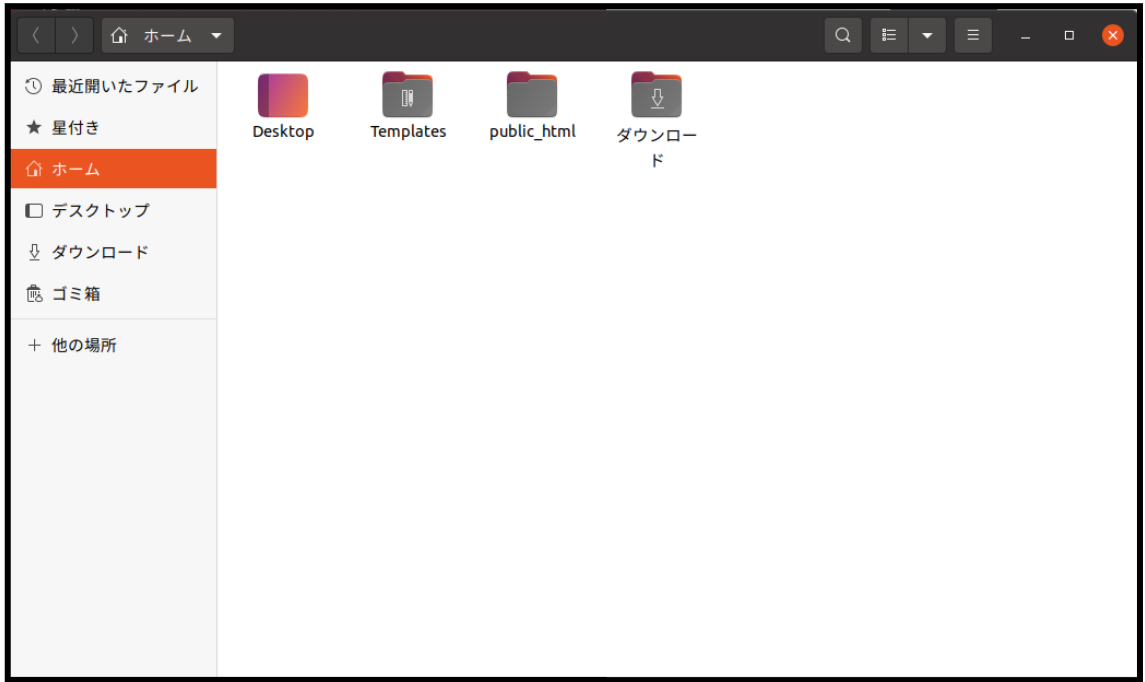

ファイルの保存場所の容量には上限があり、Linux 環境の容量は 1.5GBytes です。この割当容量を超えた場合、ファイルの保存ができなくなります。ファ イルの削除や整理は、USB メモリなどを活用して各ユーザで行ってください。

## (4)USB メモリの利用

本学の情報処理教室では、USB ポートを使えるように設定しています。USB ポートは、主に USB メモリのファイル読み書きや、デジタルカメラなどで 使用されている SD メモリカードなどの記録媒体を読み取るための機器を 接続する際に使用します。

USB ポートは、AV ボックスに設置しています。コンピュータ本体の USB ポートは足元にあるため、不慮の行為などで破損するおそれがありますので 使用しないでください。

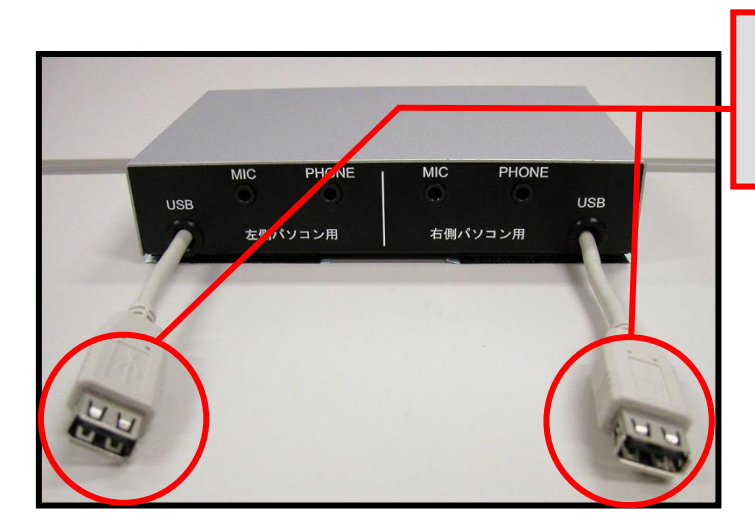

USB ポートです。 利用しているパソコン側の AV ボックスを利用してください。

Linux にログインした後に、USB メモリを USB ポートに接続します。USB ポートに USB メモリを取り付けることでシステムが自動的にマウント処理を 行い、しばらくするとファイルブラウザで USB メモリの内容が表示されます。 また、メニューに USB デバイスのアイコンが表示されます。なお、アイコン 名(下図「1.0GB ボリューム」の表示)は、お使いの環境や使用デバイスで 異なる場合があります。

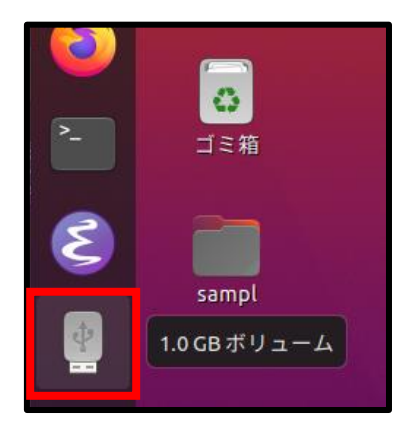

USB ポートから USB メモリを取り外す際は、メニュー上のアイコンを 右クリックし、表示されるメニューから「取り出す」を選んでください。

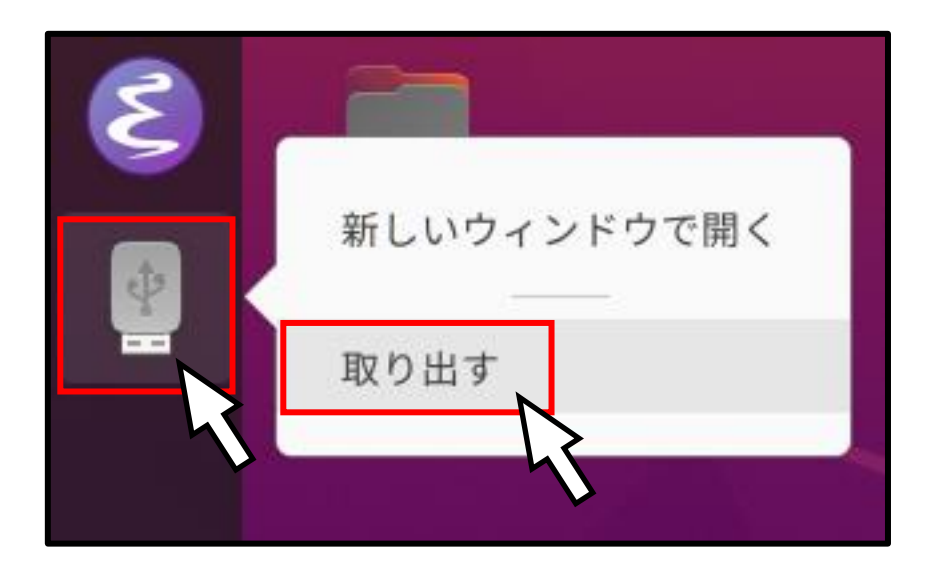

デスクトップ上に図のアイコンが表示されていないことを確認した後、 USB ポートから USB メモリを取り外してください。

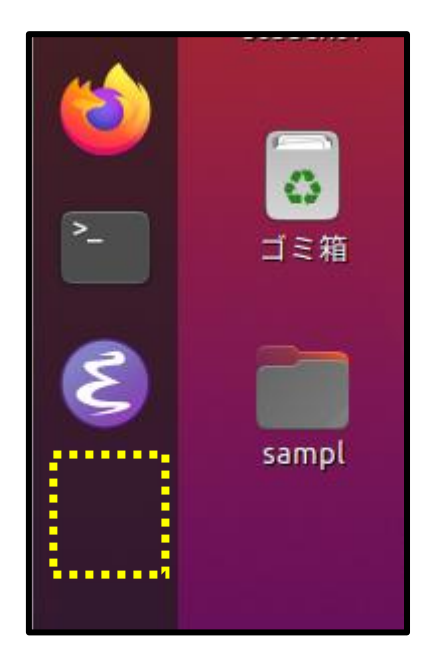

※この手順以外で USB メモリを取り外した場合、USB メモリに保存されたファイルが壊れる 可能性がありますので注意してください。また、取り外しはコネクタ部分をしっかり支え ながら行ってください。不安定な状態で取り外すと、コネクタが壊れたりケーブルが断線 したりするなど、故障の原因になりますのでおやめください。

# Ⅵ.その他

### 1 京都産業大学インターネット利用に関するガイドライン

#### 1. はじめに

インターネットは便利な道具であり,たくさんの利便性を持ち,様々な可能性を秘めてい ます。大学生活や一般社会において,これをいかに使いこなすかは非常に重要な課題です。

インターネットを活用する上で,欠かせないことはルールの遵守です。便利だからと言っ て何でもして良い訳ではありません。パソコンやスマートフォンなどからネットワークを 利用するにあたり,「京都産業大学ネットワークセキュリティ規程」および各種法令を遵守 してください。京都産業大学ネットワークセキュリティ規程については,本学 Web ページ 「コンピュータ環境の使い方(https://www.kyoto-su.ac.jp/ccinfo/)」内,「情報センター 規程一覧」に掲載していますので、必ず確認してください。

このガイドラインでは,そのうち特に重要な項目について具体的に説明します。

なお,違反行為をした利用者については,本人に通知することなく,当該行為の停止,利 用停止等の処置を行うことがあります。

#### 2. 法律・規則による遵守事項

インターネットの世界でも法律は適用されます。利用者が相互に権利を尊重し合い、ルー ルを守って気持ちよくネットワークを利用してください。

#### 2. 1. 人権(人格権,プライバシー権, 肖像権等)について

日本国憲法第3章第13条には「すべて国民は、個人として尊重される。生命、自由及び 幸福追求に対する国民の権利については,公共の福祉に反しない限り,立法その他の国政の 上で,最大の尊重を必要とする。」と定められており,民法第 709 条には「故意又は過失に よって他人の権利又は法律上保護される利益を侵害した者は,これによって生じた損害を 賠償する責任を負う。」と定められています。

当然のことですが,他人の悪口や個人情報,プライバシーを言いふらしてはいけません。 これらの行為は他人の人権を侵害します。ブログや Twitter などのネット上であっても同 じことです。写真を Twitter に載せる場合などでも、写り込んでいる人に、ネットに載せる ことに不都合がないか許可を求めることが必要です。

#### 2.2.著作権について

著作権は,産業財産権と共に知的財産権に含まれる権利の一つです。「知的財産権」とは, 知的な創作活動によって何かを創り出した人に対して付与される,「他人に無断で利用され ない」といった権利です。著作権は,手続きを一切必要とせず,著作物が創られた時点で「自 動的」に付与されることが,国際的なルールとなっています。

簡単に言えば,著作者の許可なしに著作物を複製したり,二次利用してはいけない,とい うことを定めています。

┌─ 著作権 …… 著作者の権利, 著作隣接権 知的財産権–+ 産業財産権 …… 特許権,実用新案権,意匠権,商標権 └─ その他 …… 回路配置利用権,育成者権,営業秘密等

身近な例では,次のような行為が著作権侵害となります。

- ・インターネットに不正に置かれたビデオや音楽等をダウンロードする行為
- ・著作権の存在するビデオや音楽等をコピーして人にあげる行為
- ・雑誌を立ち読みして,気に入ったページを写真に撮る行為
- ・二次利用が許可されていない画像を自分のブログに使う行為

著作権を侵害すると刑事罰(著作権法に定められた懲役や罰金)の他,民事訴訟による損 害賠償請求を受ける可能性があります。

著作権には,許諾なしに複製を可能とする条件も定められています。私的利用に限って複 製を認める条項(著作権法第30条)と、学校での教育現場に限って複製を認める条項(著 作権法第 35 条)がありますが,何れも条件を拡大解釈しないよう注意してください。一言 で言えば,著作者から訴えられるような利用の仕方をしてはいけません。引用(著作権法第 32 条)についても同様です。なお、学校の機材を用いて行う複製は私的利用とは認められ ません。

#### 2.3.本学規程について

個人に発行されたユーザ ID とパスワードは,それぞれが責任を持って管理する義務があ ります。ネットワーク上で何らかのトラブルが発生した場合は,それに用いられたユーザ ID の所有者に責任が問われます。ユーザ ID を人に貸す行為は認めていませんので,パスワー ドを他人に教えてはいけません。なお,どのような場合でも,大学がパスワードを尋ねるこ とはありません。言葉巧みにパスワードを聞き出して悪用する事例がありますので注意し てください。

また,本学の ID は教育・研究を目的として発行されています。教育研究の目的にそぐわ ない利用方法は慎んでください。例えば,学習に必要のない画像・音楽・動画ファイルを大 学のサーバに保存することや,政治・宗教活動などを行ってはいけません。

自分の情報を自分で公開することは法律上禁じられていませんが,本学ネットワークセ

キュリティ規程では,不要なトラブルを避けるため,自己の情報をみだりに公開することを 禁じています。ストーカー被害などに遭わないためにも,不用意に情報を出さないようにし てください。

なお,スマートフォン等 GPS 付機器で撮影した写真には位置情報が埋め込まれている場 合があります。自宅で撮影した写真をブログ等に掲載すると,その写真から自宅の位置が分 かることになりますので、位置情報を削除してから掲載するなど、注意が必要です。

#### 3. マナー,心得

インターネットは単なる道具・テクノロジーではなく,手紙や電話と同様に社会性をもっ た通信手段であり,一種の社会的空間です。文字のみのコミュニケーションもあり,相手の 意図することを誤解したり,こちらの意図することが理解してもらえなかったりして,互い に不快な思いをすることがあります。この様なことを避けるためにも,マナーを身に付けて, 全ての人が快適に利用できるように心掛けましょう。

#### 3.1.名乗る

インターネットで電子メールの受送信や Web を介した問い合わせなどを行う際は,まず 所属と本名を名乗りましょう。気心の知れた相手でない限り,それが礼儀です。

#### 3.2.インターネットは匿名ではない

必要に応じて,本名の代わりに匿名性のあるハンドル(ネーム)という別名を用いる場合 があります。自分で考えたニックネームを本名の代わりに利用することで,ネットワーク上 でプライバシーを守りながら活動を行うことができます。

しかし,しばしば匿名だからと無責任な発言がされることが見受けられます。「匿名でな ければ情報発信できない」と思うような内容は発信してはいけません。高い人格を持ってイ ンターネットを利用してください。

そして,一見,匿名性がありそうに見えるインターネットですが,大抵の場合,個人を特 定することが可能です。警察が調べれば,いつどこのパソコンからアクセスしたかが分かり ますし,ブログの書き込みや写真などに含まれるヒントを集めて解析することでも個人を 特定できることがあります。

#### 3.3.インターネットへ発信した情報は取り消しができない

インターネット上の情報はどんどんコピーされます。検索サイトが取り込んだり,誰かが ブログに引用したりする他,インターネット上の全てのデータを定期的に収拾しているサ イトもあります。このため,一度ネット上に出した情報は取り消すことができないと考えて ください。

#### 3.4.文字だけではニュアンスは伝わらない

インターネット上での情報交換の多くは,文字によって行われます。文字だけでは互いの 顔が見えないため、表現のニュアンスを意図したとおり伝えることができない、もしくは相 手の持つ文化的背景が違うなどの要因から,誤解やトラブルが発生することがあります。

情報を発信する際は相手のことをよく考え,意図することが間違いなく相手に伝わる内 容であることを確認しましょう。

#### 3.5.反社会的な情報を発信しない

「未成年だが酒を飲んだ」「高速道路で 150km 出した | など、反社会的な内容を発信する と,大勢からバッシングを受けるでしょう。たとえ冗談でもそのような内容を書き込むべき ではありません。

#### 3.6.Twitter や Facebook などは友達以外の人も見ている

Twitter や Facebook などに書き込んだ内容は,世界中の誰もが見ることができます。た とえあなたが友達限定にしていても,友達の誰かがシェア(引用して発言)すると,その発 言は制限なしに誰でも見ることができます。

「友達グループしか見ていない」,または「自分の発言なんて誰も見ていない」と思うの は大きな間違いです。ネットへの書き込みは,誰に見せても問題のない内容に留めましょう。

#### 3. 7. 郷に入っては郷に従え

インターネットには独特の文化があります。例えば質問サイトでは,質問を行う際には既 に同じ質問がされていないか調べてから行う,早く回答を貰おうとたくさんの掲示板にマ ルチポストしてはいけない,質問のタイトルには「質問」とだけ書いたりせずに何の質問か わかるようにする,などがあります。

これらの文化はサービス,サイト毎に少し違っていますので,新しいサービスを利用する 際は,まずその雰囲気に慣れることから始め,マナーを学んでから本格的に利用しましょう。

#### 3.8.情報を鵜呑みにしない

どのようなメディアにも言えることですが,メディアが発信する情報は正しいものばか りではありません。間違いや思い込みで誤った情報が書かれていることもありますし,情報 操作を目的に,わざと事実と違うことを書いている場合もあります。特にインターネットは 誰でも手軽に情報発信できるため、誤った情報が多く含まれます。

情報の真偽を見極める目が必要です。例えばステルスマーケティングと呼ばれる、消費者 に気付かれないように宣伝する(サクラが個人の口コミを装ってある商品を褒めるなどの) 行為があり,近年問題となっています。

重要な情報は,複数のメディア(ネット,新聞,雑誌,書籍,テレビ,聞き込みなど)を

用いて,総合的に判断しましょう。

#### 4. 安全対策

セキュリティの意識を持たずにインターネットを利用すると,自分自身または第三者が 不利益を被る事件に巻き込まれてしまう場合があります。また,コンピュータウイルスなど に感染したコンピュータをそのまま利用してしまうことで,意図せずトラブルを拡大させ てしまうことも考えられます。

必要な知識と意識を持って,全ての人が快適に利用できるように心掛けましょう。

なお,学内ネットワークで,自分のユーザ ID を知らない間に他人が使用しているのでは ないかという形跡がある場合や,ウイルス,マルウェアに感染した形跡がある場合は,速や かに情報センターに連絡してください。

#### 4.1.パスワード管理

昨今,新聞やTVなどのマスメディアでも報道されるように,ネットワークに不正侵入し たり,他人のユーザ ID を不正に使用して混乱させたり,情報を不正に入手したりする人々 がいます。ユーザ ID を不正に使用されないために最も単純で確実な方法は,自分のユーザ ID に適切なパスワードを設定することです。

パスワードを盗む手法の一つに「コンピュータを用いて総当りで順に試す」というものが あります。この攻撃では,短時間で効率よく解析するために,短い桁数から試す,数字だけ の組み合わせから試す,辞書に載っている単語や個人情報を組み込んで試すといったこと が行われます。従って,適切なパスワードは次のようなものになります。

- ・自分だけが知っているオリジナルの文字列である
- ・英大文字・英小文字・数字・記号を全て含んでいる
- ・長さが 10 文字以上である
- ・書き留める必要がなく覚えることができる
- ・誰かに覗かれても覚えられないように,素早くタイプすることができる

また,インターネット上のサービスを利用すると,そのサービス専用のユーザ ID の作成 を求められることが多く,サービスの利用に応じて管理するユーザ ID が増えます。その際, 全て同じ ID とパスワードに設定した場合,管理は簡単になりますが,どこか一箇所でもパ スワードが漏えいしてしまった場合、他の全てのサービスに不正アクセスされかねないリ スクが伴いますので,それぞれ違うパスワードを付けてください。

万が一,パスワードが漏洩したとしても,それに気付くことは困難です。これに対しては, パスワードを定期的に変更することで被害を最小限に留めることができます。

#### 4.2.パソコンのセキュリティ対策

現在のコンピュータウイルスには、犯罪者が遠隔操作をするために作成されているもの が増えています。犯罪者は迷惑メールの代理送信や,特定サイトへの攻撃代理などを請け負 うアンダーグラウンドビジネスに利用するため,世界中に遠隔操作ができるパソコンを増 やしています。金儲けができるので、その足がかりとなるウイルスはプロを雇って、極めて 高度なプログラムテクニックを用いて作成されています。

ウイルスは,感染すると犯罪者からの指示があるまで何もせず潜伏します。犯罪者からの 指示により実行される内容は,大抵の場合他のサイトへの攻撃であり,感染したパソコン自 体には何も破壊活動を行わないため,感染に気付くことは極めて困難です。警察から,「あ なたのパソコンから不正アクセスが行われた」と指摘され,初めて気付くことになるでしょ う。平成 24 年に起きた,遠隔操作による掲示板書き込みの冤罪逮捕事件は正にこのパター ンであり,誰もが冤罪逮捕される危険があります。

また,ウイルスの種類が爆発的に増えており,ウイルス対策ソフトをインストールしてい ても、全てのウイルスを検知することはできません。特に「標的型攻撃」と呼ばれる特定の 組織を狙って配布されるウイルスは,一般に出回らないためにウイルス対策ソフトのメー カーが標本を採取することができず,パターン検出での対策が取れません。

かなり絶望的ともいえる現状ですが,ウイルスが感染する経路はだいたい決まっていま す。次にあげる対策を行うことでウイルス感染の可能性をかなり下げることができますの で,必ず実行してください。なお,セキュリティ更新がされなくなった古い OS やソフトウ ェアは危険ですのでネットワークにつないではいけません。

(1) OS のセキュリティを最新にする

ウイルスは,OSの脆弱性をついて感染します。発見された脆弱性は,MicrosoftやApple など,OS メーカーから提供されるセキュリティパッチを適用することで解消します。常 に最新の状態に保ちましょう。

(2) アプリケーションソフトのセキュリティを最新にする

Word や Excel,PDF などの文書ファイルに感染するウイルスがあります。これらは Word や Excel, Adobe Reader など,アプリケーションソフトの脆弱性をついて感染を広げま す。発見された脆弱性はメーカーから提供されるセキュリティパッチを適用することで 解消します。常に最新の状態に保ちましょう。

(3) ブラウザのバージョンを最新にする ウイルスは,ブラウザの脆弱性をついて感染します。発見された脆弱性は,ブラウザ

メーカーやプラグインソフトメーカーから提供されるセキュリティパッチを適用する ことで解消します。常に最新の状態に保ちましょう。Flash や JAVA は狙われやすいので 特に注意が必要です。また,ウイルス感染を目的に開設されている Web ページもありま すので,怪しいサイトに近寄らないことも大切です。

(4) ウイルス対策ソフトをインストールする

全てのウイルスは止められませんが,一般的に出回っているかなりのウイルスを防い でくれます。ウイルス対策ソフトのふりをしたウイルス付き偽ソフトも存在するので, 信頼のおけるものを使ってください。ウイルス対策ソフトはパターンファイルと呼ばれ る,ウイルス判定データを最新にしておかないと役に立ちません。パソコン購入時に付 属するウイルス対策ソフトは大抵の場合ライセンス期限付きです。期限が切れるとパタ ーンファイルが更新されなくなります。注意してください。

(5) USB メモリ等の自動実行を止める

USB メモリや DVD を挿入すると自動的に再生を始めたり,プログラムを起動する仕組 みを悪用してウイルス感染プログラムを自動実行させて繁殖するウイルスがあります。 少し不便になりますが,自動実行は停止させておく方が無難です。

- (6) 自宅のインターネット接続にはブロードバンドルーターを用いる
	- 1台しかパソコンを使わない場合は,ブロードバンドルーターを用いずともインター ネットに接続することができますが,この接続方法はインターネットからパソコンに直 接アクセスが可能な状態であり,一瞬で不正アクセスを許してしまう可能性があります。 ブロードバンドルーターを間に挟むことで,インターネットからパソコンへの直接アク セスが不可能になります。
- (7) P2P ファイル共有システム等,不正な経路で手に入れたプログラムを実行しない P2P ファイル共有システムや Web サイトなどで,高価なソフトやゲームソフトを不正 に無料配布している違法行為があります。これを手に入れて使いたいと思う心理を利用 して, 犯罪者は正規ソフトに見せかけてウイルスを配布しています。P2P ファイル共有 システムなどで配布されているソフトはほとんどがウイルス付きだと思ってよいくら い,ウイルス感染の温床となっています。なお,この理由により,本学では P2P ファイ ル共有ソフトの利用を禁じています。
- (8) メールの添付ファイルに気をつける 迷惑メールについてくる添付ファイルだけでなく, 友人から届いたメールであっても,

友人のパソコンに感染したウイルスが、友人のふりをしてメールを送ってきていること があります。

#### 4.3.スマートフォン等のセキュリティ対策

スマートフォンの中身はパソコンと同じです。パソコンのウイルス対策と同様の対策が スマートフォンにも必要です。料金を徴収する仕組みや連絡先,メールなどの情報がある分, パソコンより危険だともいえます。

iPhone 系は比較的安全な仕組みがありますが, Android 系はウイルスが入り込みやすい 仕組みになっています。Android でアプリをインストールする際には,アクセスする情報の 確認画面が表示されます。単なる電卓アプリなのに連絡帳にアクセスを求めているなど、不 審なアプリはインストールしてはいけません。

#### 4.4.クラウドサービスの利用に関する注意

Dropbox や Evernote など,クラウドにデータを預けるサービスがありますが,これらの 物理的な保存先はインターネットの向こう側にある,それぞれの会社が保有するサーバで す。大抵の場合,十分なセキュリティ監視の下に運用されていると思われますが,システム トラブルによる情報漏えい,倒産による情報売却など,想定外の事案により情報が流出する リスクがあります。G-mail などのメールサービスも同様です。

個人情報や機密情報が含まれるデータを取り扱う場合は,充分に注意してください。

#### 4.5.防犯知識

インターネットを利用した犯罪が増加しています。特に近年は,詐欺の手口も非常に巧妙 化しており,気が付かない間に被害に遭うケースも少なくありません。被害を未然に防ぐた め,次に代表的な犯罪の手法を挙げますので参考にしてください。また,いつも最新の情報 を収集して,防犯対策をしてください。なお,これらの勧誘は,悪質な業者などが不特定多 数に電子メールを発信しているものがほとんどです。もし,この様な電子メールが届いた場 合,たまたまあなたに届いた程度と捉えて,無視することがよいでしょう。電子メールに返 信したり,電話で連絡することは,更に個人情報を相手に与え,事態が悪化することが考え られますので注意してください。

もし,犯罪の事例に遭遇した場合や犯罪に巻き込まれてしまった場合は,速やかに大学や 警察,消費者センターなどに相談してください。

(1) フィッシング(phishing)

主に金融機関などを装って電子メールを送信し、偽の Web サイトに誘導して暗証番 号やクレジットカード番号などの個人情報をだまし取る詐欺です。金融機関へは,メー ルに書かれた URL に直接アクセスせず,普段から Bookmark している信頼できる URL か らアクセスするなどの手法が有効です。

(2) 架空請求

主にアダルトサイトなどを名乗って架空の利用料金を請求する電子メールを送信し, 金銭を振り込ませる詐欺です。無視することが一番です。例外として,裁判所から特別 送達(原則手渡し)で送られてくる「支払督促」などは対応が必要ですが,支払督促を 装った郵送物という手口もあるようです。

(3) ワンクリック詐欺

Web サイトでクリックした拍子に,「会員登録を受け付けました」などと表示して金 銭を請求する詐欺です。契約は双方の合意が必要であり,無関係のボタンをクリックし ただけで一方的に契約が成立することはありません。無視することが一番です。

(4) その他

インターネットでも現実社会と同様に,甘い言葉や法律的な難しい言葉で巧みに金 銭を奪い取ろうとする悪徳業者や犯罪者がいます。

世の中うまい話はありません。本当にうまい話があれば,それは人に教えず自分だけ で実施することでしょう。少額の出資で多額の利益が出るように思わせる「ネズミ講」 や「マルチ商法」など,騙されないように充分に注意してください。

#### 5.常に最新のセキュリティ情報を

セキュリティ事案は対策が取られれば,新たな手口が生まれます。最新の攻撃手口を知る ことは、トラブルに巻き込まれないために有効です。次のような情報サイトを利用して,定 期的に調べるとよいでしょう。

本学 moodle 上「INFOSS 情報倫理」

https://cclms.kyoto-su.ac.jp/

本学では,1年次生に情報倫理教育を実施しており,e-Learning 教材「INFOSS 情報倫理」を提 供しています。内容は事例を中心に毎年更新されていますので,2年次生以上の人も毎年再確認 するとよいでしょう。

#### 総務省「情報通信白書」

https://www.soumu.go.jp/johotsusintokei/whitepaper/

NISC 内閣サイバーセキュリティセンター

「みんなで使おうサイバーセキュリティ・ポータルサイト」

https://www.nisc.go.jp/security-site/

日本ネットワークセキュリティ協会(JNSA)

https://www.jnsa.org/

警察庁「@police」

https://www.npa.go.jp/cyberpolice/index.html

独立行政法人 情報処理推進機構(IPA) 「インターネット安全教室」 https://www.ipa.go.jp/security/keihatsu/net-anzen.html 独立行政法人 情報処理推進機構(IPA) 「ここからセキュリティ」

https://www.ipa.go.jp/security/kokokara/quiz/index.html

一般社団法人 JPCERT コーディネーションセンター(JPCERT/CC)

https://www.jpcert.or.jp/

独立行政法人 国民生活センター 「インターネットトラブル」

http://www.kokusen.go.jp/soudan\_now/data/internet.html ウイルス対策ソフトメーカー各社

ノートンライフロック,マカフィー,トレンドマイクロ,etc.

#### 6.免責

本学におけるネットワークの利用は,基本的に自己の責任に基づくものとし,次の事項に ついて大学は責任を負いません。

- (1) 天災やテロ等の不慮の事故,システム管理上の予測できない事故によるネッ トワークの停止やデータの損失
- (2) 本学のインターネット接続サービスや利用者が提供するサービス,またはそ れらを通じて他のネットワークサービスを利用することで発生した一切の損 害

学校法人京都産業大学ネットワークセキュリティ委員会